# **COREOS 3.0. OPERATING SYSTEM PROGRAMMING INTERFACE MANUAL**

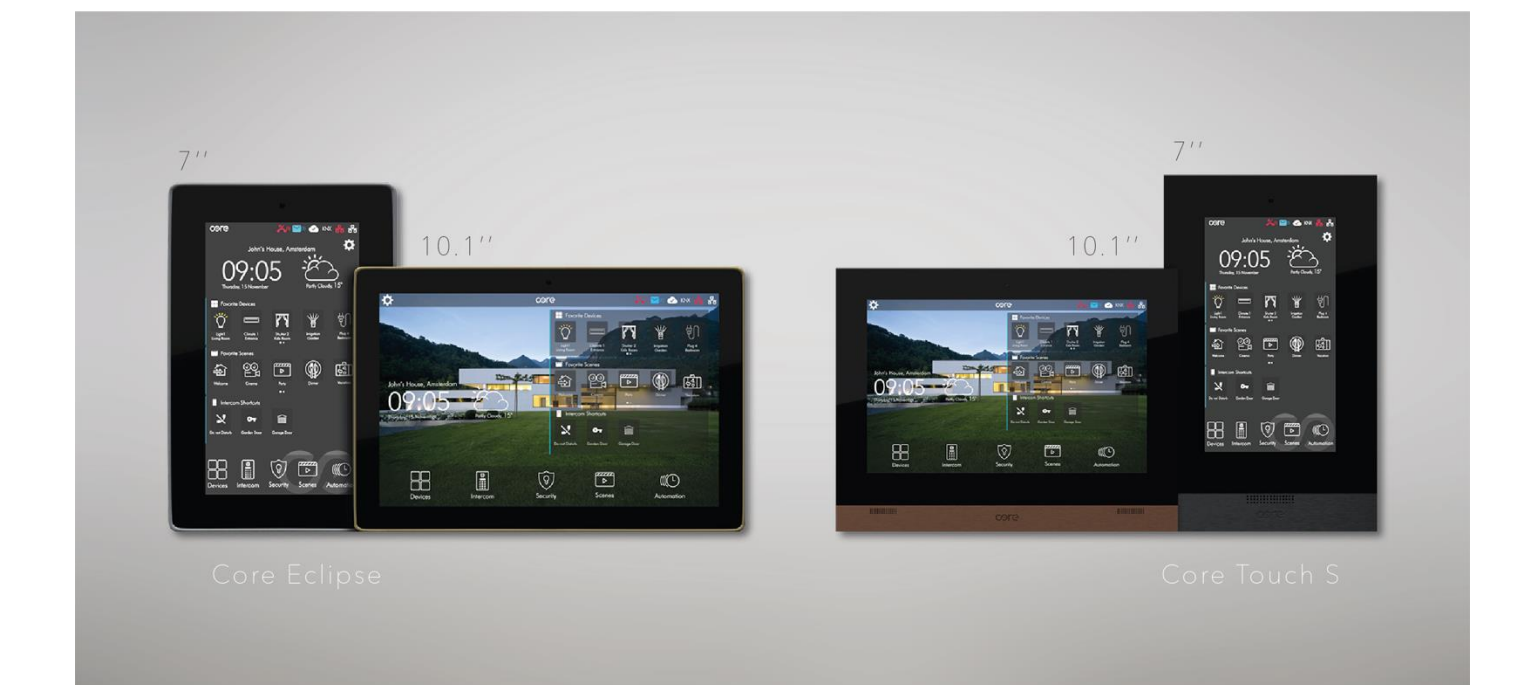

**Document Version:** 4.0

**Last Update:** 27.06.2022

# Dre

# **INDEX**

- 1. Connection [to Programming Interface](#page-3-0)
	- 1.1. [Introduction](#page-3-1)
	- 1.2. [Connecting Touch Panel to Network](#page-3-2)
	- 1.3. [Updating Touch Panel](#page-4-0)
		- 1.3.1[.Updating Via On Screen](#page-4-1)
		- 1.3.2[.Updating Via Core Updater Program](#page-5-0)
			- 1.3.2.1. [Activation of](#page-5-1) ADB Tool
			- 1.3.2.2. [Core Updater Program](#page-7-0)
	- 1.4. [Log-in to Interface](#page-8-0)
	- 1.5. [Programming Interface Overview](#page-9-0)
- 2. [System Settings](#page-10-0)
	- 2.1. [Introduction](#page-10-1)
	- 2.2. [Import / Export](#page-10-2)
		- 2.2.1[.Exporting Backup](#page-10-3)
		- 2.2.2[.Importing Backup](#page-11-0)
	- 2.3. [General](#page-12-0)
		- 2.3.1[.Project Settings](#page-12-1)
		- 2.3.2[.Device Settings](#page-12-2)
		- 2.3.3[.Screen Saver Settings](#page-13-0)
		- 2.3.4[.Weather Settings](#page-13-1)
		- 2.3.5[.Doorbell & Ringtone](#page-13-2) Settings
		- 2.3.6[.Date & Time Settings](#page-14-0)
		- 2.3.7[.KNX Settings](#page-14-1)
	- 2.4. [Network](#page-15-0)
	- 2.5. [RSS Settings](#page-16-0)
	- 2.6. [Security](#page-17-0)
	- 2.7. [Logs](#page-17-1)
- 3. [UI Settings](#page-18-0)
	- 3.1. [Introduction](#page-18-1)
	- 3.2. [Widgets](#page-18-2)
		- 3.2.1[.Enabling](#page-19-0) Widgets
		- 3.2.2[.Organizing View Order of Widgets](#page-19-1)
		- 3.2.3[.Editing Widgets](#page-19-2)
	- 3.3. [Menu Items](#page-20-0)
		- 3.3.1[.Enabling Menus](#page-20-1)
		- 3.3.2[.Organizing View Order of Menus](#page-20-2)
- 4. [Drivers](#page-21-0)
	- 4.1. [Introduction](#page-21-1)
	- 4.2. [Adding New Driver](#page-21-2)
	- 4.3. [Editing Drivers](#page-22-0)
	- 4.4. [Deleting Driver](#page-22-1)
- 5. [Rooms & Sections](#page-23-0)
	- 5.1. [Introduction](#page-23-1)
	- 5.2. [Adding New Section](#page-23-2)
	- 5.3. [Adding New Room](#page-24-0)
	- 5.4. [Editing Rooms](#page-24-1)
	- 5.5. [Organizing View Orders of Rooms](#page-24-2)
	- 5.6. [Deleting Rooms](#page-25-0)
	- 5.7. [Copy Rooms](#page-25-1)
	- 5.8. [Adding Accessory in](#page-25-2) Room Settings
- 6. [Accessories](#page-26-0)
	- 6.1. [Introduction](#page-26-1)
	- 6.2. [Adding New Accessory](#page-26-2)
	- 6.3. [Editing Accessories](#page-29-0)

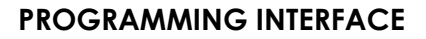

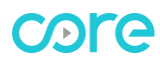

- 6.4. [Deleting Accessories](#page-29-1)
- 6.5. [Copy Accessories](#page-30-0)
- 7. [Supported Accessory Types](#page-31-0)
	- 7.1. [Supported Accessory Types with KNX Drivers](#page-31-1)
		- 7.1.1[.Switch](#page-32-0)
		- 7.1.2[.Dimmer](#page-34-0)
		- 7.1.3[.Shutter](#page-36-0)
		- 7.1.4[.Advanced Thermostat](#page-38-0)
		- 7.1.5[.Punch Button](#page-50-0)
		- 7.1.6[.Binary Button](#page-52-0)
		- 7.1.7[.Sensor](#page-54-0)
		- 7.1.8[.Status Display](#page-56-0)
		- 7.1.9[.RGBW Dimmer](#page-57-0)
		- 7.1.10. [Audio](#page-59-0)
		- 7.2. [Supported Accessory Types with System I/O Driver](#page-63-0)
			- 7.2.1[.Sensor](#page-63-1)
			- 7.2.2[.Switch](#page-64-0)
		- 7.3. [Supported Accessory Types with Modbus Driver](#page-66-0)
			- 7.3.1[.Sensor](#page-66-1)
			- 7.3.2[.Switch](#page-67-0)
			- 7.3.3[.Advanced Thermostat](#page-69-0)
		- 7.4. [CoreOS Panel Driver](#page-74-0)
		- 7.5. [Coolmaster Net Driver](#page-74-1)
		- 7.6. [Core Center Driver](#page-75-0)
		- 7.7. [Supported Accessory Types with Siemens Logo Driver](#page-75-1)
			- 7.7.1[.Sensor](#page-75-2)
			- 7.7.2[.Switch](#page-77-0)
			- 7.7.3[.Shutter](#page-78-0)
- 8. [Scenes](#page-80-0)
	- 8.1. [Introduction](#page-80-1)
	- 8.2. [Adding New Scene](#page-81-0)
	- 8.3. [Editing Scenes](#page-84-0)
	- 8.4. [Deleting Scenes](#page-84-1)
- 9. [Triggers](#page-85-0)
	- 9.1. [Introduction](#page-85-1)
	- 9.2. [Adding New Trigger](#page-86-0)
	- 9.3. [Editing Triggers](#page-87-0)
	- 9.4. [Deleting Triggers](#page-87-1)
- 10. [Intercom](#page-88-0)
	- 10.1. [Introduction](#page-88-1)
	- 10.2. [Intercom Settings](#page-88-2)
	- 10.3. [Adding New Contact](#page-89-0)
	- 10.4. [Editing Contacts](#page-90-0)
	- 10.5. [Deleting Contacts](#page-90-1)
	- 10.6. [Call On Mobile](#page-91-0)
- 11. [Security](#page-92-0)
	- 11.1. [Introduction](#page-92-1)
	- 11.2. [Adding New Security Sensor](#page-92-2)
	- 11.3. [Security Panel Settings](#page-92-3)
	- 11.4. [Adding New IP Camera](#page-94-0)
- 12. [Integrator Menu](#page-95-0)
	- 12.1. [Activation of Integrator Menu](#page-95-1)
	- 12.2. [Functions](#page-95-2)
- 13. [Adding User For Mobile Application](#page-96-0)

## <span id="page-3-0"></span>**1. CONNECTION TO PROGRAMMING INTERFACE**

#### <span id="page-3-1"></span>**1.1. INTRODUCTION**

Configuring Core Touch Panel with CoreOS 3.0 operating system are handled via built-in web server. For this, you need to connect your computer and Touch Panel to the same local area network.

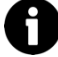

No internet connection is required while operating programming interface.

#### <span id="page-3-2"></span>**1.2. CONNECTING TOUCH PANEL TO NETWORK**

Core Touch Panels with CoreOS 3.0. operating system have single or dual Ethernet Network Interface depending on models. Both Ethernet Interface (ETH0, ETH1) use DHCP by default. Follow the steps below to log-in Programming Interface.

#### **Connect to Network with DHCP Server:**

- Connect ETH0 or ETH1 Ethernet Network of Touch Panel to the network.
- Go to Touch Panel UI > Settings > App Settings and then get IP Address of Touch Panel.
- Connect your computer to the same network.
- Enter IP address to web browser.

#### **Connect to Network without DHCP Server:**

- In this case, Touch Panel needs to have a Static IP Address. Only ETH0 Ethernet Interface is able to configured with Static IP configuration, so use ETH0 Ethernet Interface to connect to network.
- Go to Touch Panel UI > Settings > App Settings. Tap 4 times to App Version to open Integrator Settings (hidden menu). Enter Integrator Password in pop-up window.

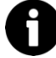

Default Integrator Password is 1234.

- Tap Integrator Settings. Select Static IP, and then assign a free IP Address to the Touch Panel.
- Connect your computer to the same network and then assign another free static IP Address to your computer.
- Enter IP Address of Touch Panel to web browser.

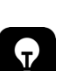

You can directly connect your computer and Touch Panel in case there is not any network established. Then follow steps above to reach Programming Interface

### <span id="page-4-0"></span>**1.3. UPDATING TOUCH PANEL**

Before starting the configuration of Touch Panel, it should be updated to the latest version. Touch Panel can be updated in 2 ways:

- 1. Via On Screen, if Touch Panel has internet access
- 2. Via Core Updater Program, if Touch Panel has no internet access

## <span id="page-4-1"></span>**1.3.1. UPDATING VIA ON SCREEN**

If Touch Panel has internet Access, via On Screen;

- Go to Settings > App Settings
- A warning will appear if there is a new update
- By pressing "UPDATE" button, new version will be downloaded from Core Cloud and automatically uploaded to the Touch Panel

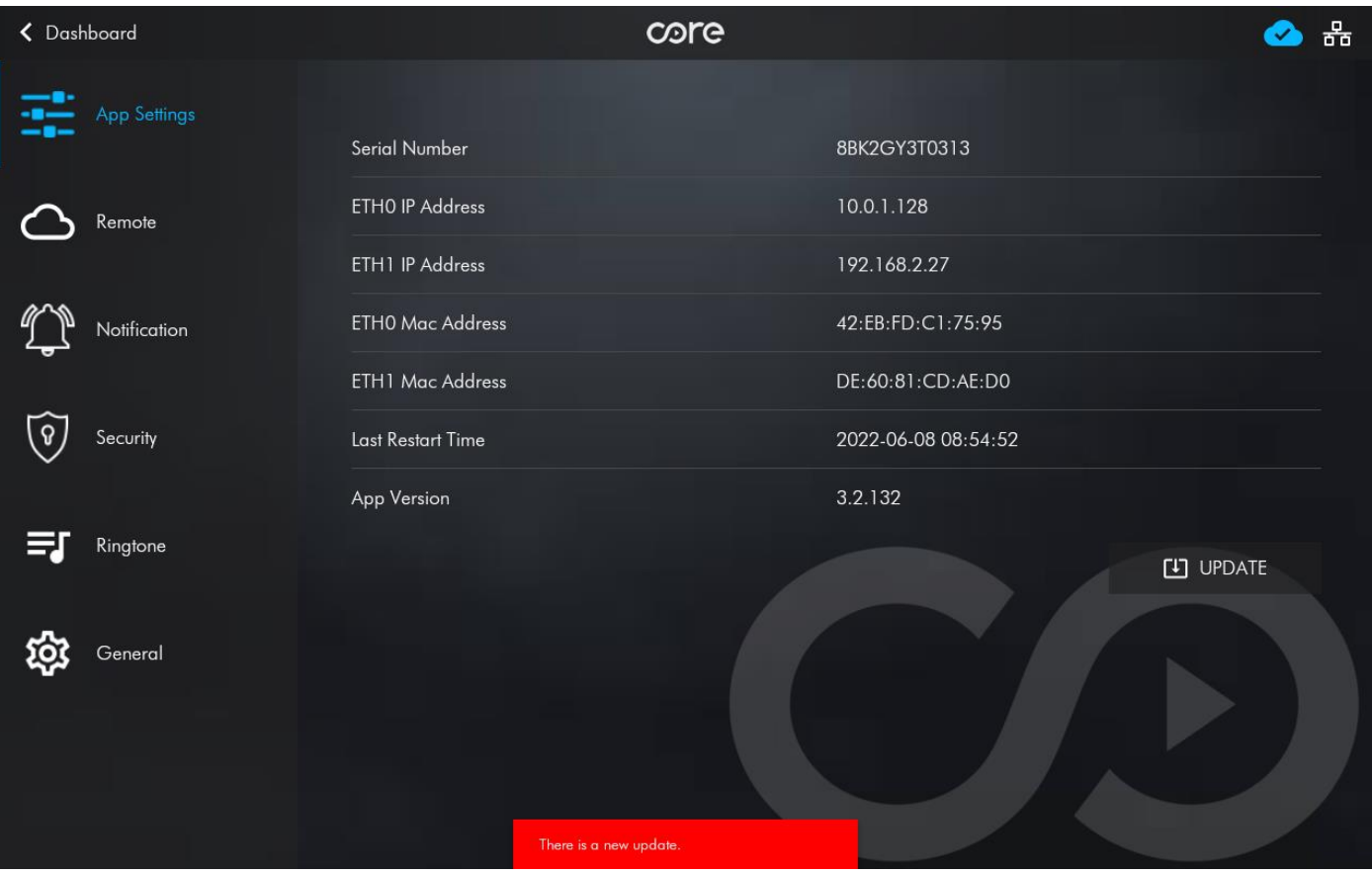

## <span id="page-5-0"></span>**1.3.2. UPDATING VIA CORE UPDATER PROGRAM**

#### <span id="page-5-1"></span>**1.3.2.1 ACTIVATION OF ADB TOOL**

If Touch Panel has no internet access, first of all it is necessary to activate ADB tool (Android Debug Bridge) on your computer. For this:

Download Platform Tools folder to your computer from the link below

**<http://coreakilliev.com/sw/adb.zip>**

- Extract the downloaded zip file to a new location on your computer.
- Type platform tools to search bar (1), open the folder detail (2) and click copy path (3)

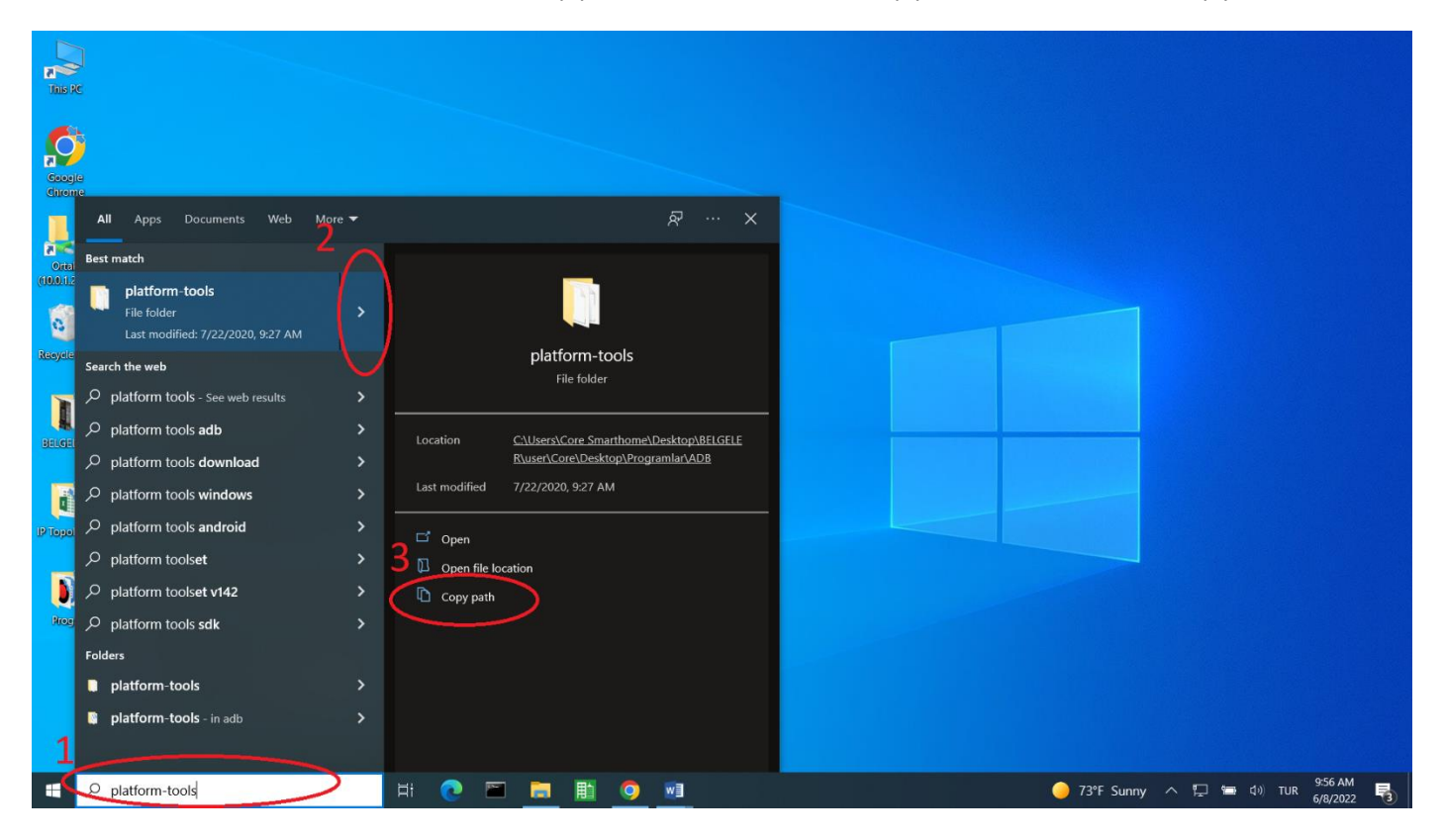

- Go to Control Panel > System > Advanced System Settings
- On system properties page, click Environment Variables (1). On Environment Variables page, find "path" at system variables and click on it (2) and then click "Edit" (3). On Edit Environment Variables page, click "New" (4) ve paste the copied path. Then click "Ok" buttons (5) and close the pages.

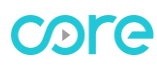

#### **PROGRAMMING INTERFACE**

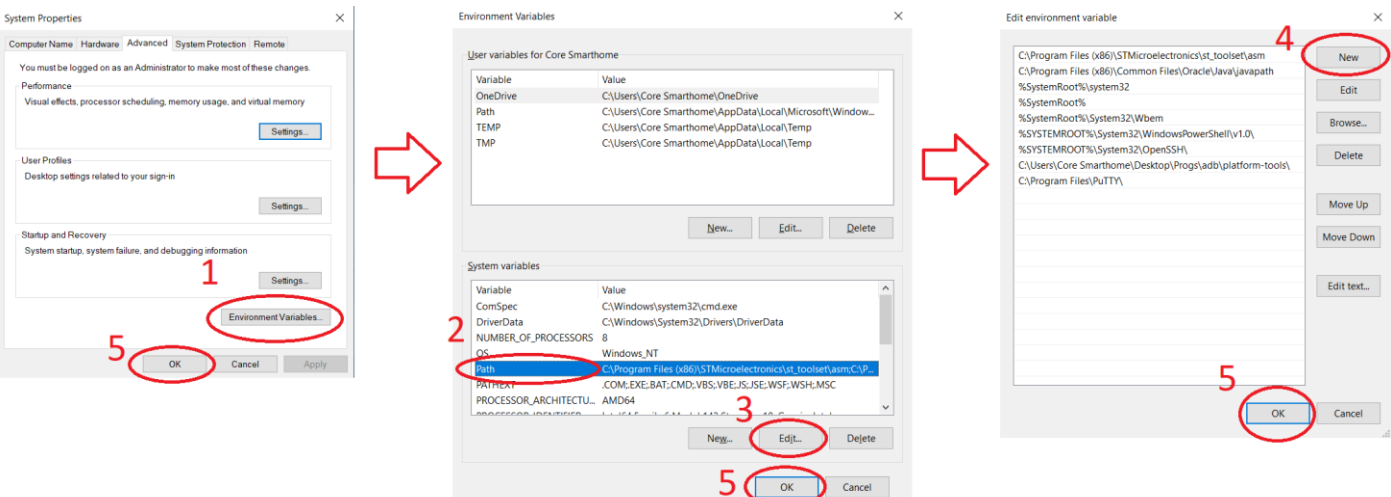

 Finally, open command prompt window. Type adb command and press enter. If the operations you have done are correct Android Debug Bridge version and command details will be displayed with this command.

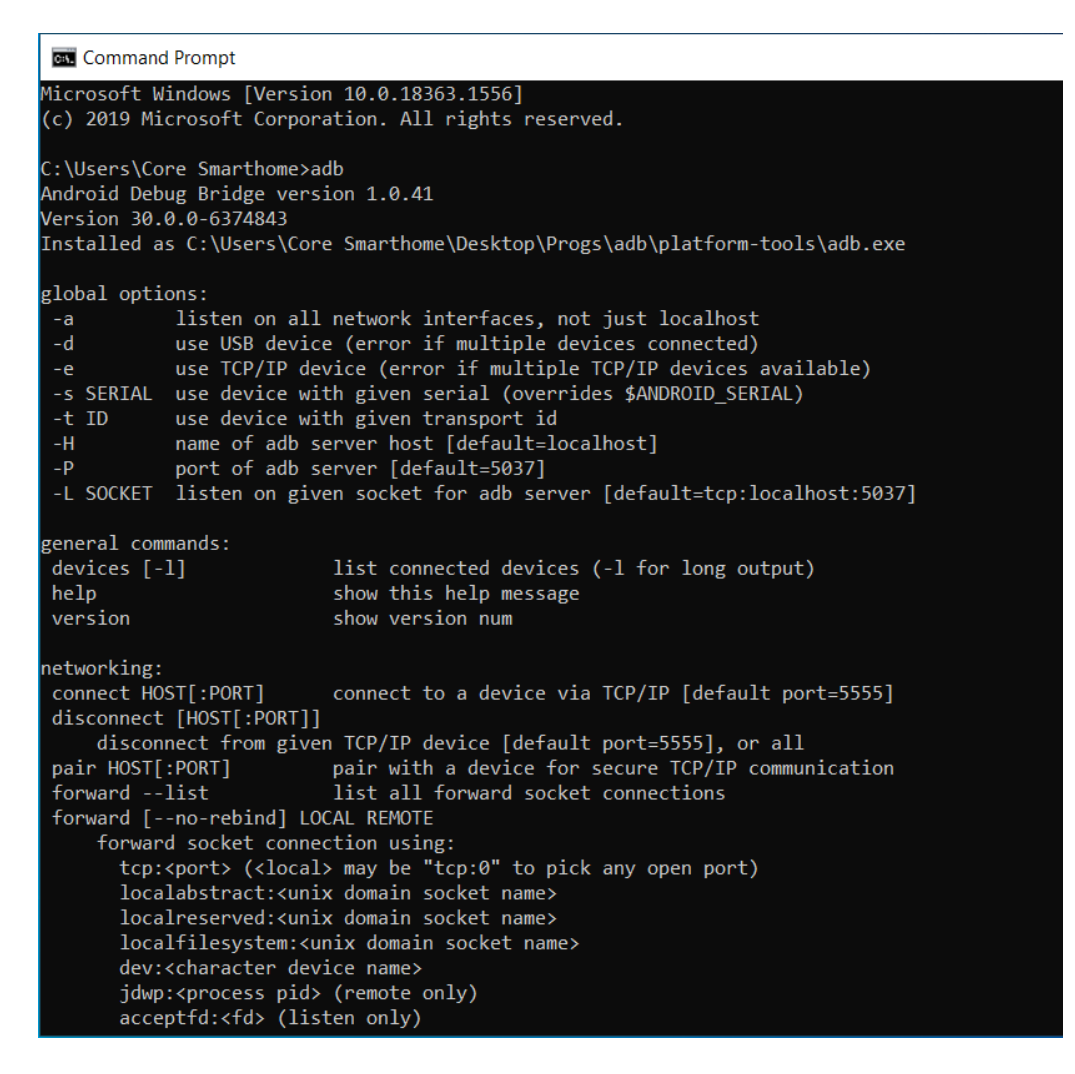

#### <span id="page-7-0"></span>**1.3.2.2 CORE UPDATER PROGRAM**

Core Updater Program is used to scan and update the Touch Panels on the same network as your computer.

#### **<http://coreakilliev.com/sw/updater.exe>**

When the program is run, (if your computer has internet access) it inquires Core Cloud if there is a new version and automatically downloads it if there is. Thus, even if Touch Panels have no internet access, new version can be uploaded to Touch Panels via Core Updater Program.

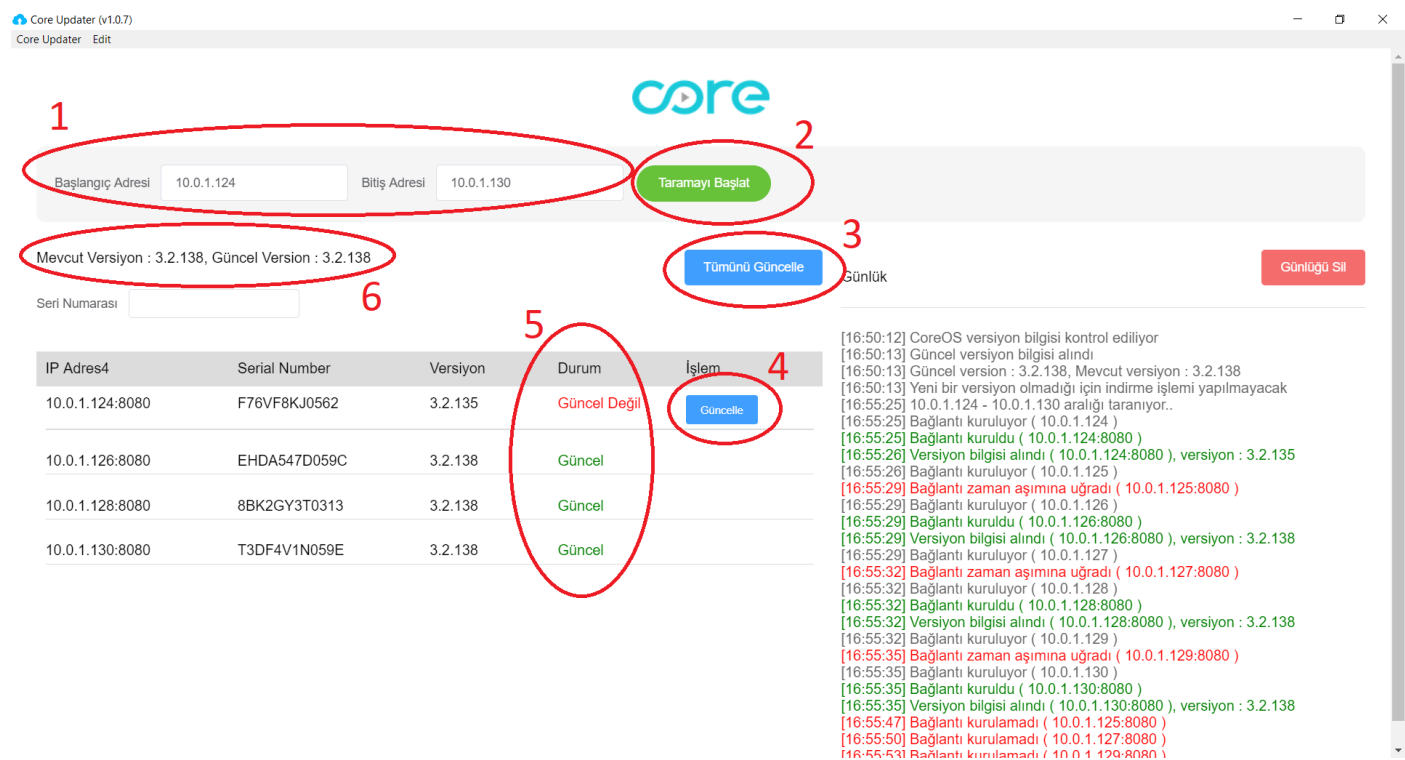

- 1. The section where IP ranges to be scanned are entered
- 2. Scan button
- 3. Update All button
- 4. Update button
- 5. Version Status
- 6. The version installed in the program and the latest version information that the program receives from Core Cloud
- Run Core Updater Program
- Enter IP ranges that will be scanned (1)
- Press "Scan" button (2)
- After scanning finished, all out of date Touch Panels can be updated by pressing "Update All" button (3) or one by one by pressing "Update" button (4)

## <span id="page-8-0"></span>**1.4. LOG-IN TO INTERFACE**

After completing network configuration, open a web browser in your computer and enter IP Address of Touch Panel. Then you will reach log-in page of CoreOS 3.0. operating system.

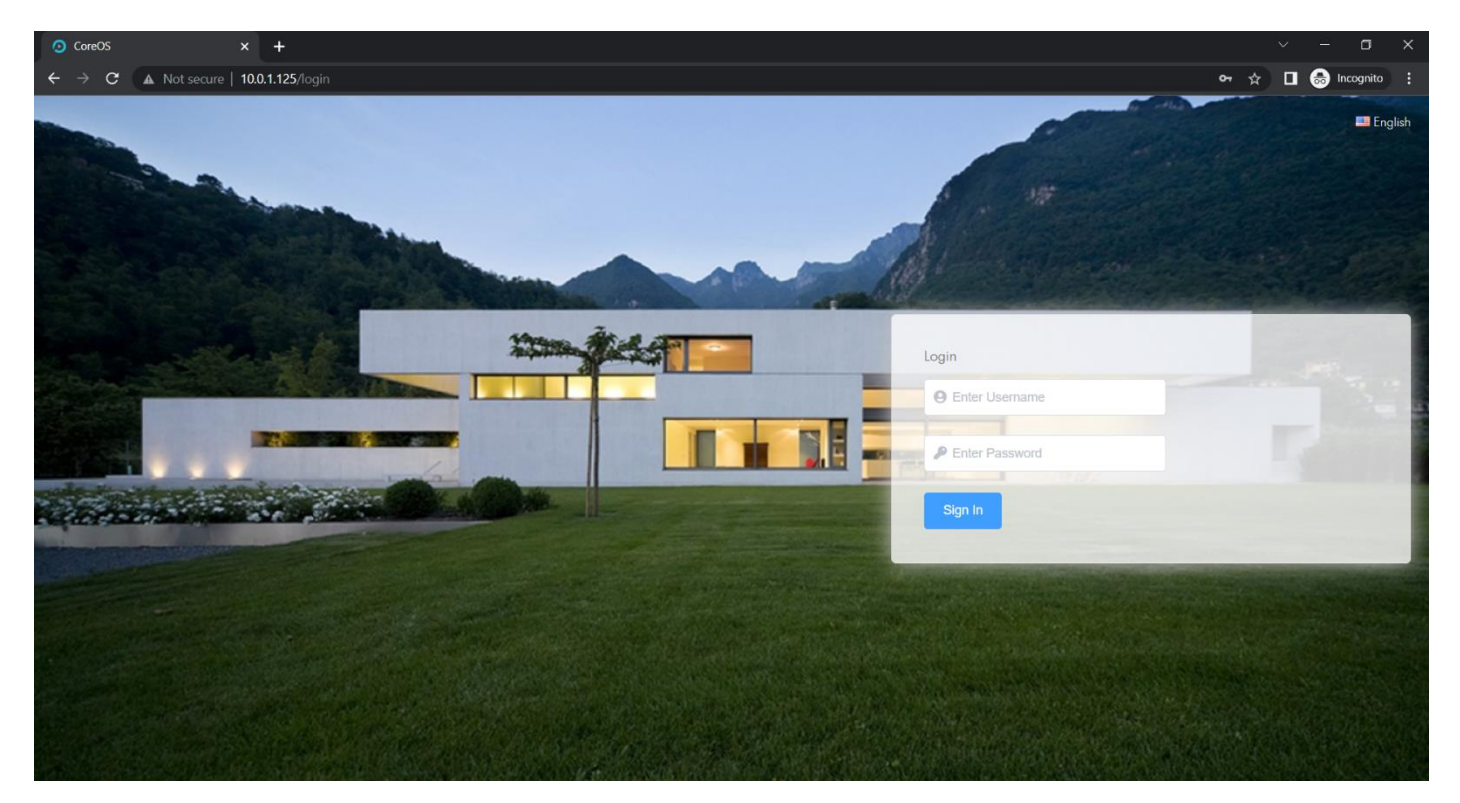

Enter Username and Password to log-in to Interface. Default username and password is below. You can change username and password after log-in to Interface.

#### **Default Username : webAdmin Default Password : wa1234**

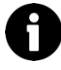

You can change language of Programming Interface by clicking button in the upper right corner of log-in page. Supported languages are English and Turkish.

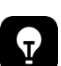

If you can not log-in, delete cookies and search history of web-browser and try to log-in again.

# Dre

## <span id="page-9-0"></span>**1.5. PROGRAMMING INTERFACE OVERVIEW**

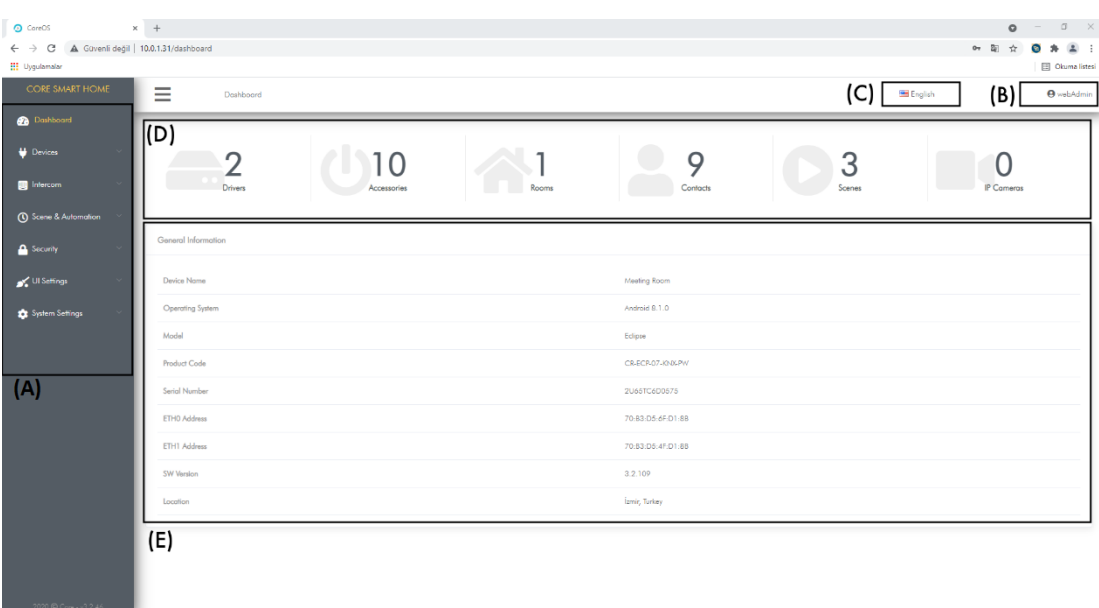

### **( A ). Programming Interface Menu:**

Menus related to configuration of all parameters of Touch Panel.

- Dashboard: The menu that shows general information about Touch Panel and summary of configured parameters.
- Devices: The menu that enables to configure accessories controlled by Touch Panel, their drivers and rooms.
- Intercom: The menu that enables to configure settings of intercom feature and intercom contacts.
- Scene & Automation: The menu that enables to configure scenes and automation rules.
- Security: The menu that enables to configure security system with connected sensors and IP Cameras.
- UI Settings: The menu that enables to configure objects in Touch Panel User Interface.
- System Settings: The menu that enables to configure general system settings of Touch Panel.

## **( B ). Programming Interface Shortcuts :**

In this menu, there are functions such as changing the user name password of Programming Interface, restarting Touch Panel when necessary and exit Programming Interface.

### **( C ). Language Options:**

Here are the language options of the Programming Interface. Supported languages are English and Turkish.

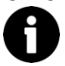

Selected language is only available for Programming Interface. It does not change the language of Touch Panel User Interface.

### **( D ). Dashboard – Summary Information:**

Summary view shows number of added drivers, accessories, rooms, contacts in intercom, created scenes and IP Cameras in Touch Panel.

### **( E ). Dashboard – General Information about Touch Panel:**

Here are the general information about Touch Panel.

## <span id="page-10-0"></span>**2. SYSTEM SETTINGS**

### <span id="page-10-1"></span>**2.1. INTRODUCTION**

This section describes the configuration of settings required for installation, commissioning and maintenance of CoreOS Touch Panel. All settings described in this section can be found in System Settings menu. To access all of these settings, you must first be logged into Programming Interface. Submenus placed under System Settings are listed below:

- Import / export
- General
- Network
- RSS Settings
- Security
- Logs

#### <span id="page-10-2"></span>**2.2. IMPORT/EXPORT**

#### <span id="page-10-3"></span>**2.2.1 EXPORTING BACKUP**

You can backup configurations in Touch Panel and restore these in another Touch Panels. To do this:

- Go to System Settings > Import / Export
- Click Export

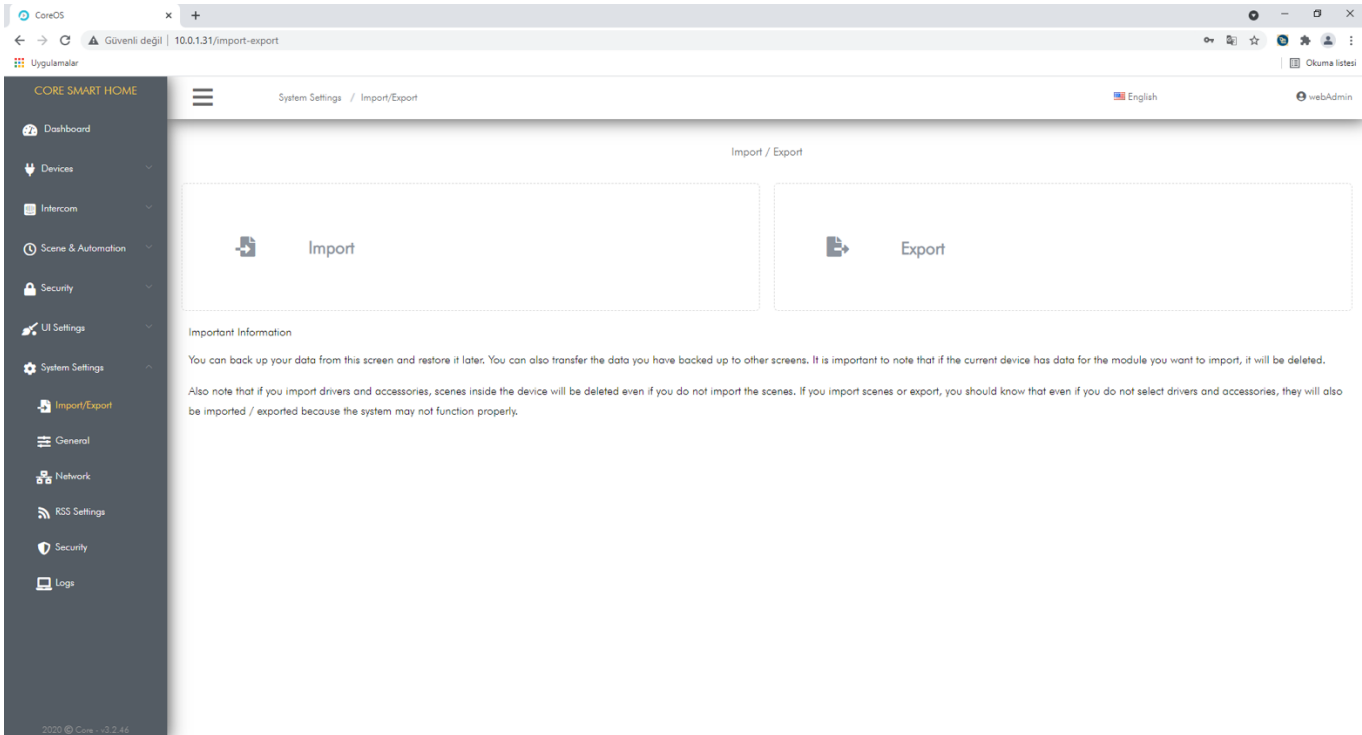

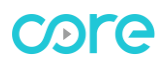

Select modules to backup and click export in the pop-up window.

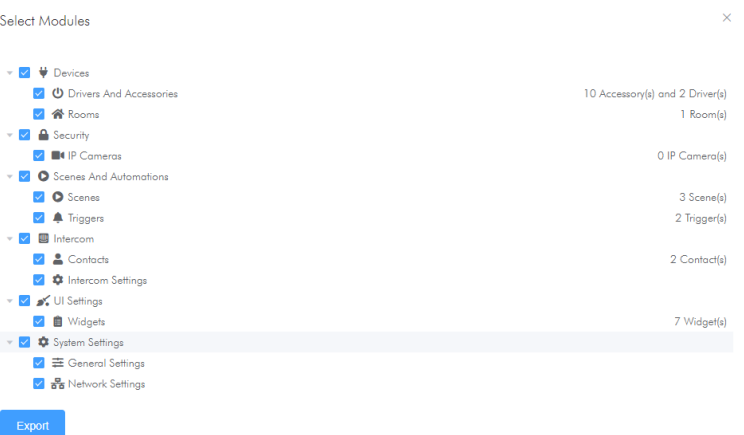

Backup file is saved as backup.json in your computer.

#### <span id="page-11-0"></span>**2.2.2 IMPORTING BACKUP**

You can restore backup configurations to Touch Panel. To do this:

- Go to System Settings > Import / Export
- Click Import

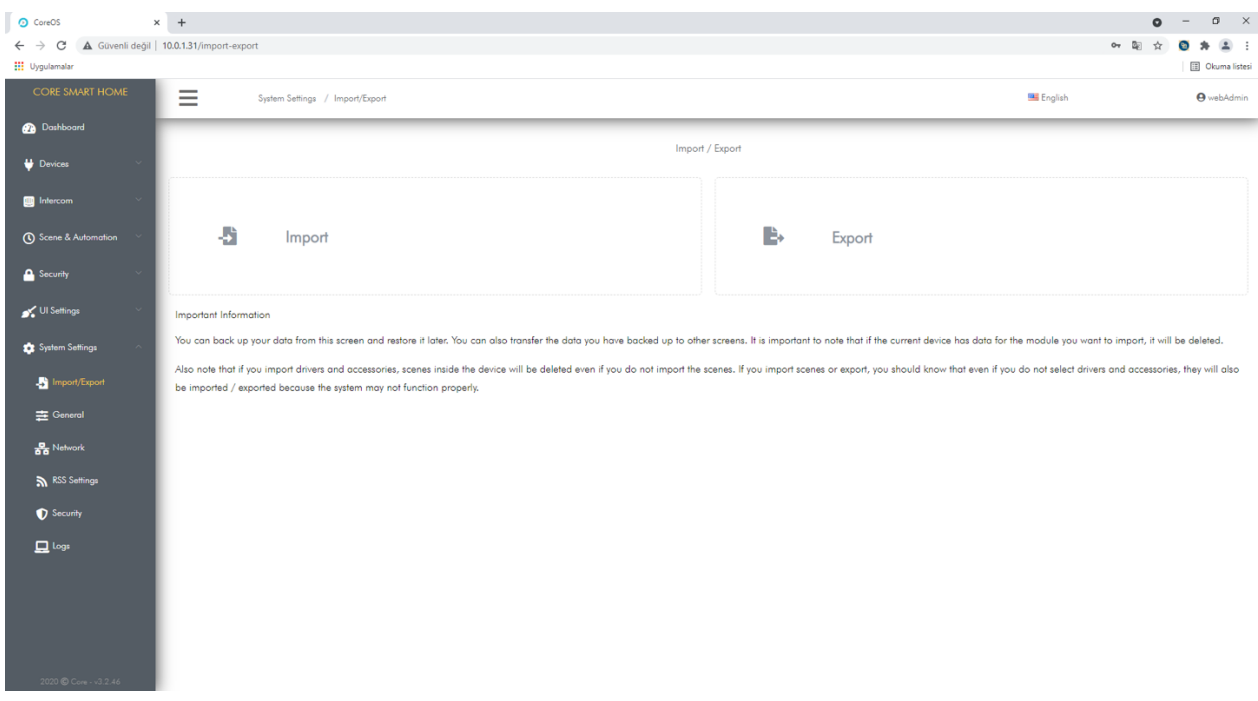

Choose backup file and install in the pop-up window.

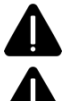

Previously configured module parameters will be deleted while restoring selected modules.

If Accessories and Drivers are exported, previously configured scenes will be deleted even scene configurations are not exported. This is because previously configured accessories and drivers will be deleted.

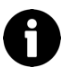

If scenes are imported/exported, accessories and drivers will be imported/exported to run scenes properly.

# <span id="page-12-0"></span>**2.3. GENERAL**

ĥ

#### <span id="page-12-1"></span>**2.3.1 PROJECT SETTINGS**

It is the section where information such as which block the Touch Panel is in, which floor, which flat it is in and the contact information of integrator commissioned the project are configured. Required information will be used to filter Touch Panels when the remote configuration feature is enabled. To do this:

- Go to System Settings > General > Project Settings
- Enter name of the project, block name, Floor number and Flat number.
- Enter the location of the Touch Panel.

Weather information of the related location is cached from weather servers and displayed in the dashboard of the Touch Panel user interface. Internet connection is required to do this.

- Enter the name and phone number of the integrator.
- Click save to apply changes.

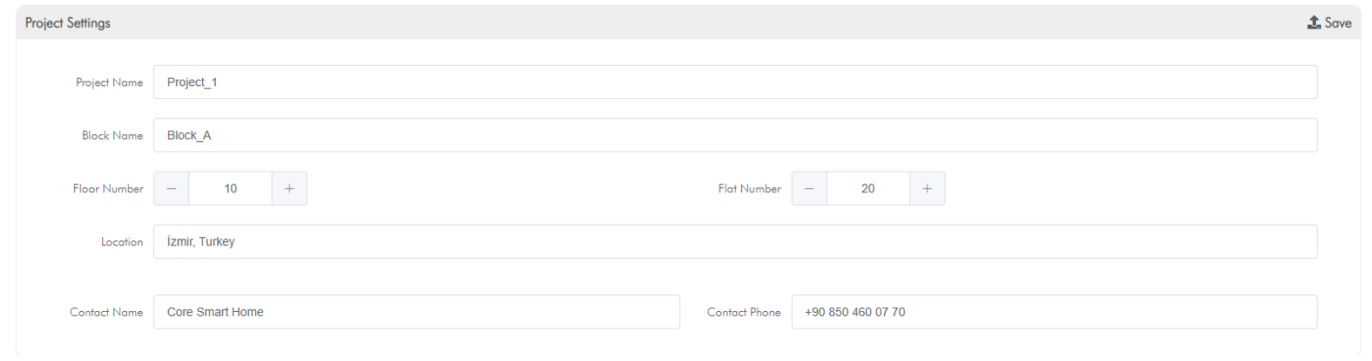

## <span id="page-12-2"></span>**2.3.2 DEVICE SETTINGS**

It is the section where information such as name of the Touch Panel, user interface language and background picture are configured. To do this:

- Go to System Settings > General > Device settings
- Enter the name of Touch Panel. Name can be considered as the name of smart home, because Touch Panel is the controller of Core Smart Home System.
- Choose the language of Touch Panel user interface.
- Click Select File and choose preferred background picture. You can blur the picture by clicking blur button. Background picture must be **1280px X 800px for 10" Touch Panels and 600px X 1024px for 7" Touch Panels**.
- Click save to apply changes.

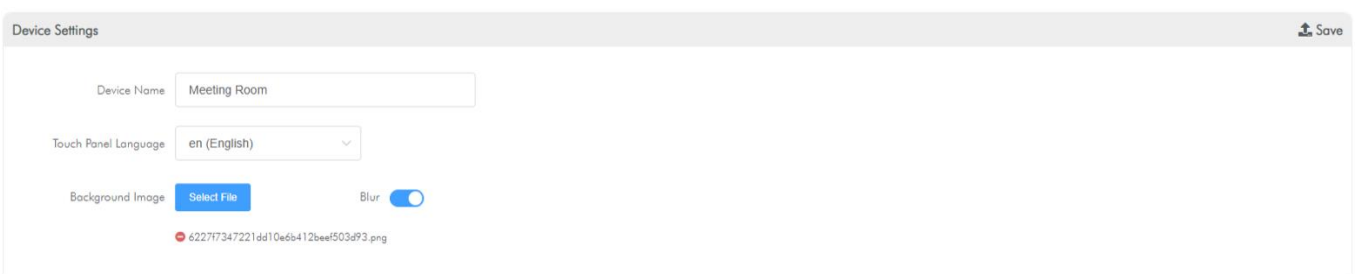

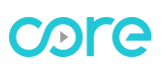

## <span id="page-13-0"></span>**2.3.3 SCREEN SAVER SETTINGS**

It is the section where Touch Panel Screen Saver settings are configured. To do this:

- Go to System Settings > General > Screen Saver
- Choose Screen Saver Time. Time can be selected between 1 60 minutes.
- Click save to apply changes.

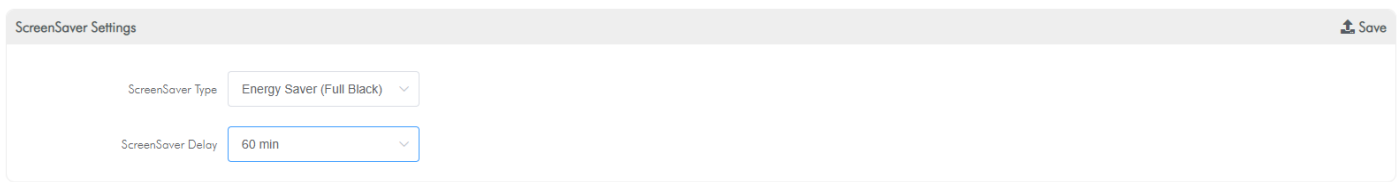

### <span id="page-13-1"></span>**2.3.4. WEATHER SETTINGS**

It is the section where whether settings are configured. To do this:

- Go to System Settings > General > Weather Settings
- Choose temperature unit.
- Choose polling period of weather information from Cloud Servers.
- Click save to apply changes.

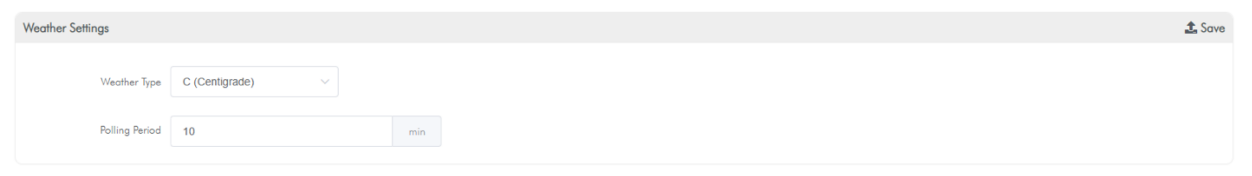

## <span id="page-13-2"></span>**2.3.5 DOORBELL & RINGTONE SETTINGS**

It is the section where doorbell and ringtone settings are configured. To do this:

- Go to System Settings > General > Doorbell & Ringtone Settings
- Click doorbell enable button to activate doorbell function.
- Choose doorbell trigger type
	- o System I/O Input

o KNX

- Enter requested parameters according to doorbell trigger type.
- Choose doorbell ringtone.
- Choose doorbell ringtone repeat count.
- Turn on Camera Preview if you want to view selected camera when doorbell is triggered.
- Choose camera to be displayed. Note: To do this, camera must be added to Touch Panel from menu Security > IP Cameras.
- Enter the sequence of camera display when doorbell is triggered.
- Choose intercom ringtone from the list. This ringtone will play when intercom call is received.
- Click save to apply changes.

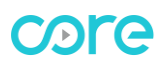

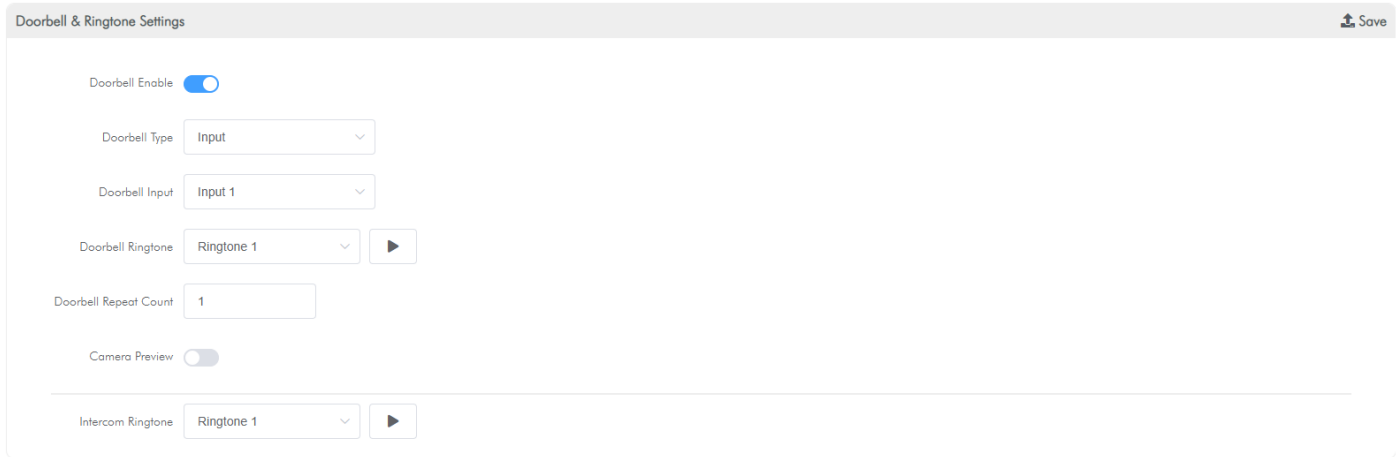

## <span id="page-14-0"></span>**2.3.6 DATE & TIME SETTINGS**

It is the section where time settings are configured. To do this:

- Go to System Settings > General > Date&Time Settings
- Choose time zone(GMT)
- Click save to apply changes.

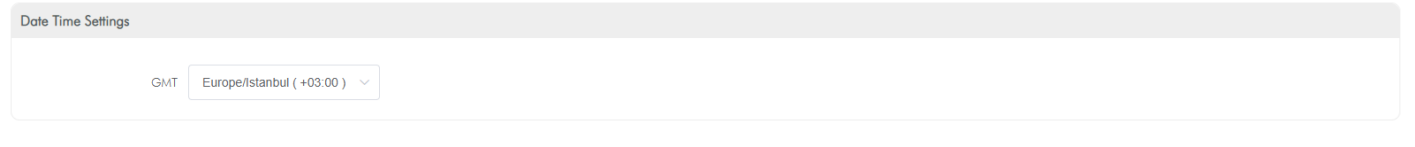

# <span id="page-14-1"></span>**2.3.7 KNX SETTINGS**

It is the section where physical address of Touch Panel in KNX Bus is configured. To do this:

- Go to System Settings > General > KNX Settings
- Enter KNX Source Address of Touch Panel.
- Click save to apply changes.

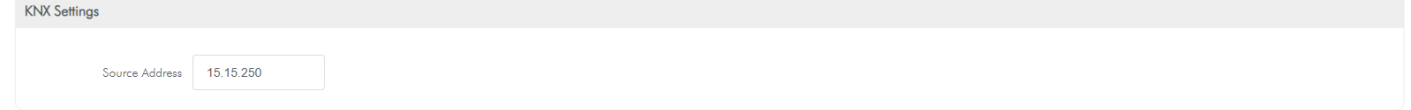

### <span id="page-15-0"></span>**2.4 NETWORK SETTINGS**

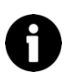

Touch Panels with dual Ethernet Interfaces (ETH0, ETH1) can be connected to 2 different LAN at the same time. Thanks to this feature, home and building network can be isolated from each other in multi flat residential buildings.

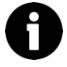

While ETH0 can be configured as Static and DHCP IP configuration, ETH1 is only configured as DHCP configuration.

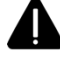

Both Ethernet Interfaces have ability to connect to internet. That's why, when both interfaces are connected to local networks, it should be specified through which local network the Touch Panel should be connected to internet.

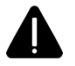

If Both Ethernet interfaces are used, it is recommended to configure ETH0 and ETH1 IP addresses in different IP blocks

In this section, you can determine which Ethernet interface the Touch Panel should connect to internet. To do this:

- Go to System Settings > Network
- Select which Ethernet interface you want the Touch Panel to connect to internet. Make sure that there is an internet connection in the network that your preferred interface is connected to.

If there is an internet connection in both networks, internet connection will be provided from the interface you prefer.

Click save to apply changes.

It is the section where ETH0 Ethernet network interface settings are configured. To do this:

- Go to System Settings > Network
- Choose IP Client mode (Static, DHCP)
- Enter requested parameters in case you choose Static IP.
- Click save to apply changes.

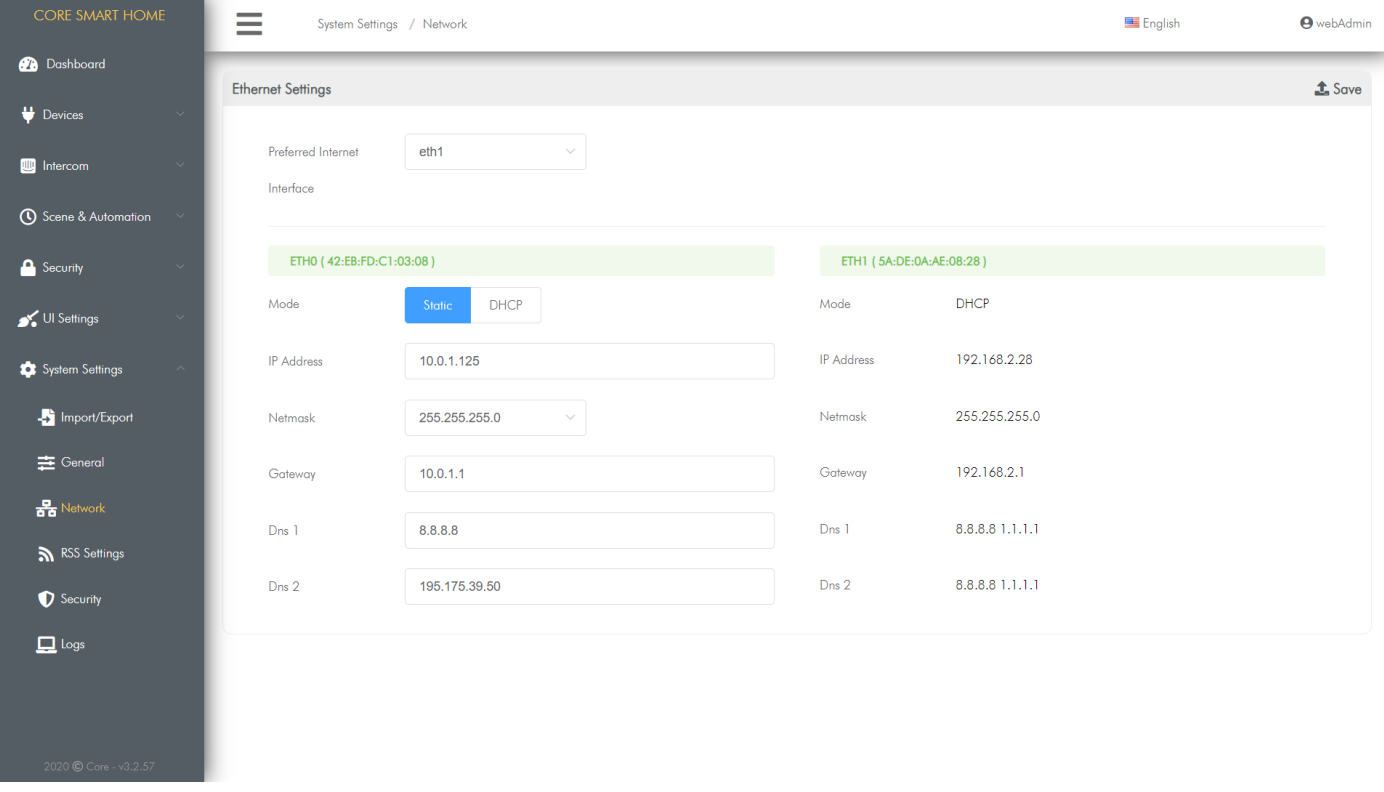

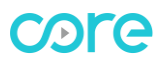

# <span id="page-16-0"></span>**2.5 RSS SETTINGS**

It is the section where RSS Feeds settings are configured. Supported RSS headlines:

- News
- Business
- Technology
- Sports
- Economy

When the RSS feeds under these headlines are checked, they will be displayed on the RSS Widget in the dashboard of Touch Panel user interface.

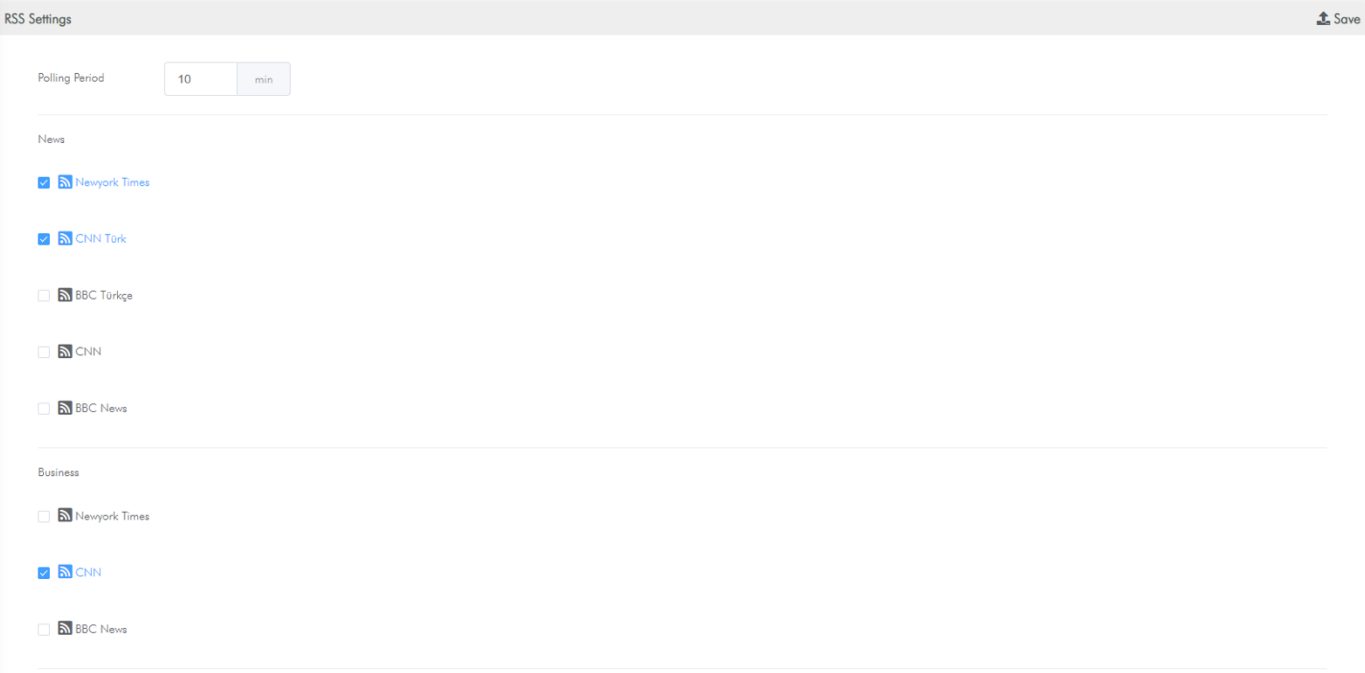

To configure RSS Feed polling period:

- Go to System Settings > RSS Settings
- Enter a value to polling period.
- Click save to apply changes.

To add an RSS feed other than standard RSS feeds:

- Go to System Settings > RSS Settings
- Enter the title of RSS feed.
- Enter the URL of RSS Feed
- Click Add button
- Click save to apply changes.

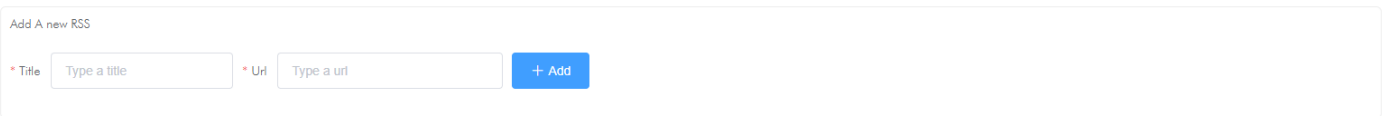

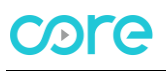

# <span id="page-17-0"></span>**2.6 SECURITY SETTINGS**

This is the section where Security System Password and Integrator Password of Touch Panel are configured. To do this:

- Go to System Settings > Security Settings
- Enter Arm/Disarm password of Security System. (You must first activate password on Touch Panel UI. See [Security Panel Settings > Settings to be made on Touch Panel UI\)](#page-93-0)
- Enter Panel Integrator Password. Default password is 1234
- Click save to apply changes.

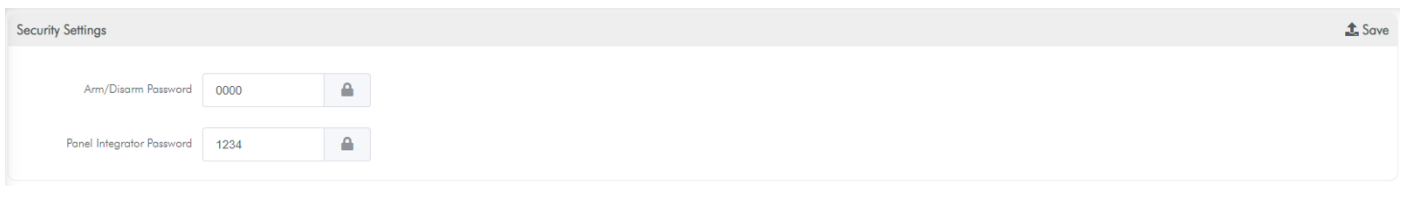

# <span id="page-17-1"></span>**2.7 LOGS**

This is the section where occurred system errors are listed on the Touch Panel. To do this:

- Go to System Settings > Logs
- You can view previously recorded errors as a list
- To refresh list click refresh button
- To export error logs click button on the upper right corner of the page.

## <span id="page-18-0"></span>**3. UI SETTINGS**

## <span id="page-18-1"></span>**3.1. INTRODUCTION**

Configurations of the Touch Panel user interface are made in this section. You can customize the interface by adjusting visual settings for the widgets and menus on the dashboard.

#### <span id="page-18-2"></span>**3.2. WIDGETS**

Widgets are useful sections of the Touch Panel user interface that appear on the dashboard. Thanks to these widgets, user can directly access favorite devices, rooms, scenes, intercom shortcuts, intercom favorite contacts, security panel and RSS feeds on the dashboard.

#### **Available Widgets:**

- Favorite Devices
- Favorite Scenes
- Favorite Rooms
- Security Panel
- Intercom Shortcuts
- Intercom Favorite Contacts

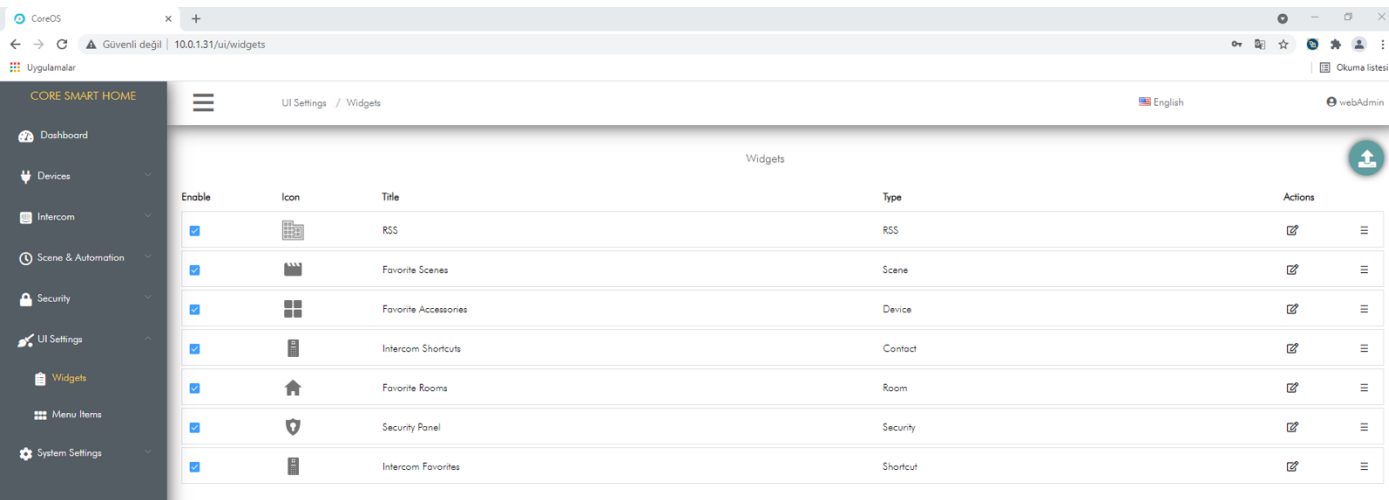

# **DOTE**

# <span id="page-19-0"></span>**3.2.1. ENABLING WIDGETS**

- Go to UI Settings > Widgets
- Click the box in the Enable column which widgets you want to display on the dashboard.
- $\bullet$  Click  $\bullet$  button to save changes.

## <span id="page-19-1"></span>**3.2.2. ORGANIZING VIEW ORDER OF WIDGETS**

- Go to UI Settings > Widgets
- Change the order with drag and drop after click and hold  $\equiv$  button in the actions column.
- $\bullet$  Click  $\bullet$  button to save changes

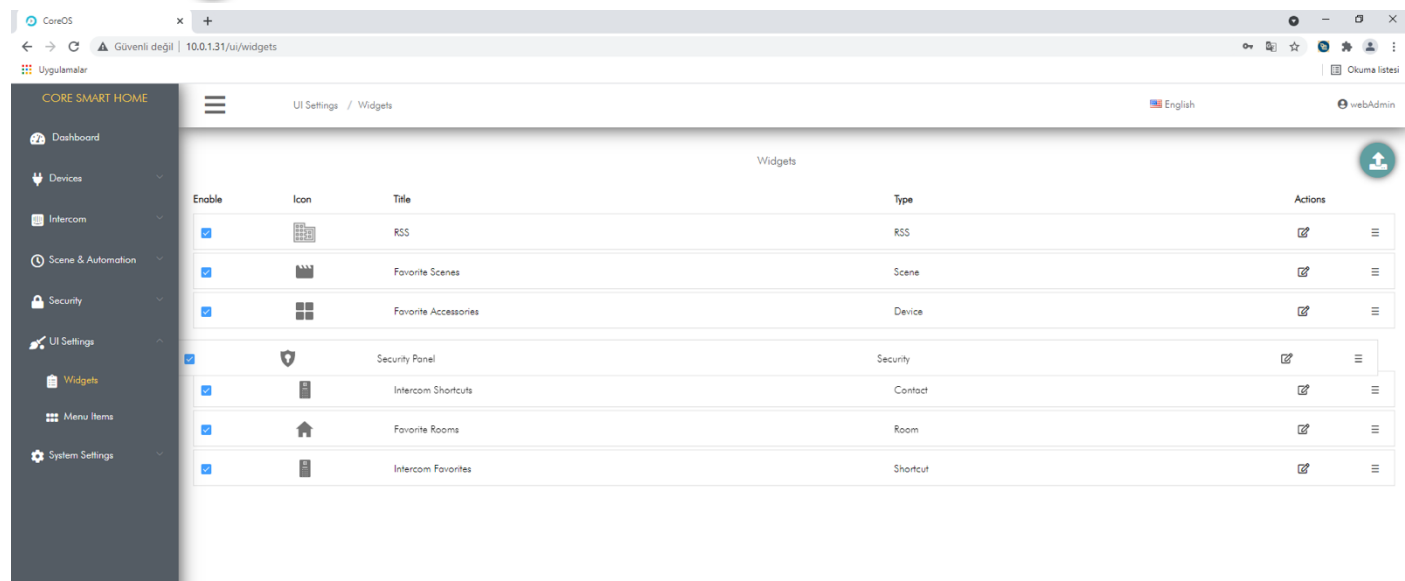

## <span id="page-19-2"></span>**3.2.3. EDITING WIDGETS**

- Go to UI Settings > Widgets
- Click  $\Box$  button to change the title and icon of the widgets
- Change the title and icon of the widget in the pop-up window and confirm.
- $\bullet$  Click  $\bullet$  button to save changes

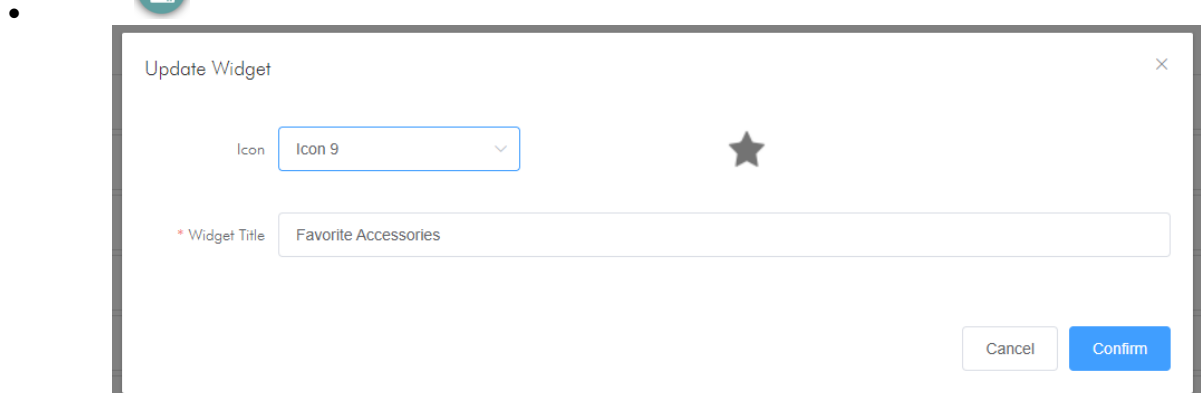

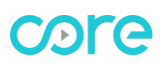

## <span id="page-20-0"></span>**3.3. MENU ITEMS**

Menus are the items displayed on the dashboard of Touch Panel user interface. From these menus, Devices, intercom system, security panel, scenes, automation recipes and concierge system can be accessed. Unused menus can be removed from dashboard.

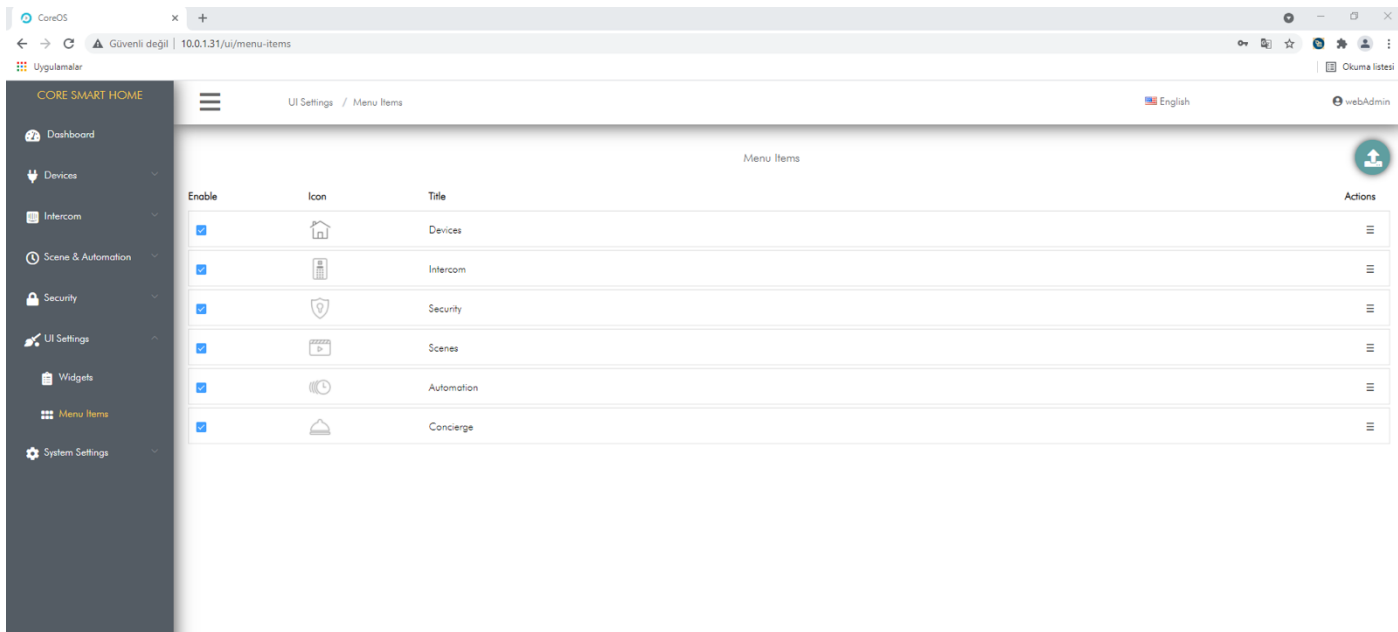

### <span id="page-20-1"></span>**3.3.1. ENABLING MENUS**

- Go to UI Settings > Menu Items
- Click the box in the Enable column which menus you want to display on the dashboard.
- $\bullet$  Click  $\bullet$  button to save changes

### <span id="page-20-2"></span>**3.3.2. ORGANIZING VIEW ORDER OF MENU ITEMS**

- Go to UI Settings > Menu Items
- Change the order with drag and drop after click and hold  $\equiv$  button in the actions column.
- $\bullet$  Click  $\bullet$  button to save changes

#### <span id="page-21-0"></span>**4. DRIVERS**

## <span id="page-21-1"></span>**4.1. INTRODUCTION**

Drivers are the automation interfaces to which accessories will be connected. CoreOS 3.0. operating system offers possibility to connect with many different automation interfaces. This provides the opportunity to control accessories connected to more than one automation interface on the same Touch Panel at the same time in the same user interface.

#### **Available Drivers:**

- KNX Twisted Pair
- KNXNet/IP
- System I/O
- Modbus
- Core Center (Z-Wave Gateway)
- Siemens Logo
- CoreOS Panel
- CoolMaster Net

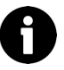

In order to add a new accessory to the Touch Panel, it is necessary to add the driver to which that accessory will be connected first.

#### <span id="page-21-2"></span>**4.2. ADDING NEW DRIVER**

In this section, a new driver is added to Touch Panel. To do this:

- Go to Devices > Drivers
- $\bullet$  Click  $\leftrightarrow$  button
- Choose the driver that you want to add.
- Enter required information related to driver and click Add button.

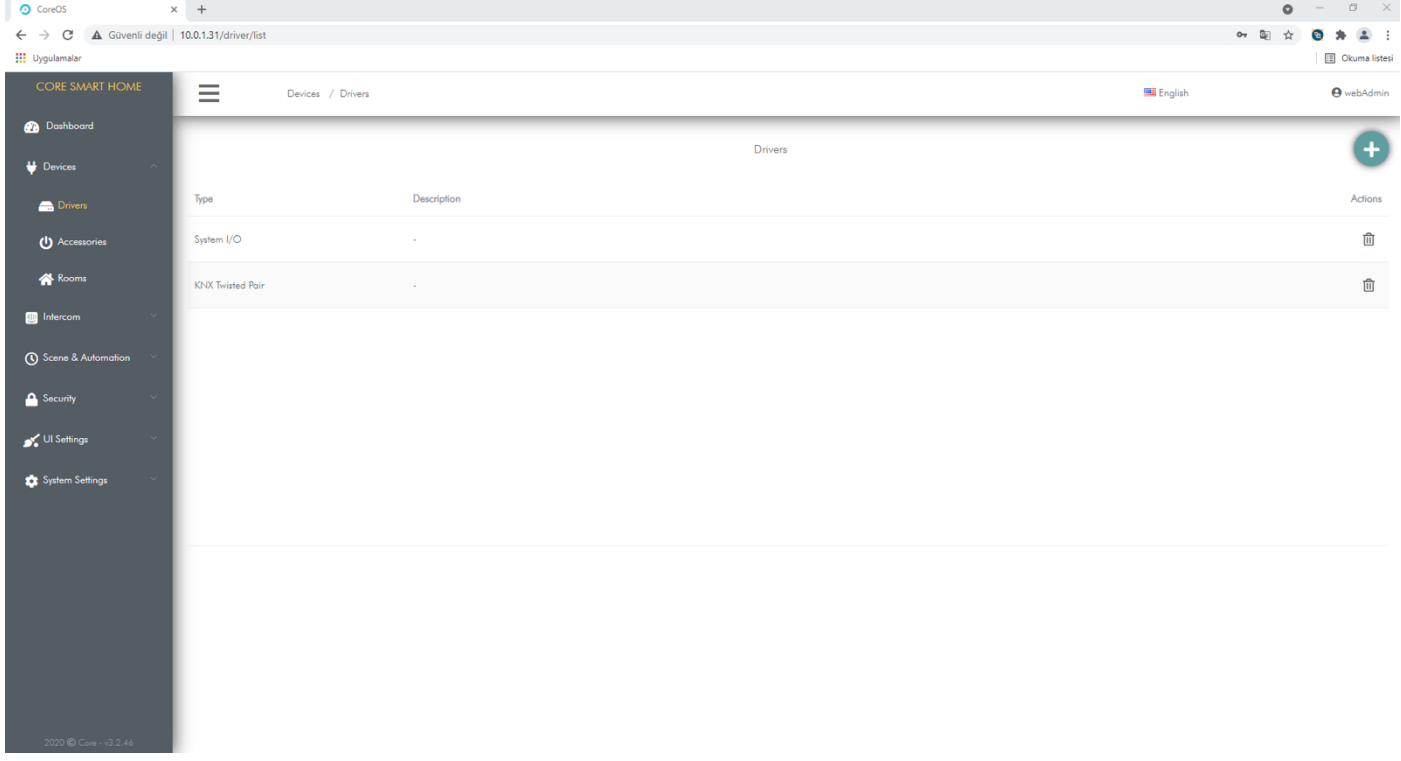

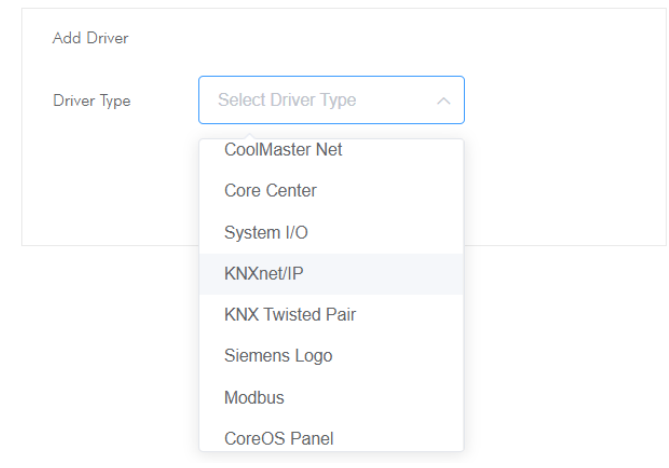

## <span id="page-22-0"></span>**4.3. EDITING DRIVERS**

You can edit previously added driver's information in this section. To do this:

- Go to Devices > Drivers
- $\bullet$  Click  $\boxtimes$  button of the driver you want to edit.
- You can edit information about driver in page.

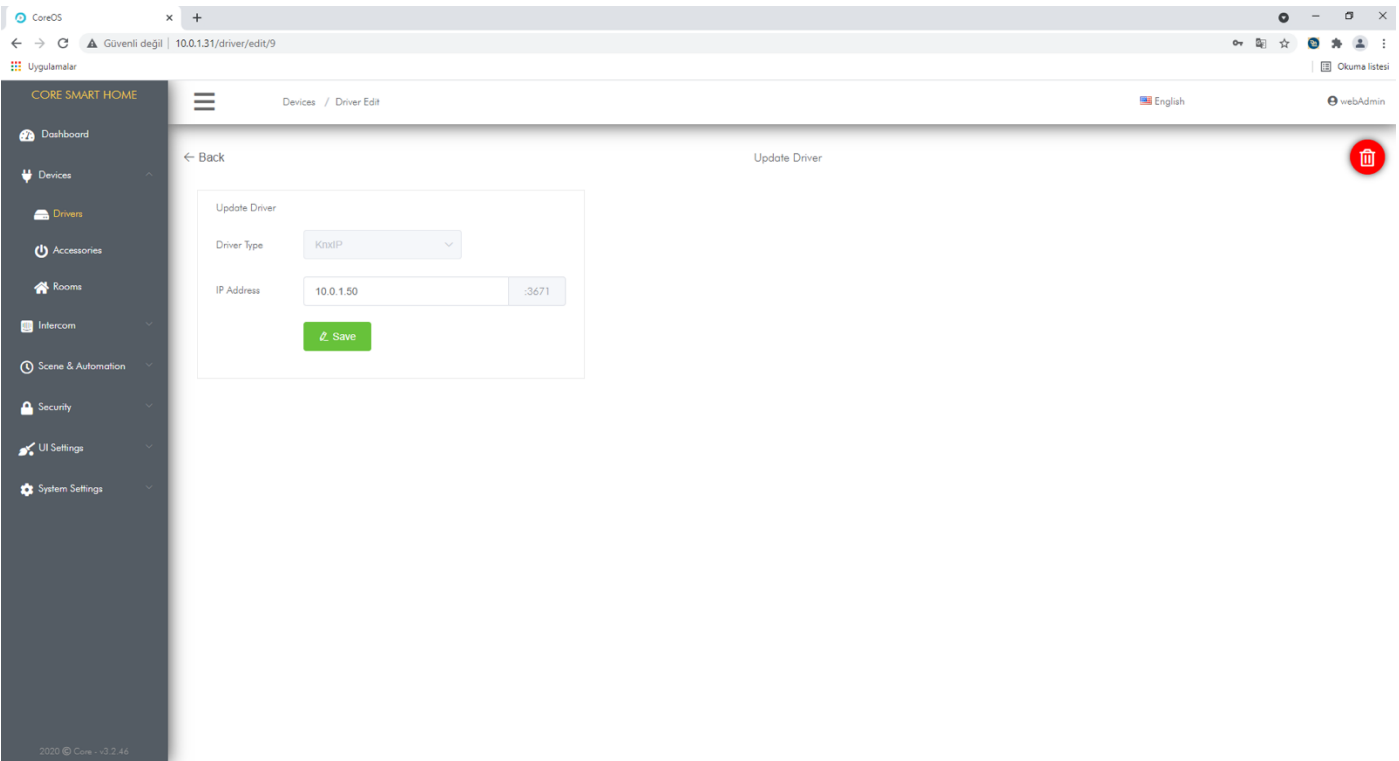

### <span id="page-22-1"></span>**4.4. DELETING DRIVER**

You can delete previously added driver in this section. To do this:

- Go to Devices > Drivers
- Click  $\widehat{\mathbf{u}}$  button of the driver you want to delete.
- Driver will be deleted after confirming delete process in the confirmation box.

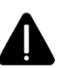

When a driver Is deleted, all accessories related to this driver will be deleted.

### <span id="page-23-0"></span>**5. ROOMS & SECTIONS**

#### <span id="page-23-1"></span>**5.1. INTRODUCTION**

Rooms & Sections is where smart home accessories will be displayed in Touch Panel user interface. Creating room and section with names in accordance with the physical rooms in the building/house will be beneficial for the user experience. You can give names and also icons to rooms.

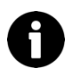

There is always a default room in Touch Panel for convenience in adding accessories, deleting rooms and so on. This room cannot be deleted, but its name and icon can be changed.

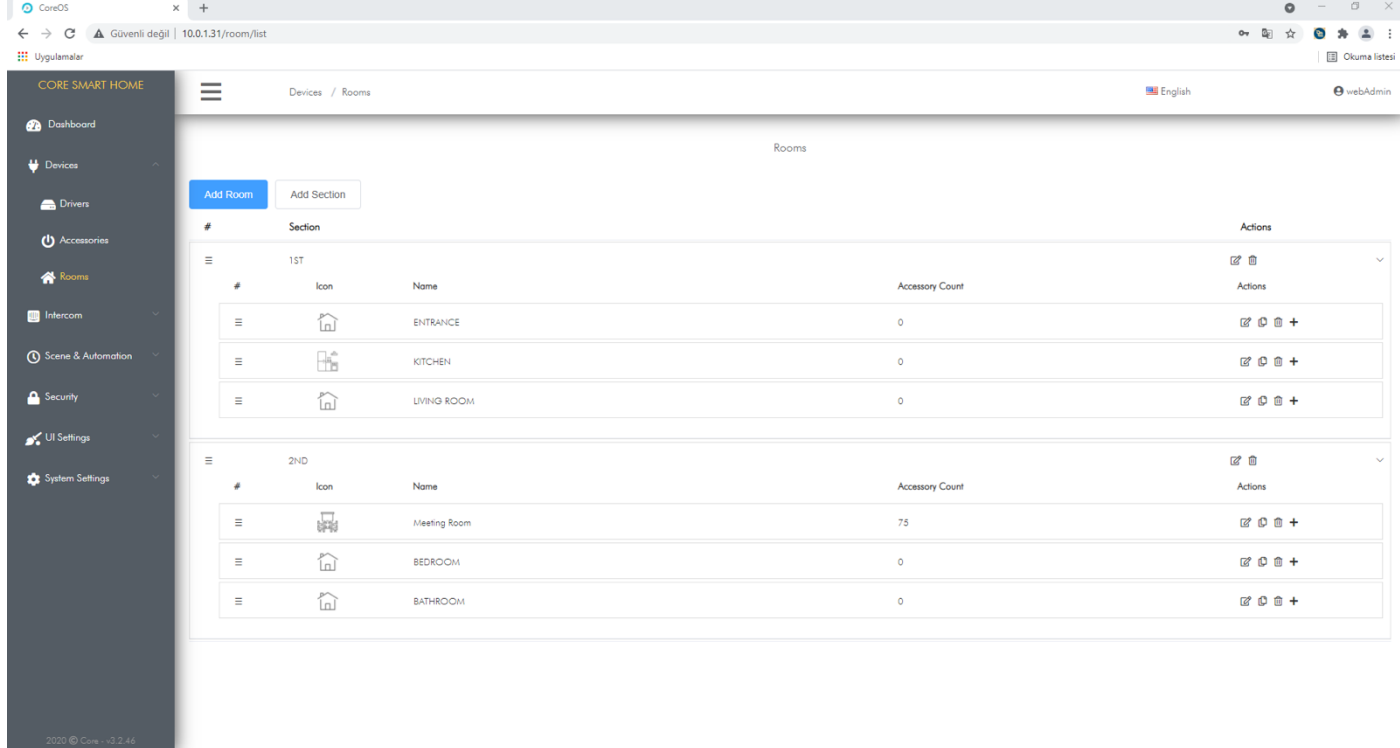

### <span id="page-23-2"></span>**5.2. ADDING NEW SECTION**

You can add sections belong to project and displayed in Touch Panel user interface. To do this:

- Go to Devices > Rooms
- Click Add Section button.
- Enter the name of the section in the pop-up window.
- Click Confirm and Save changes.

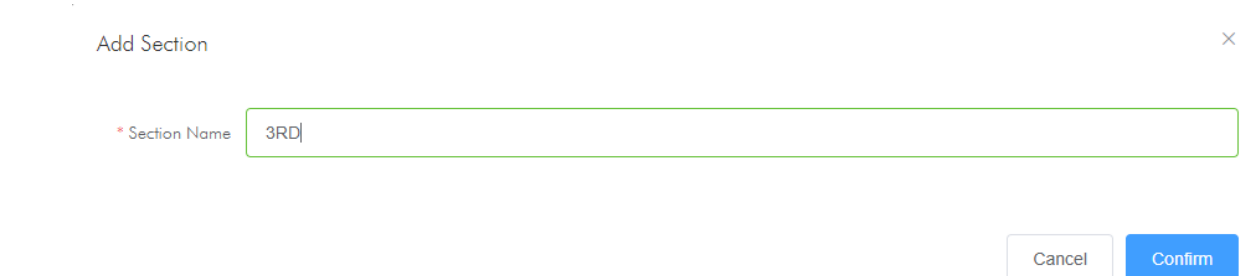

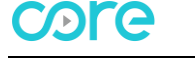

## <span id="page-24-0"></span>**5.3. ADDING NEW ROOM**

You can add sections belong to project and displayed in Touch Panel user interface. To do this:

- Go to Devices > Rooms
- Click Add Room button.
- Enter the name, icon and section of the room in the pop-up window.
- Click Confirm and Save changes.

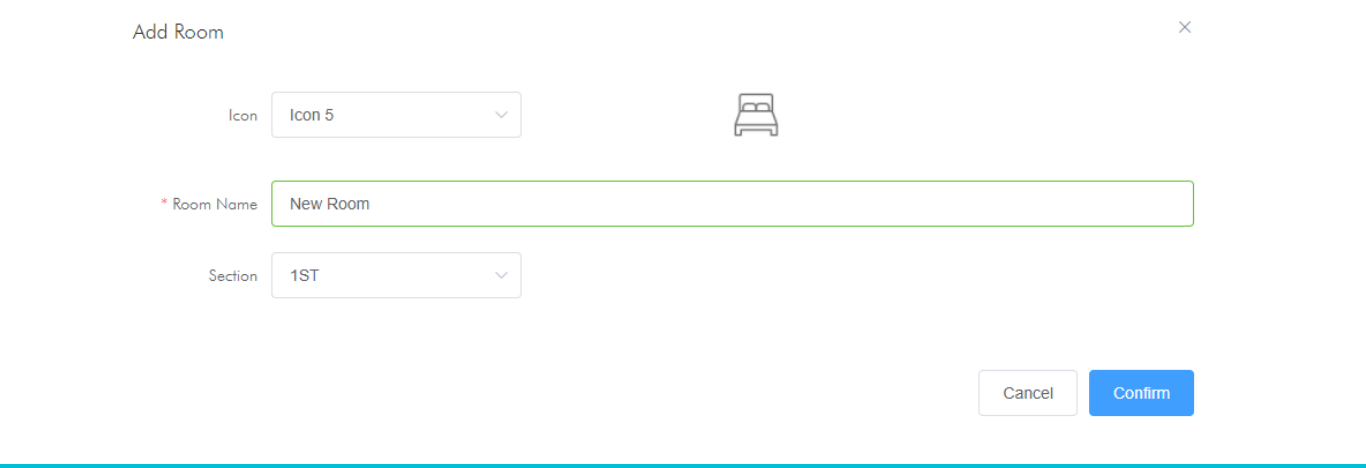

## <span id="page-24-1"></span>**5.4. EDITING ROOMS**

You can edit previously added room from Touch Panel user interface. To do this:

- Go to Devices > Rooms
- $\bullet$  Click  $\boxtimes$  button of the room you want to edit.
- You can edit information about room in page.

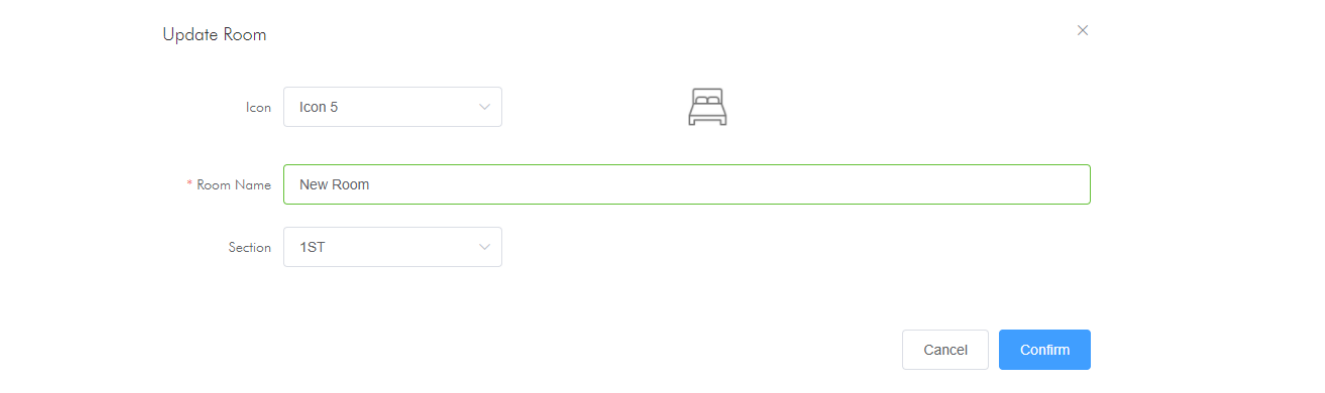

### <span id="page-24-2"></span>**5.5. ORGANIZING ORDER VIEW OF ROOMS**

The rooms you have added are displayed in the rooms list on the Touch Panel user interface. You can change the view order of any room in this section. For this:

- Go to Devices > Rooms
- You can change order of a room by drag and drop of  $\equiv$  button placed in # column of the room.
- You will see confirmation notification after process is completed.

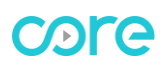

#### **PROGRAMMING INTERFACE**

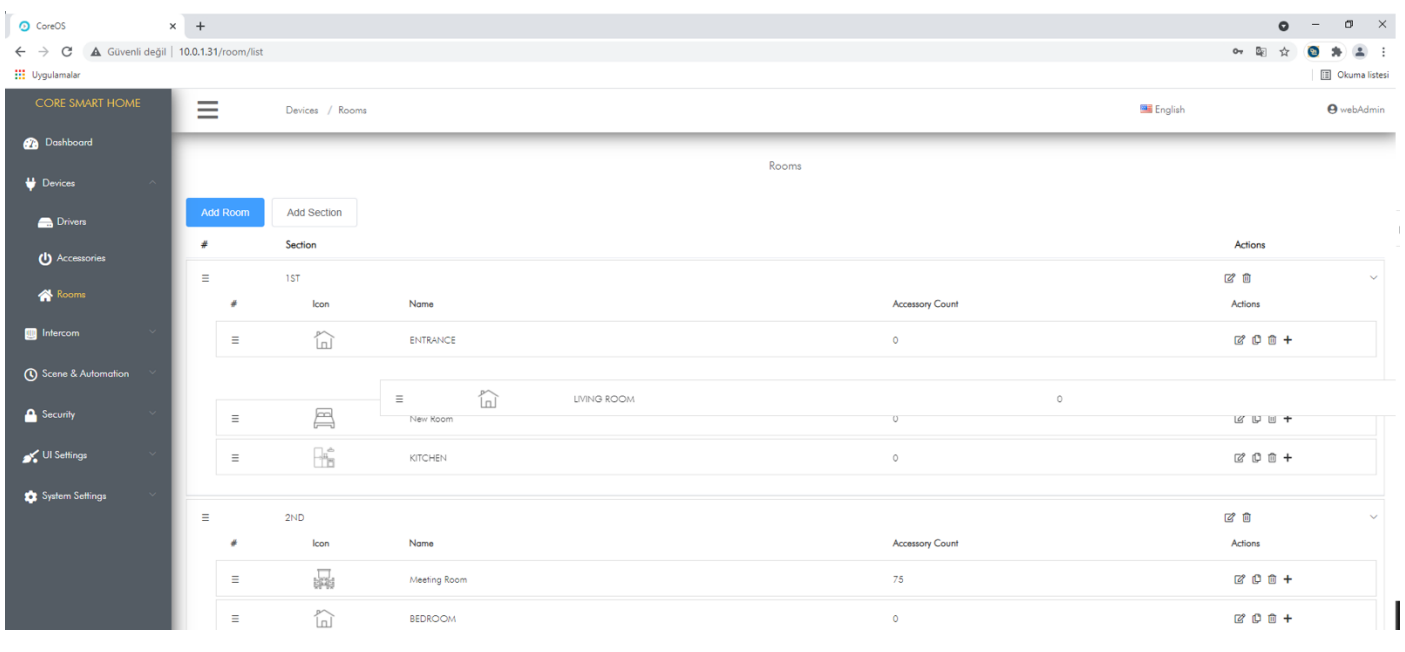

### <span id="page-25-0"></span>**5.6. DELETING ROOMS**

You can delete previously added room from Touch Panel user interface. To do this:

- Go to Devices > Rooms
- Click  $\bar{u}$  button that of the room that you want to delete
- Click Confirm and Save changes.

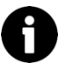

When a room is deleted, the accessories related to this room are not deleted and transferred to default room so these can be reconfigured later.

#### <span id="page-25-1"></span>**5.7. COPY ROOMS**

You can copy a room you have added before, along with the devices in it. To do this:

- Go to Devices > Rooms
- Click  $\mathbf{\Box}$  button of the room that you want to copy.
- New copied room is added to Touch Panel, after entering its name and confirming changes.

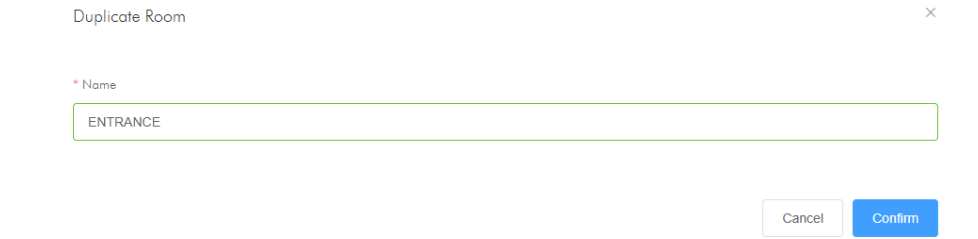

Q.

By copying a room with accessories added in it, you can copy all the accessories in it at once.

#### <span id="page-25-2"></span>**5.8. ADDING ACCESSORY IN ROOM SETTINGS**

You can add an accessory to previously added room. To do this:

- Go to Devices > Rooms.
- Click  $\boxplus$  button in the operations column of the room you want to add accessory to
- Here you will be redirected to Add New Accessory wizard. After entering necessary information, new accessory will be added to room.

Adding accessory from room, can be thought of as a shortcut to the Add New Accessory wizard.

# <span id="page-26-0"></span>**6. ACCESSORIES**

## <span id="page-26-1"></span>**6.1 INTRODUCTION**

In order to control devices connected to automation interfaces of Touch Panel, it must be added as an accessory in the Programming Interface. CoreOS 3.0 operating system allows to control many different types of accessories related to different automation interfaces simultaneously on a single platform. In this way, the user experiences smooth smart home control experience.

### <span id="page-26-2"></span>**6.2. ADDING NEW ACCESSORY**

You can add many different types of accessories for the control of smart devices on Touch Panel. To do this:

- Go to Devices > Accessories
- $\bullet$  Click  $\leftarrow$  button

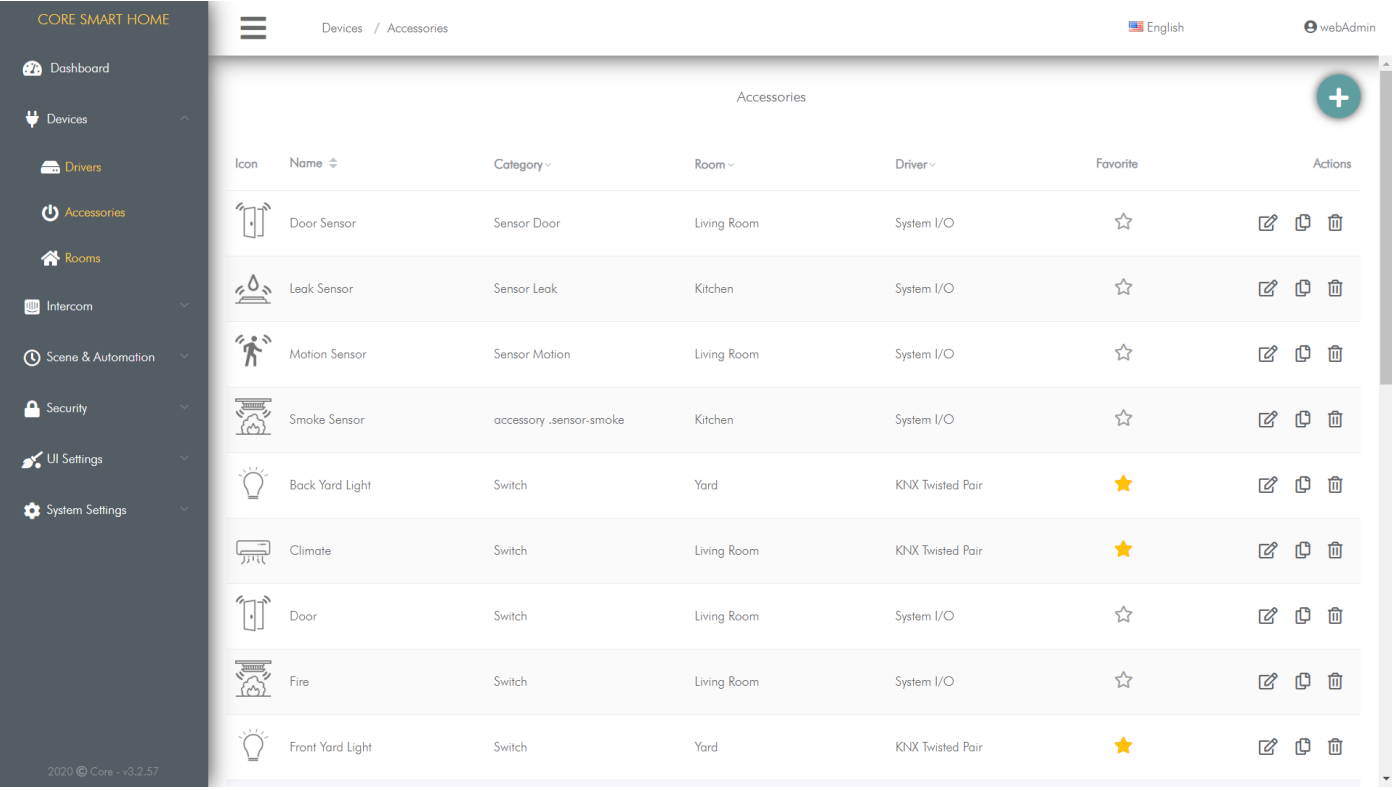

 Add New Accessory wizard will appear. All accessories are easily added with information entered in this wizard in 3 steps.

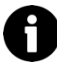

The information to be entered varies according to the type of driver and accessory. Accessory based detailed information are explained in Supported Device Types section.

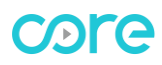

 In the first step, enter information such as the name of the accessory, room, the driver it is connected to, whether it is a favorite device and whether the device will appear in the user interface or not.

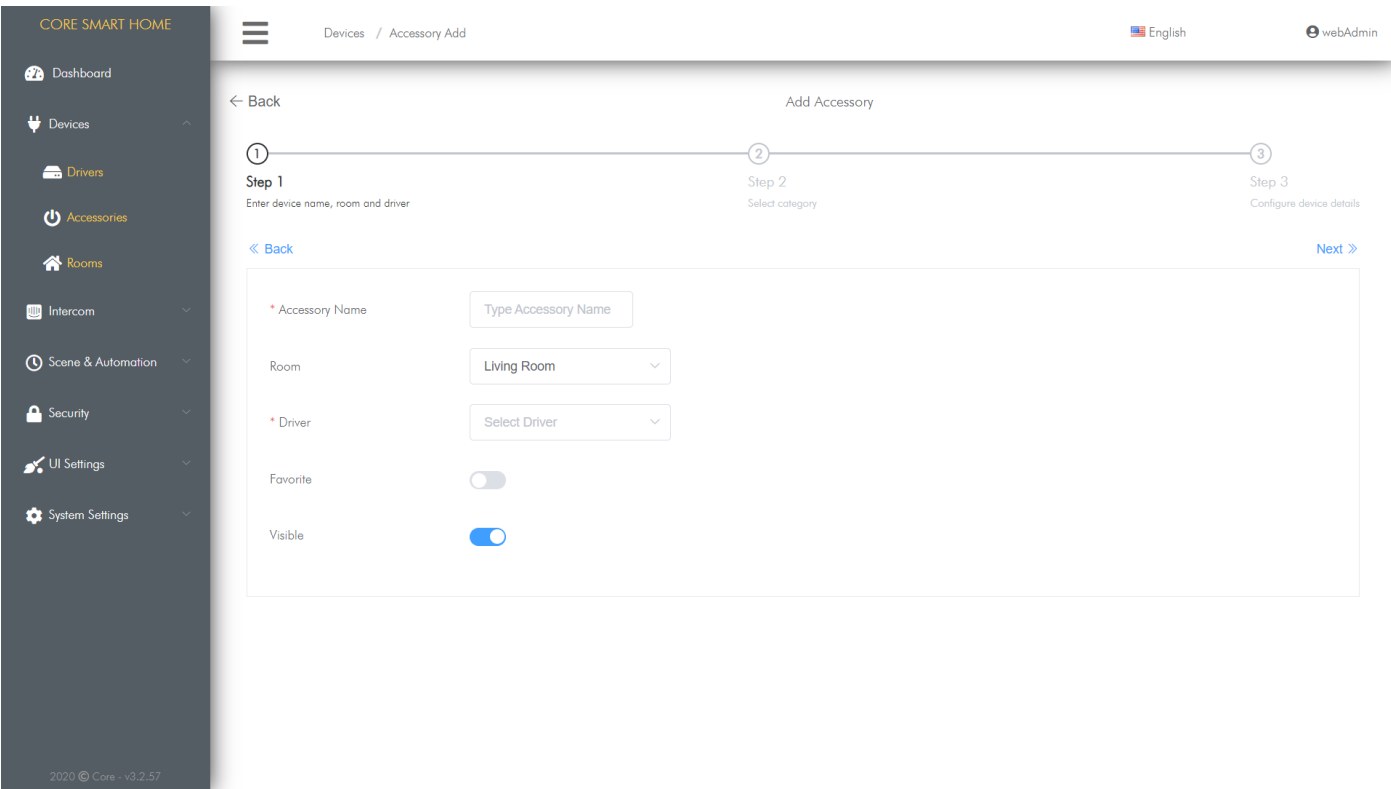

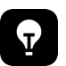

You can display the accessories that user will use frequently on the dashboard of Touch Panel user interface. For this, mark accessory as favorite. Then enable Favorite Devices Widget. This will allow you to display favorite accessory in the Favorite Devices Widget in the dashboard.

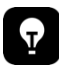

In some cases, you may want the accessory you added to be invisible in the user interface. In particular, you can mark as invisible the devices that you do not want the user's intervention to be controlled by scenes of automation triggers.

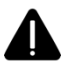

Before adding an accessory, it is necessary to add the driver and room it is connected to.

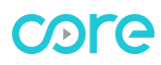

• In the second step, select the type of the accessory and its icon. For some accessory types, the category to be displayed in the user interface is also selected.

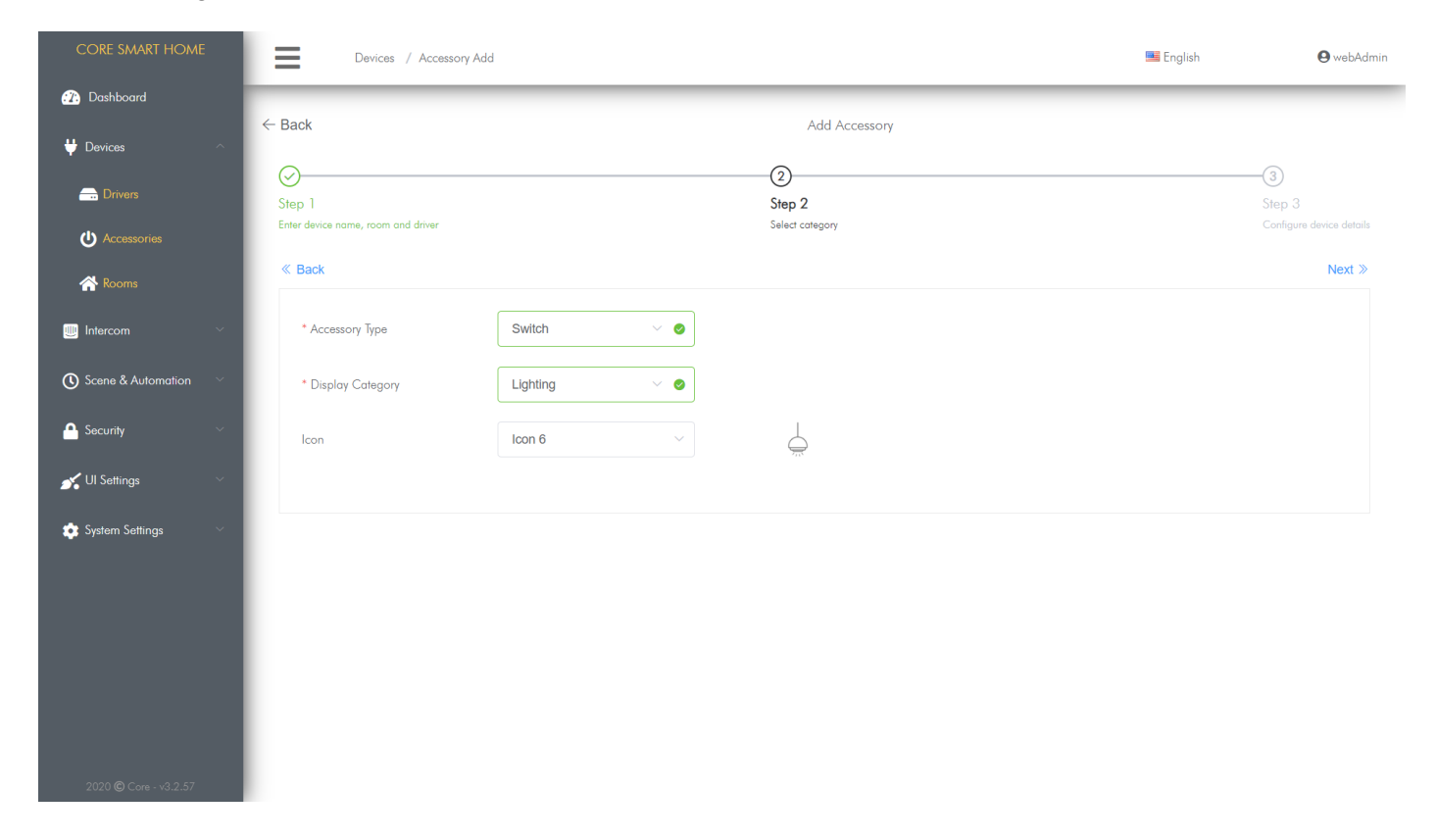

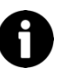

Accessory types vary by driver.

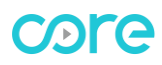

 In the third step, you need to enter the necessary variables of the accessory according to the selected driver and accessory type.

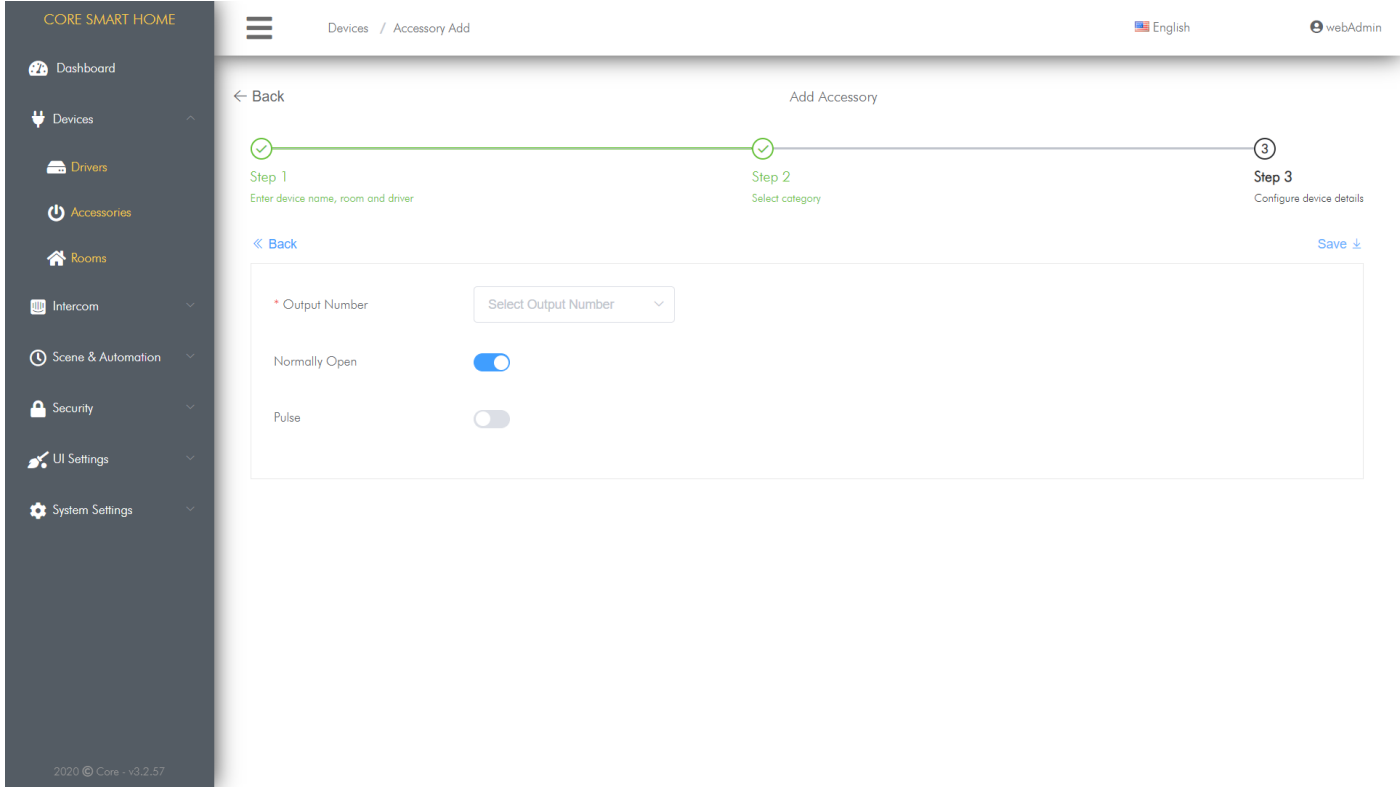

After entering the variables, you will complete adding an accessory by clicking the save button.

### <span id="page-29-0"></span>**6.3. EDITING ACCESSORIES**

In this section, you can edit information of the accessory you previously added. To do this:

- Go to Devices > Accessories
- Click  $\Box$  button of the accessory you want to edit in the operations column.
- You can edit information of accessory on the open page.

### <span id="page-29-1"></span>**6.4. DELETING ACCESSORIES**

You can delete an accessory you have added from the Programming Interface. To do this:

- Go to Devices > Accessories
- Click  $\widehat{\mathbb{II}}$  button of the accessory you want to delete in the operations column.
- Click Confirm and Save changes.

# <span id="page-30-0"></span>**6.5. COPY ACCESSORIES**

ore

You can copy an accessory you have added before, along with the information in it. To do this:

- Go to Devices > Accessories
- Click  $\Box$  button of the accessory that you want to copy.
- New copied accessory is added to Touch Panel, after entering its name and confirming changes.

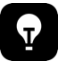

Copy an accessory will help you quickly add accessories, especially on devices connected to KNX Systems.

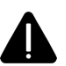

In order to control another load with copied accessory, you need to update group address and other related information. To do this, update information of copied accessory by clicking edit button.

# <span id="page-31-0"></span>**7. SUPPORTED ACCESSORY TYPES**

#### <span id="page-31-1"></span>**7.1. SUPPORTED ACCESSORY TYPES WITH KNX DRIVERS**

CoreOS 3.0 operating system provides new types of accessories to control and display many different types of data and devices in KNNX Systems. Many functions available inn different accessory types can be customized to support different Data Types (Data points) in KNX System. In this way, many products from different brands can be controlled and monitored by CoreOS 3.0. Touch Panels.

#### **Supported Accessory Types with KNX Drivers:**

- Switch
- Dimmer
- Shutter
- Advanced Thermostat
- Thermostat/Air Conditioner
- Punch Button
- Binary Button
- Motion Sensor
- Door Sensor
- Window Sensor
- **Leak Sensor**
- Gas Sensor
- Smoke Sensor
- Status Display

KNX Twisted Pair and KNXNet IP drivers support same accessory types.

# <span id="page-32-0"></span>**7.1.1. SWITCH**

Switch Accessory Type allows to control and monitor On/Off Loads in KNX Systems.

#### **COREOS TOUCH PANEL UI VIEW**

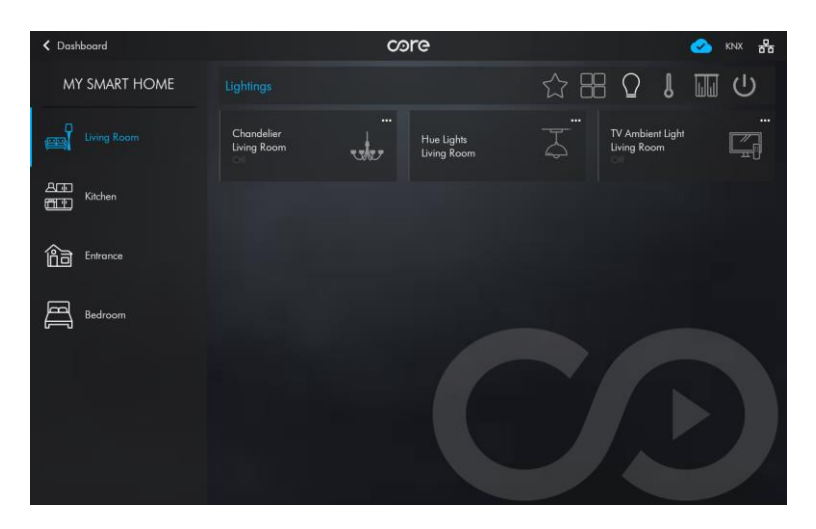

In the summary view of Switch, the status of the device is displayed. You can change status by tapping a device. In order to view detailed information tap three dots icon in the upper right corner of the Switch accessory.

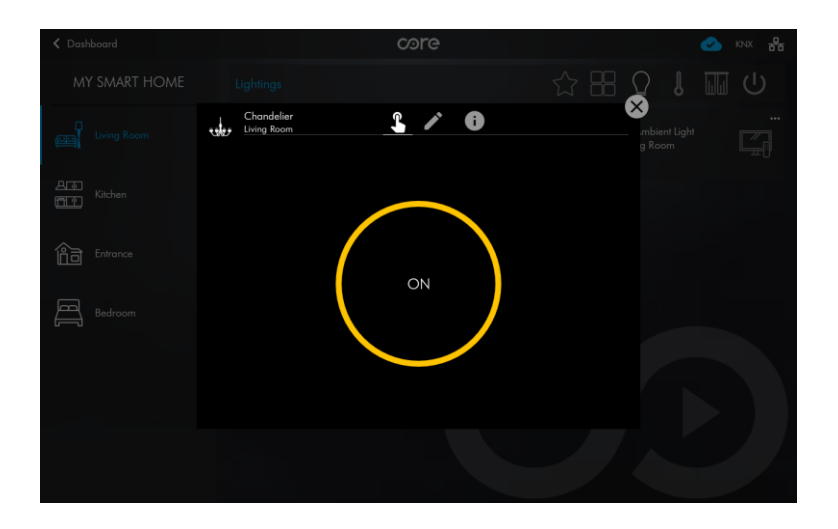

You can find detailed view of Switch Accessory in the left hand side.

#### **AVAILABLE FUNSTONS**

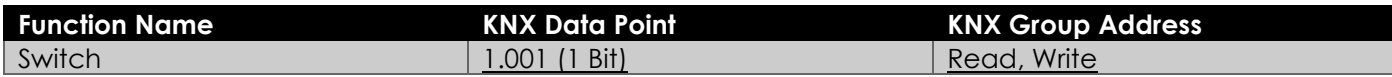

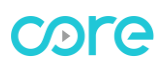

#### **ADDING A NEW SWTICH ACCESSORY**

Follow the steps in Adding [New Accessory](#page-26-2) section, to add new KNX – Switch Accessory:

- Go to Add a new Accessory Wizard.
- In first step, enter accessory name, icon, room and another information. Choose KNX-TP or KNXNET-IP as driver.
- In second step, choose Accessory Type as Switch.
- Choose in which category you want the accessory to be displayed in user interface. (Lights, Shutters, Climate, Generic)
- In third step, enter required information related to Switch accessory.
- Click save to apply changes.

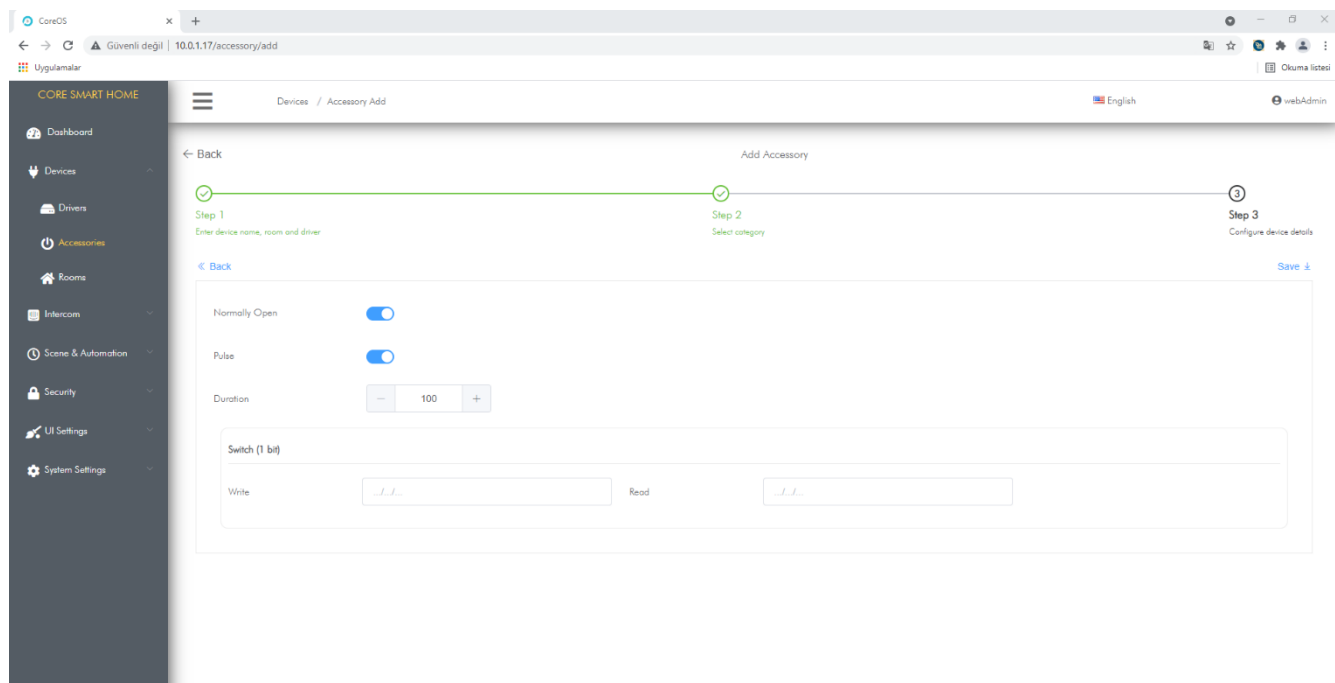

#### **PARAMETERS**

Normally Open: Type of relay to which the controlled load is connected Pulse: The duration that the controlled load stays open and then closes

#### **FUNCTIONS**

#### **Switch**:

It is the function that enables the connected load to be switched on or off. When reading and writing data, it uses the 1-Bit 1.001 data type.

Related Group Addresses:

Switch (1-Bit) Write: Data write group address to which On/Off command is sent Switch (1-Bit) Read: Data read group address where On/Off status is monitored

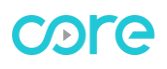

### <span id="page-34-0"></span>**7.1.2. DIMMER**

Dimmer Accessory allows to control and monitor dimmable devices in KNX Systems by CoreOS Touch Panels. On/Off Control and status, brightness control and status information are controlled and monitored by this accessory type.

#### **COREOS TOUCH PANEL UI VIEW**

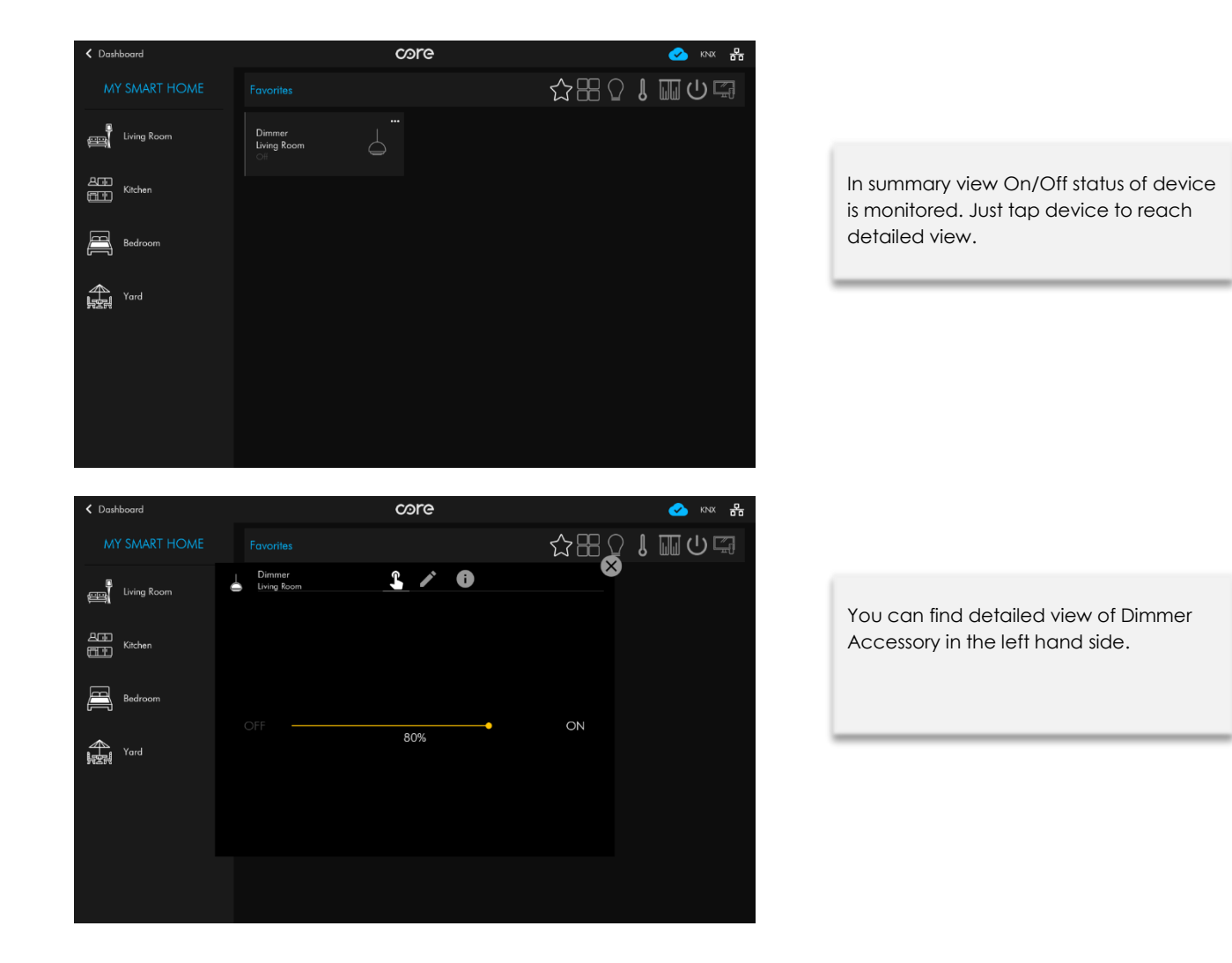

#### **AVAILABLE FUNCTIONS**

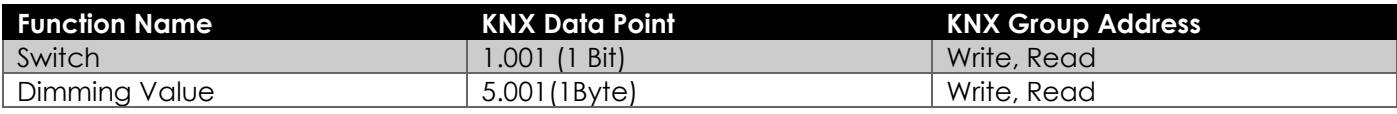

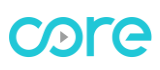

#### **ADDING A NEW DIMMER ACCESSORY**

Follow the steps in Adding [New Accessory](#page-26-2) section, to add new KNX – Dimmer Accessory:

- Go to Add a new Accessory Wizard.
- In first step, enter accessory name, icon, room and another information. Choose KNX-TP or KNXNET-IP as driver.
- In second step, choose Accessory Type as Dimmer.
- In third step, enter required information and configure functions related to dimmer accessory.
- Click save to apply changes.

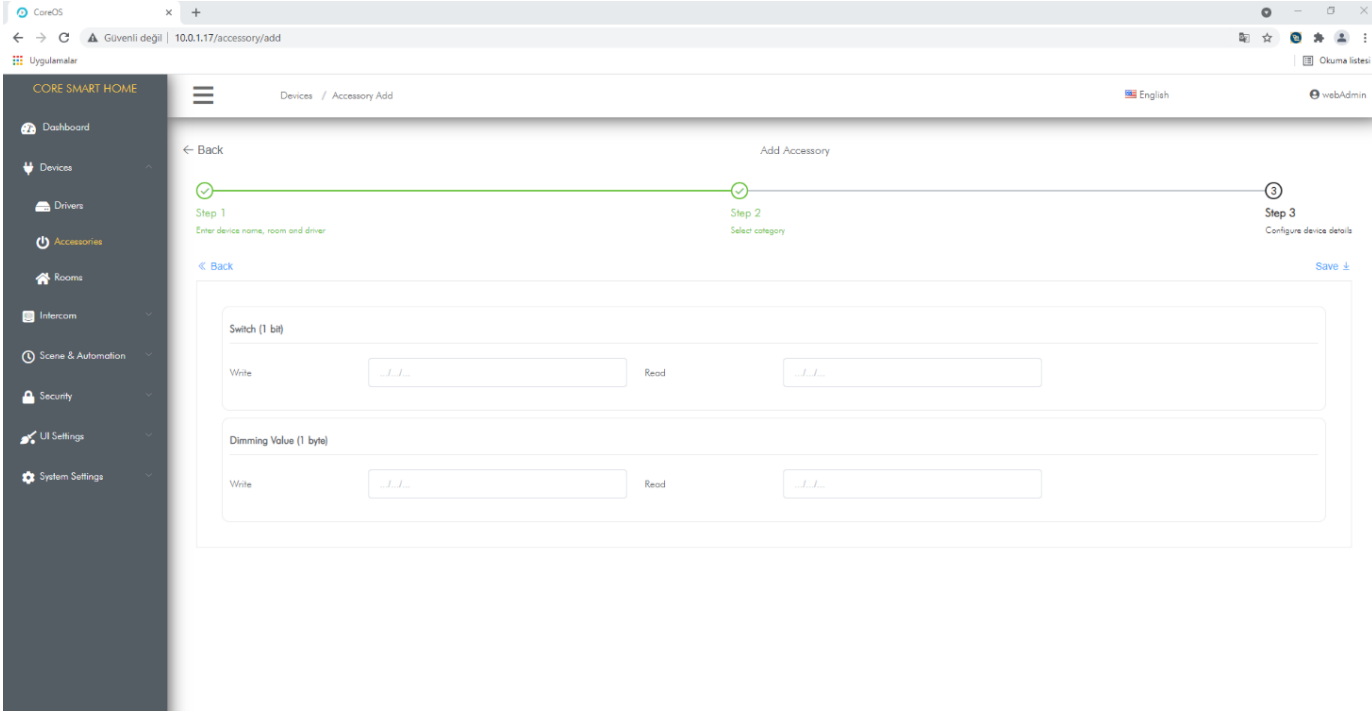

#### **FUNCTIONS**

#### **Switch**:

It is the function that enables the connected load to be switched on or off. When reading and writing data, it uses the 1-Bit 1.001 data point.

Related Group Addresses: Switch (1-Bit) Write: Data write group address to which On/Off command is sent Switch (1-Bit) Read: Data read group address where On/Off status is monitored

#### **Dimming Value:**

It is the function that allows controlling and monitoring brightness value of the connected device. It uses 5.001 1 Byte Data Type when reading and writing data.

Related Group Addresses:

Dimming Value (1-Byte) Write: Data write group address to which brightness value of load is sent Dimming Value (1-Byte) Read: Data read group address where brightness value of load is monitored
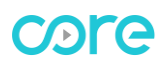

# **7.1.3. SHUTTER**

Shutter Accessory allows to control and monitor roller shutters and blinds in KNX Systems by CoreOS Touch Panels. Open/Close control and status, Position control and status and also slat control and status information are controlled and monitored by this device type.

## **COREOS TOUCH PANEL UI VIEW**

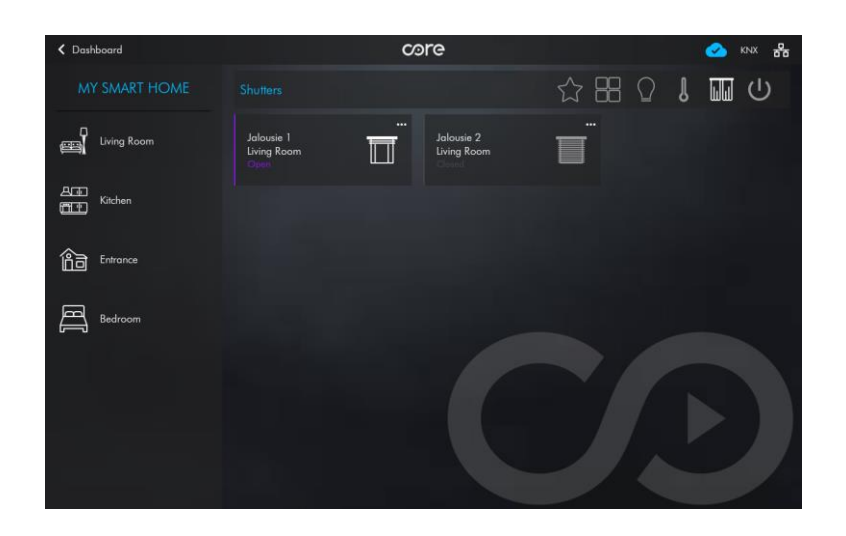

In summary view, Open/Close status of shutter is monitored. Just tap device to reach detailed view.

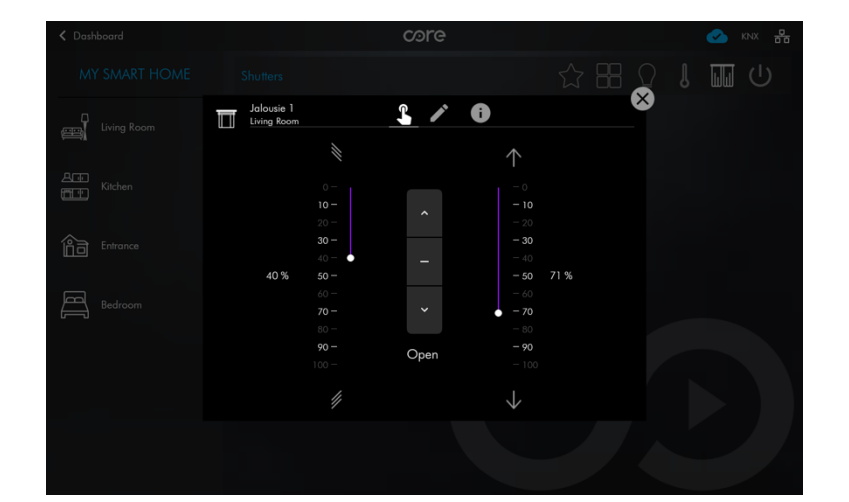

You can find detailed view of Shutter Accessory in the left hand side.

## **AVAILABLE FUNCTIONS**

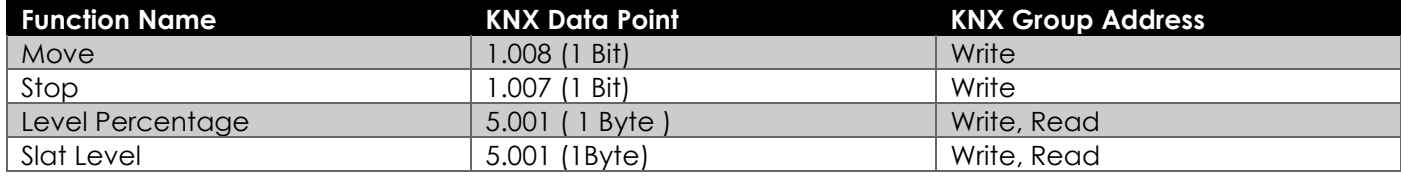

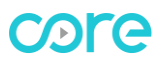

## **ADDING A NEW SHUTTER ACCESSORY**

Follow the steps in Adding [New Accessory](#page-26-0) section, to add new KNX – Shutter Accessory:

- Go to Add a new Accessory Wizard.
- In first step, enter accessory name, icon, room and another information. Choose KNX-TP or KNXNET-IP as driver.
- In second step, choose Accessory Type as Shutter.
- In third step, enter required information and configure functions related to shutter accessory.
- Click save to apply changes.

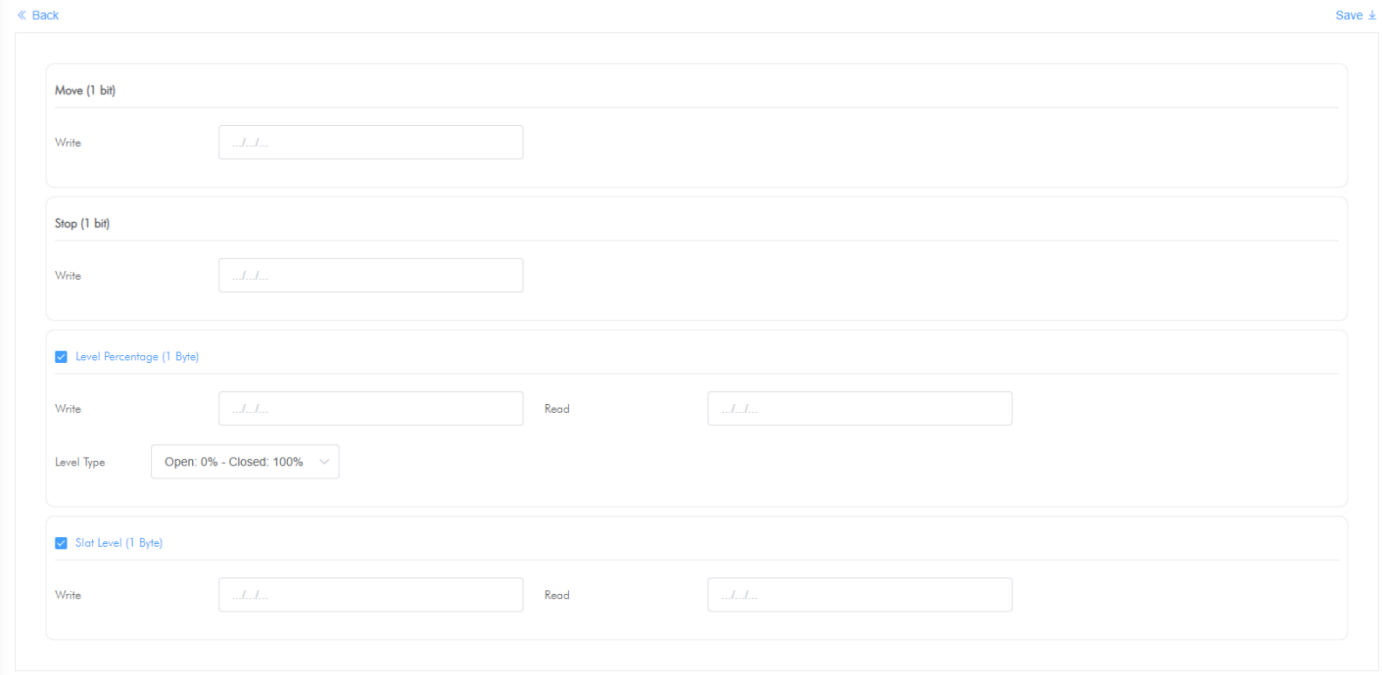

## **FUNCTIONS**

#### **Move:**

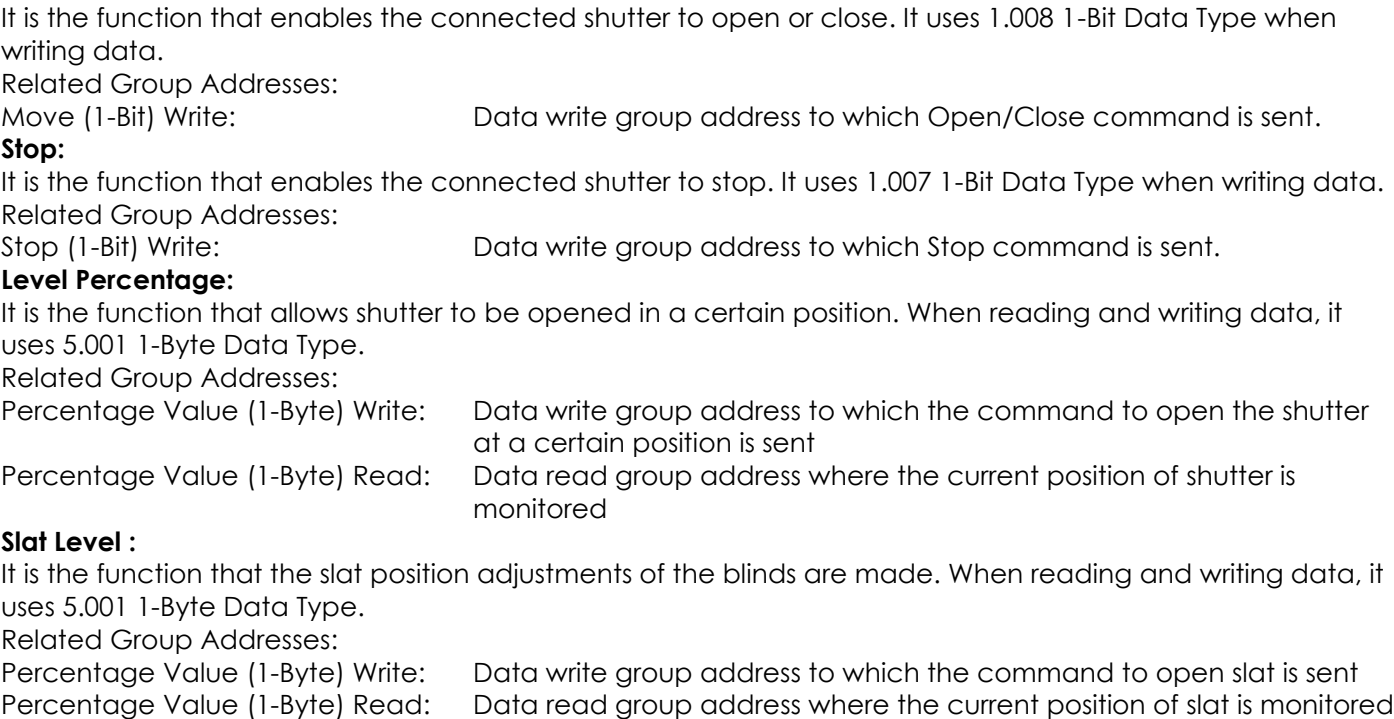

# **7.1.4. ADVANCED THERMOSTAT**

Advanced thermostat accessory type allows to control and monitor thermostats in KNX System by CoreOS Touch Panels. Temperature, fan speed, operation mode and control mode information are controlled and monitored by this device type.

## **COREOS TOUCH PANEL UI**

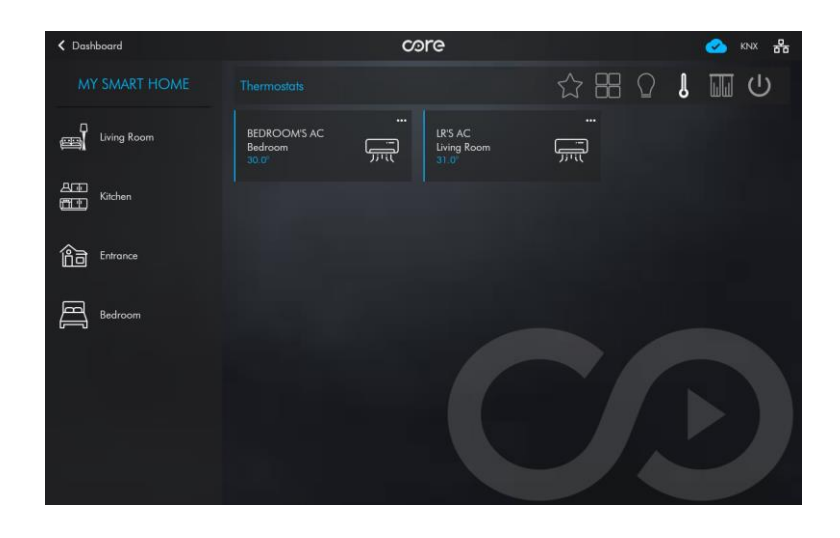

In summary view, operation mode and room temperature of thermostat is monitored. Just tap device to reach detailed view.

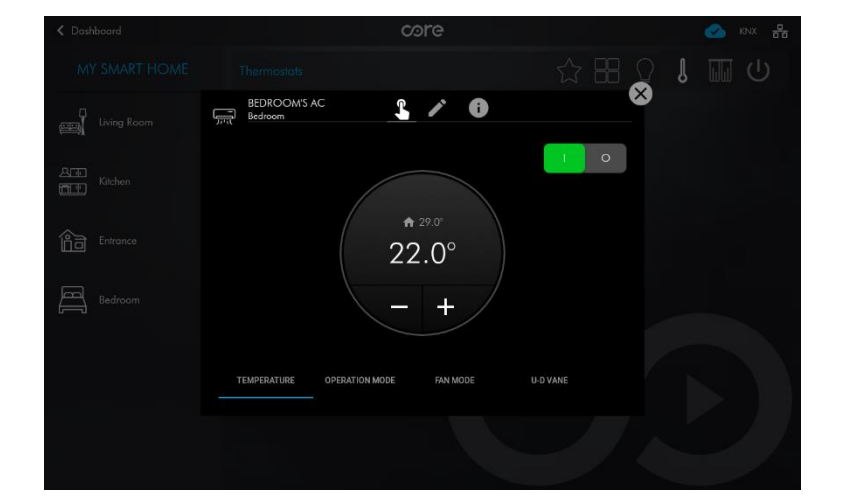

You can find detailed view of Thermostat Accessory in the left hand side.

## **AVAILABLE FUNCTION GROUPS**

Since many functions are supported in the advanced thermostat accessory, these functions are grouped in the Touch Panel user interface. The names of the group can be changed and unused groups can be removed from the interface.

- Temperature function group
- Operation Mode function group
- Control Mode function group
- Fan Mode function group
- U-D Vane Function group
- L-R Vane function group

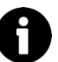

Temperature function group is non-removable function group in Advanced Thermostat Device Type.

# **AVAILABLE FUNCTIONS**

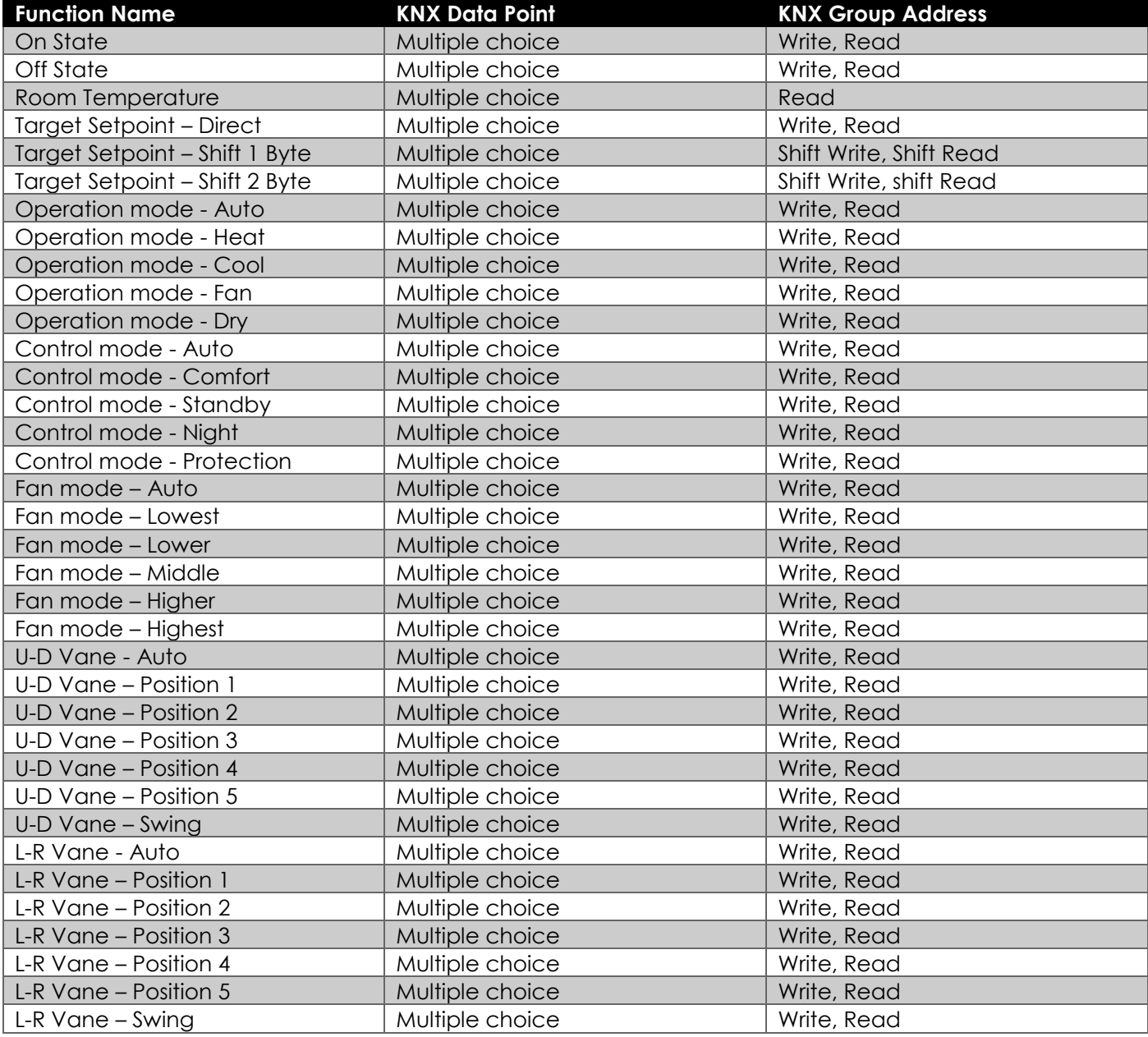

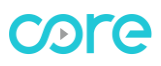

## **ADDING A NEW ADVANCED THERMOSTAT**

Follow the steps in Adding [New Accessory](#page-26-0) section, to add new KNX – Advanced Thermostat Accessory:

- Go to Add a new Accessory Wizard.
- In first step, enter accessory name, icon, room and another information. Choose KNX-TP or KNXNET-IP as driver.
- In second step, choose Accessory Type as Advanced Thermostat.
- In third step, add function groups and configure. To do this, click + button in function group bar and add requested groups. Then you can change their names to be displayed in Touch Panel user interface.

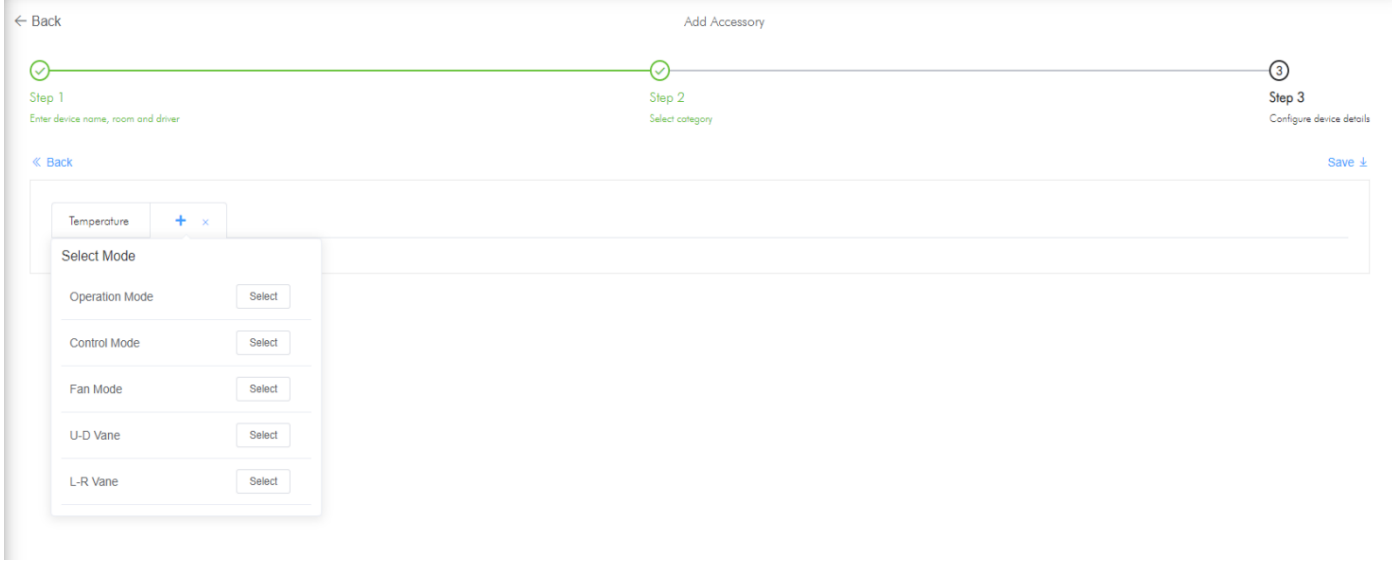

- Then enter requested information for functions and parameters.
- Click save to apply changes.

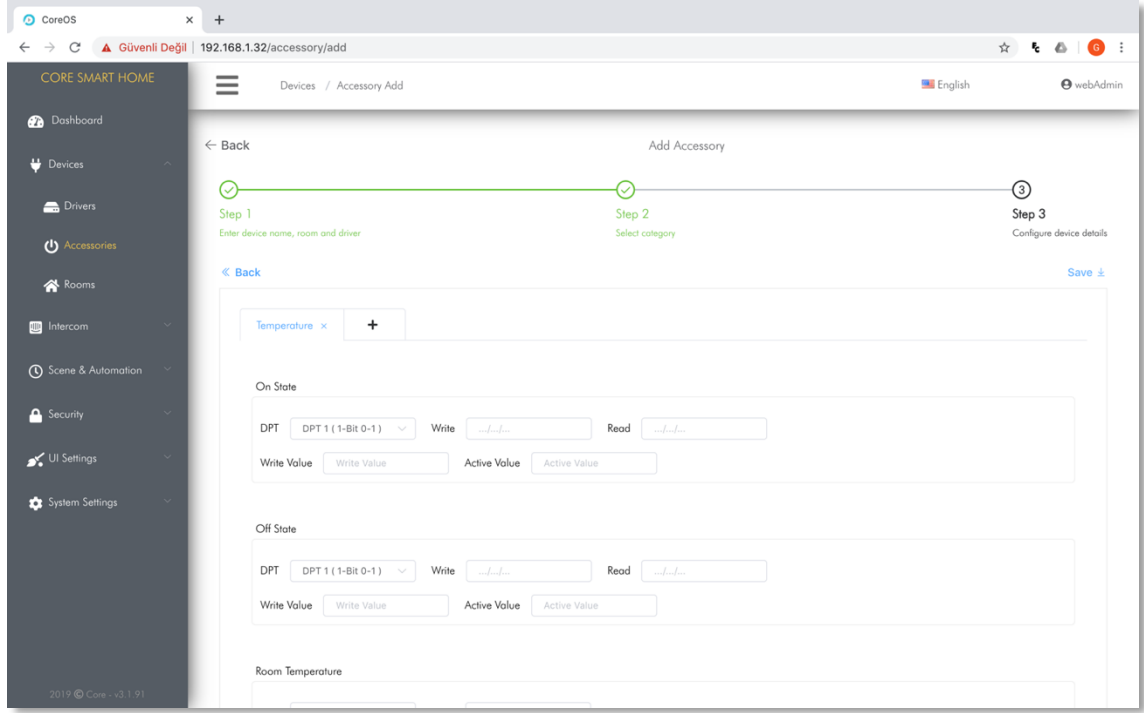

## **TEMPERATURE GROUP FUNCTIONS**

#### **ON State / OFF State Functions:**

It is the function that enables thermostat to be On/Off.

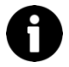

On and Off state can be programmed separately, taking into account the situation that need to send different data types to On and Off State.

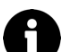

The On/Off function can be removed from thermostat accessory by deselecting function.

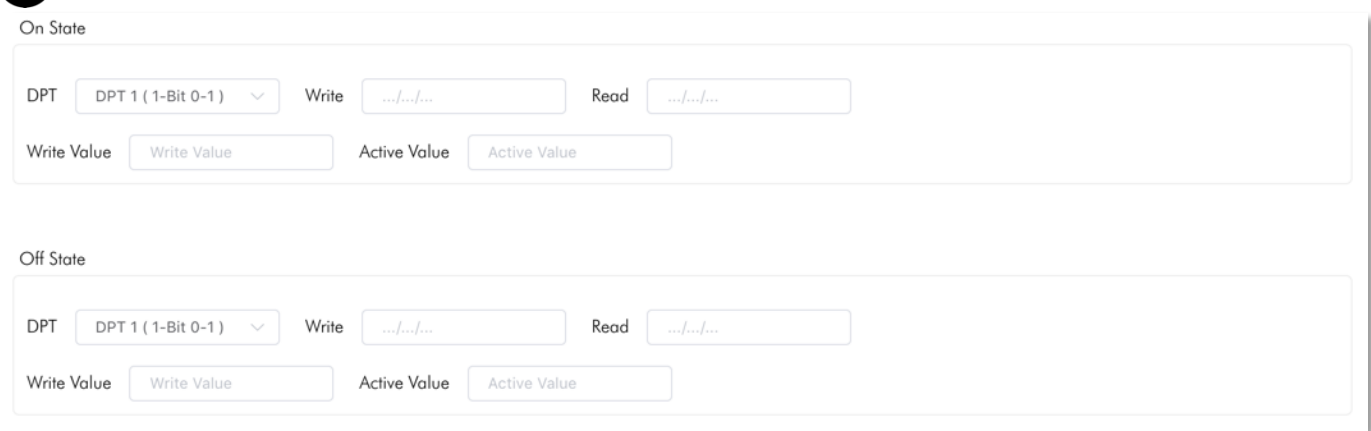

Related Group Address and Parameters:

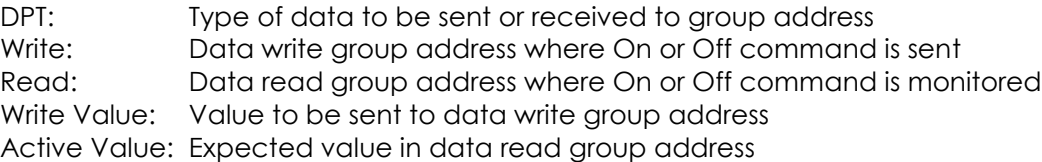

#### **Room Temperature Function:**

It is a function that displays the instantaneous temperature value measured by thermostat.

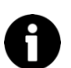

Considering the situations that need to monitor different data types, Room Temperature function can be programmed by reading information from different data types.

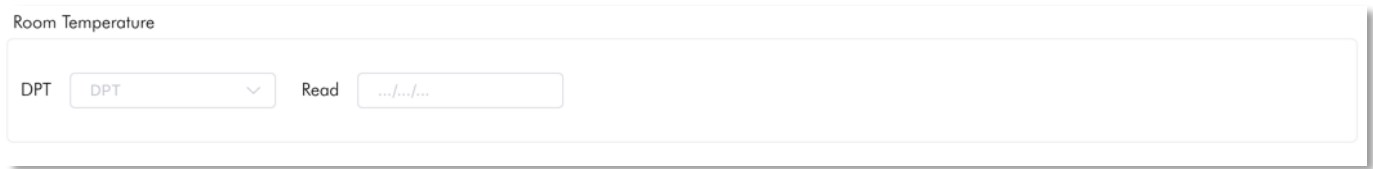

Related Group Address and Parameters:

DPT: Type of data to be sent or received to group address

Read: Data read group address where temperature measured by thermostat is monitored

# **Sore**

## **Target Setpoint Direct Function:**

It is the function used to control and monitor target room temperature of the thermostat that calculate target temperature as an absolute numerical value.

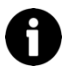

Target setpoint function can be programmed by writing and reading value with different data types, considering the situations that need to send or receive different data types.

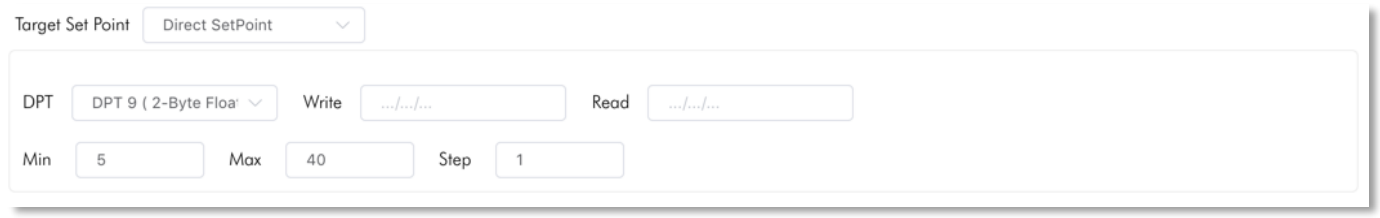

Related Group Address and Parameters:

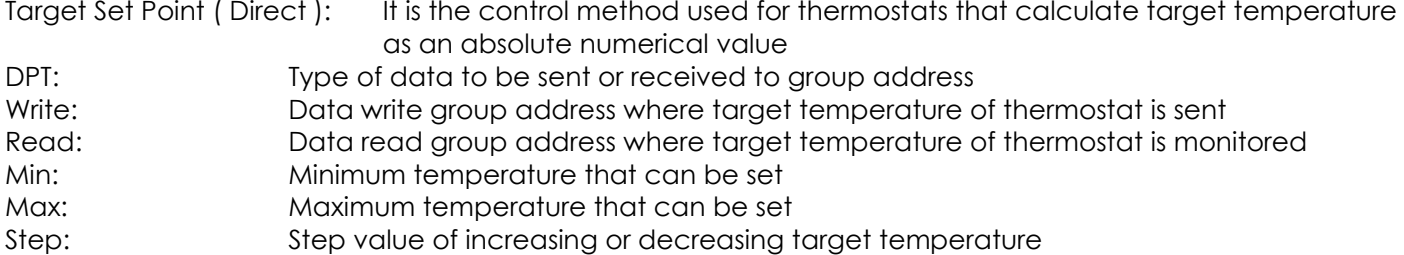

## **Target Setpoint Shift Function :**

It is the function used to control and monitor target temperature of thermostats that calculate target temperature according to a variable shift value

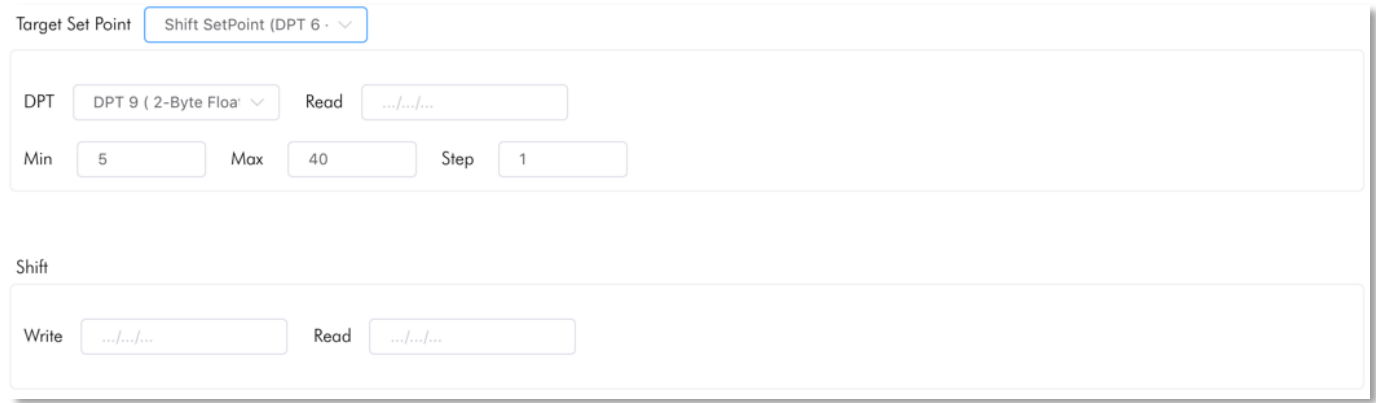

## Related Group Address and Parameters:

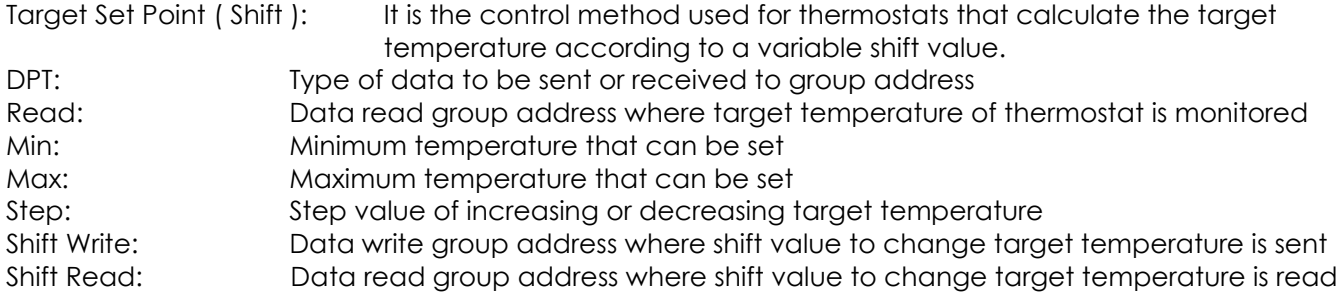

# **DLG**

## **OPERATION MODE GROUP FUNCTIONS**

It is the group that contains the functions that control the operation modes of thermostat. Includes Auto, Heat, Cool, Fan and Dry functions.

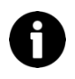

You can remove functions that thermostat does not support by deselecting function.

The name and icons of the functions displayed in user interface can be edited by integrator.

## **Auto Function:**

It is the function that allows the thermostat to switch to auto mode.

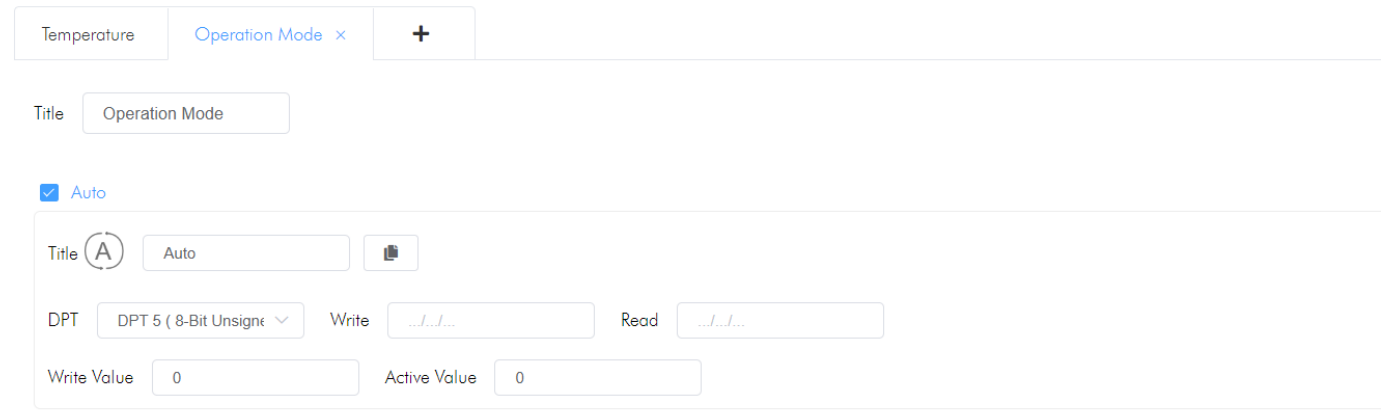

Related Group Address and Parameters:

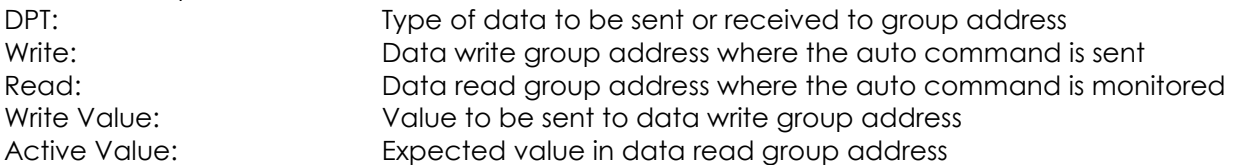

## **Heat Function:**

It is the function that allows thermostat to switch to heat mode.

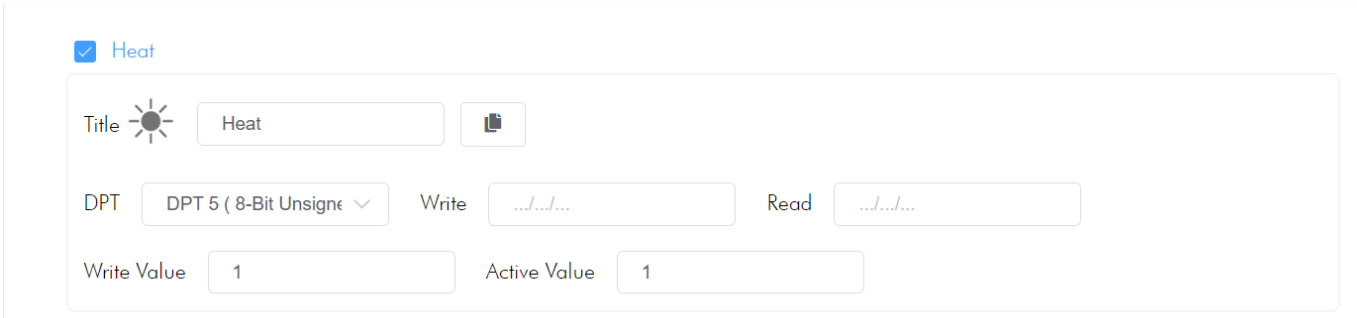

Related Group Address and Parameters:

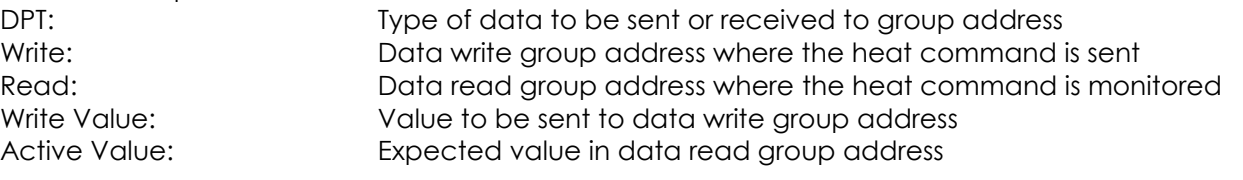

## **Cool Function:**

It is the function that allows thermostat to switch to cool mode.

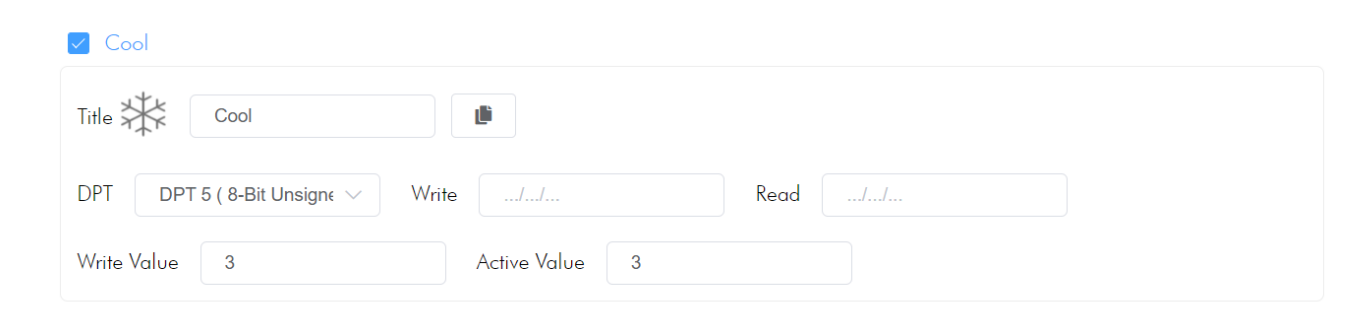

Related Group Address and Parameters:

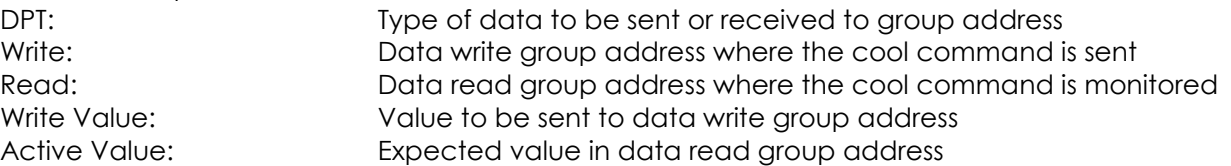

## **Fan Function:**

It is the function that allows thermostat to switch to fan mode.

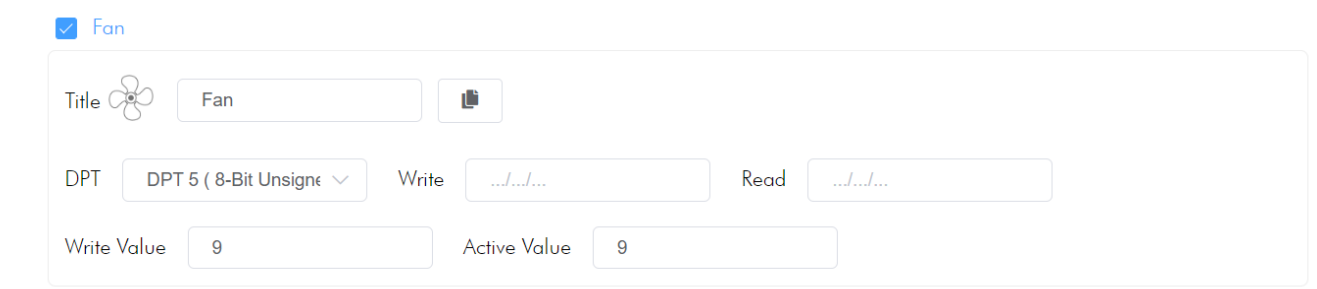

Related Group Address and Parameters:

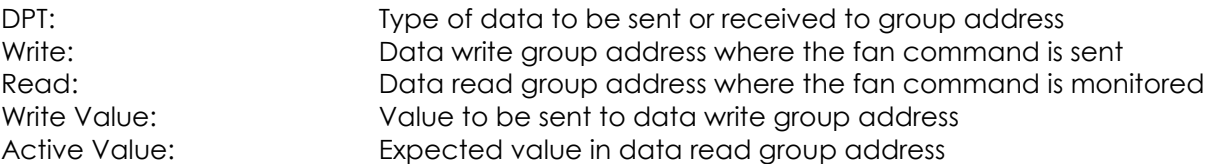

## **Dry Function:**

It is the function that allows thermostat to switch to dry mode.

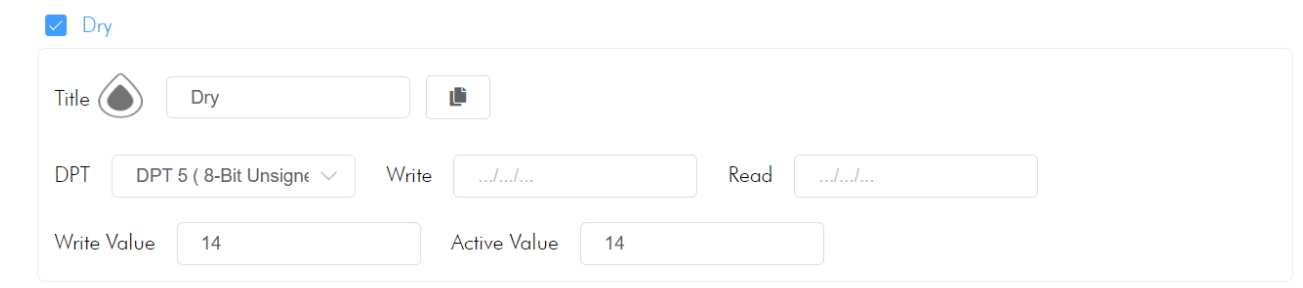

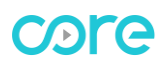

Related Group Address and Parameters:

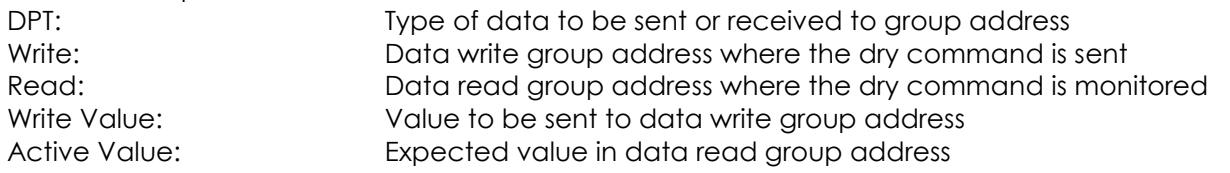

#### **CONTROL MODE GROUP FUNCTIONS**

It is the group that contains the functions that control and monitor control modes representing the preset temperature values in the thermostat. It includes Auto, Comfort, Standby, Economy and Building Protection functions.

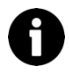

You can remove functions that thermostat does not support by deselecting function.

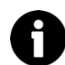

The name and icons of the functions displayed in user interface can be edited by integrator.

#### **Auto Function:**

It is the function that allows thermostat to switch to auto control mode.

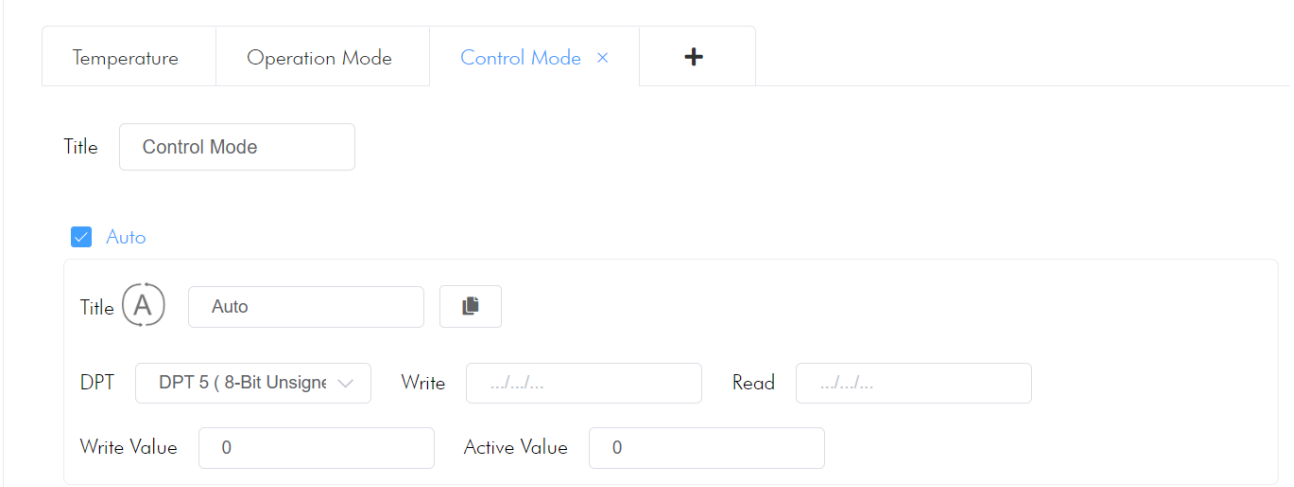

Related Group Address and Parameters:

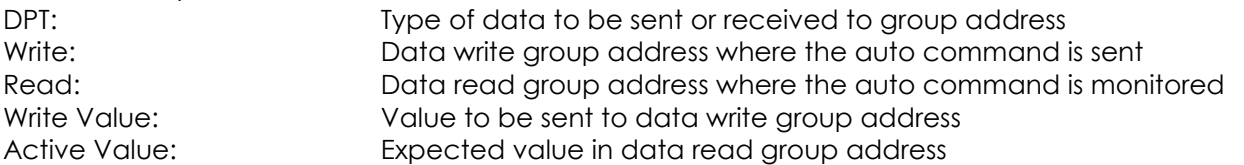

## **Comfort Function:**

It is the function that allows thermostat to switch to comfort control mode.

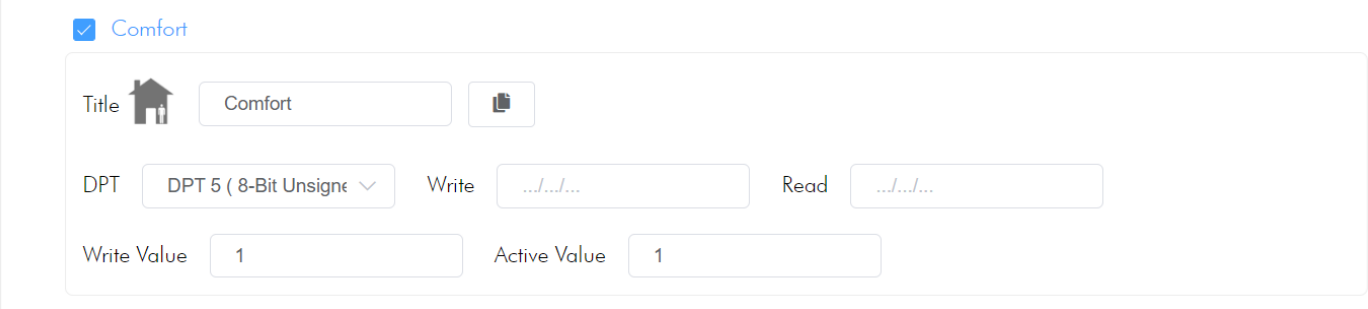

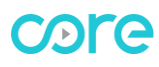

Related Group Address and Parameters:

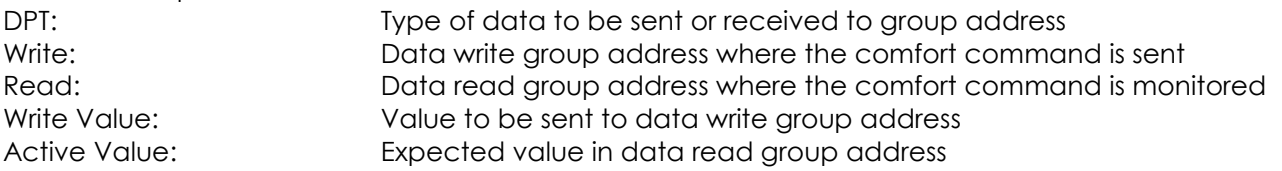

# **Standby Function:**

It is the function that allows thermostat to switch to standby control mode.

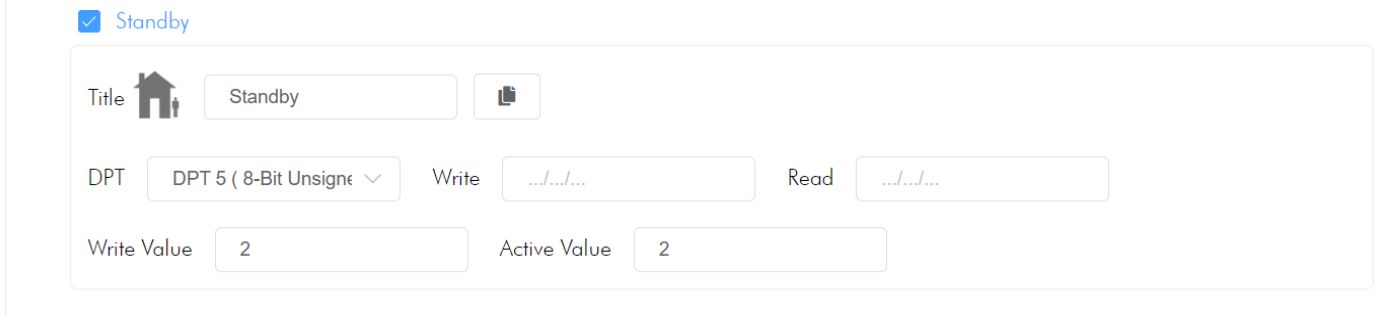

Related Group Address and Parameters:

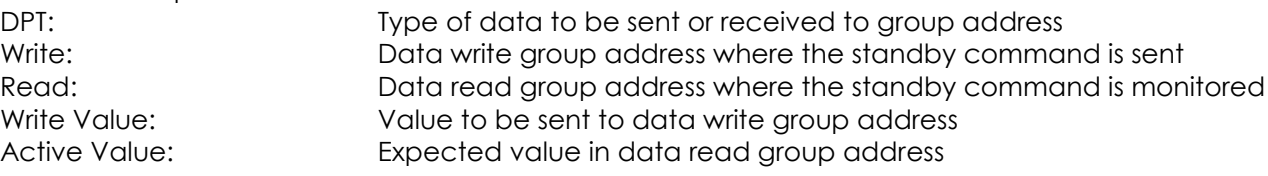

## **Night Function:**

It is the function that allows thermostat to switch to night control mode.

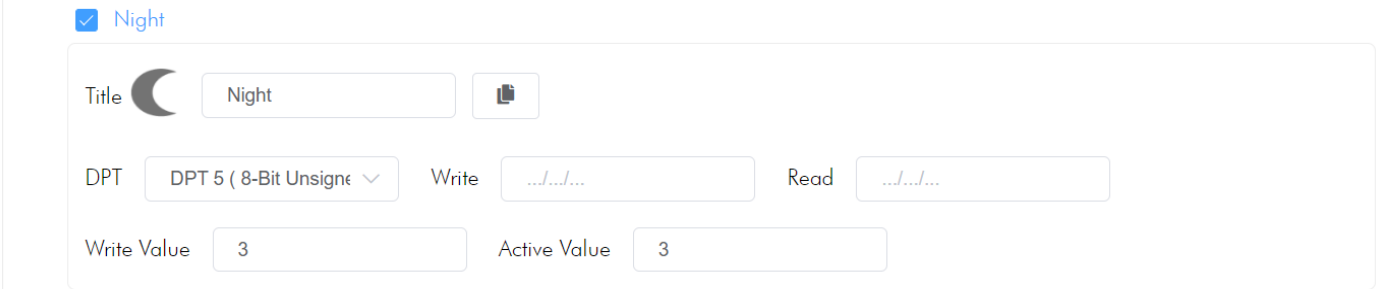

Related Group Address and Parameters:

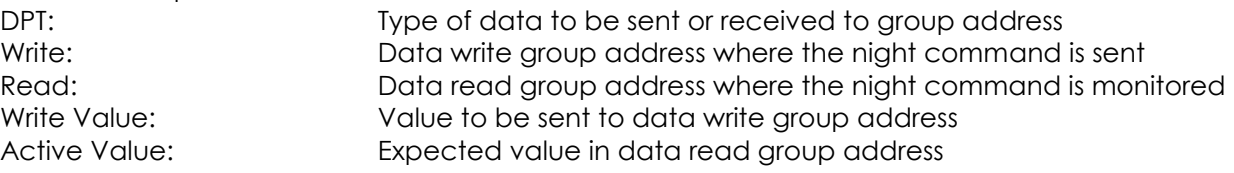

## **Building Protection Function:**

It is the function that allows thermostat to switch to building protection control mode.

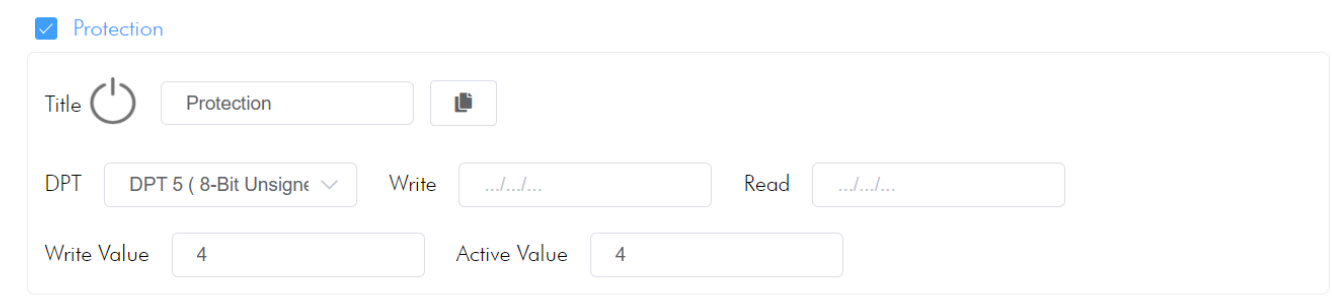

Related Group Address and Parameters:

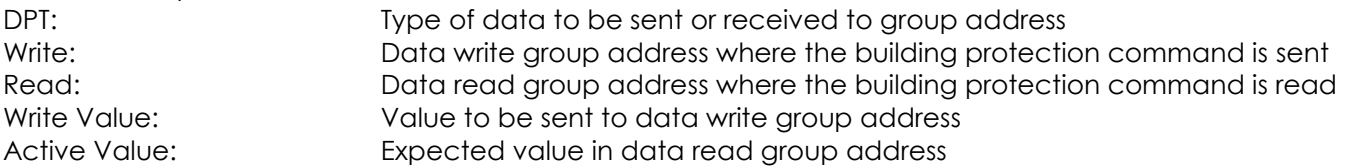

## **FAN GROUP FUNCTIONS**

It is the group that contains the functions that control the fan speed in the thermostat. Includes Auto, Lowest, Lower, Middle, Higher, Highest functions. In this way, a total of 5 fan speed levels and auto fan speed are supported.

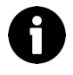

You can remove functions that thermostat does not support by deselecting function.

The name and icons of the functions displayed in user interface can be edited by integrator.

#### **Auto Function:**

It is the function that allows thermostat to switch to auto fan speed.

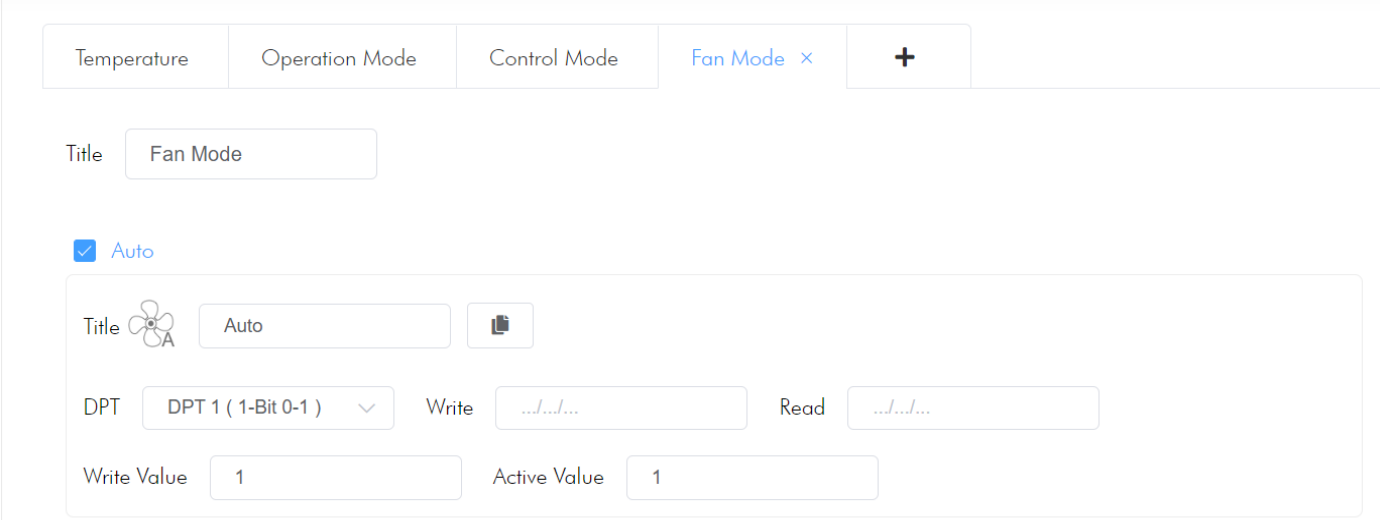

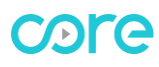

Related Group Address and Parameters:

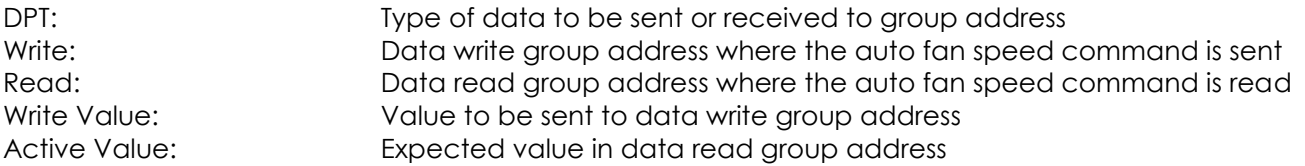

#### **Lowest Fan Speed Function:**

It is the function that allows thermostat to switch to lowest fan speed.

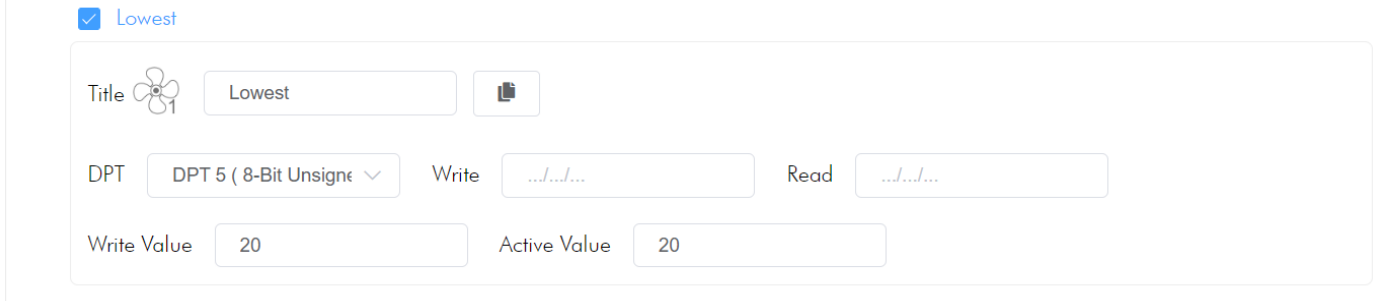

Related Group Address and Parameters:

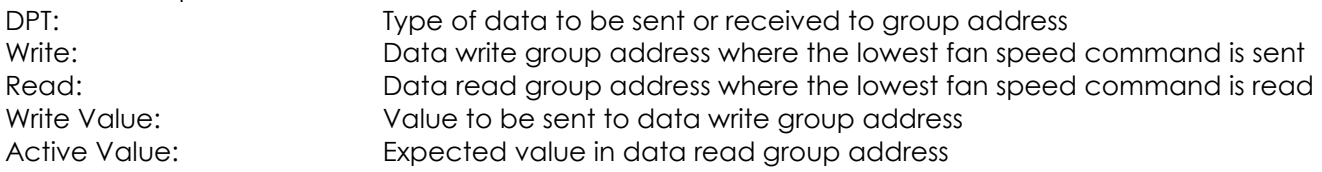

## **Lower Fan Speed Function:**

It is the function that allows thermostat to switch to lower fan speed.

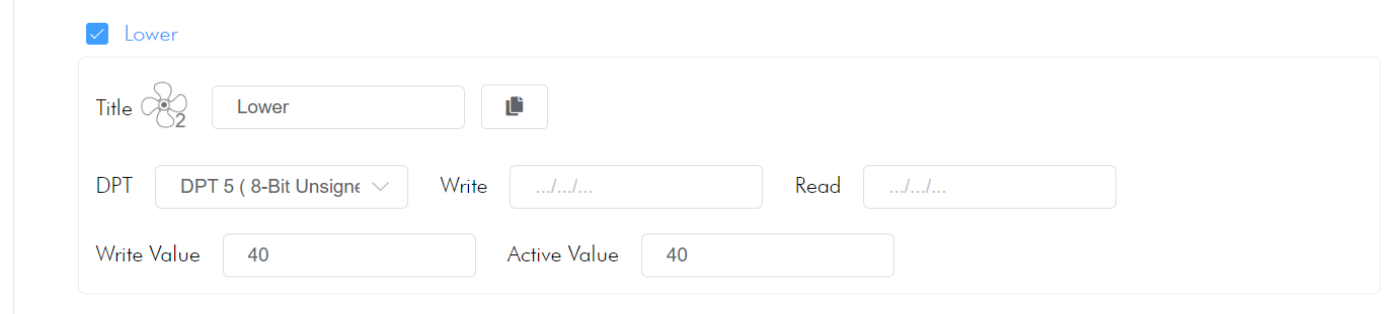

Related Group Address and Parameters:

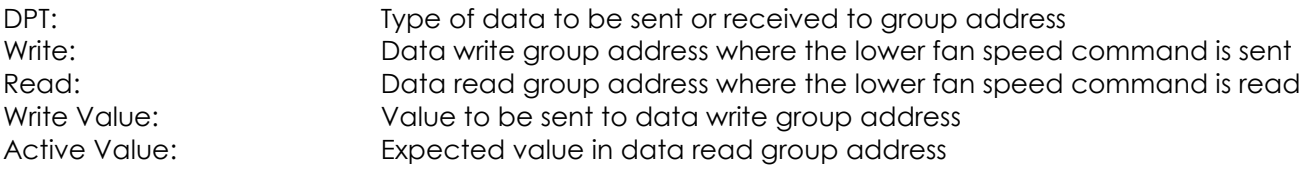

## **Middle Fan Speed Function:**

It is the function that allows thermostat to switch to middle fan speed.

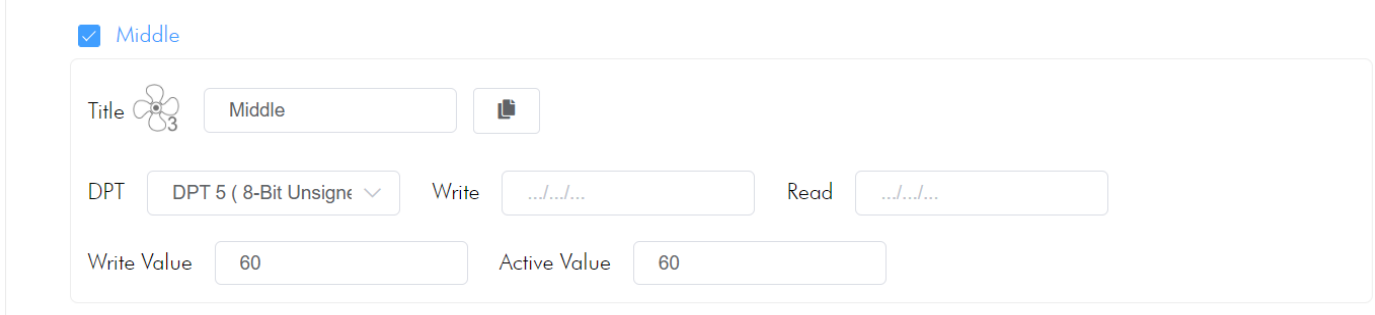

Related Group Address and Parameters:

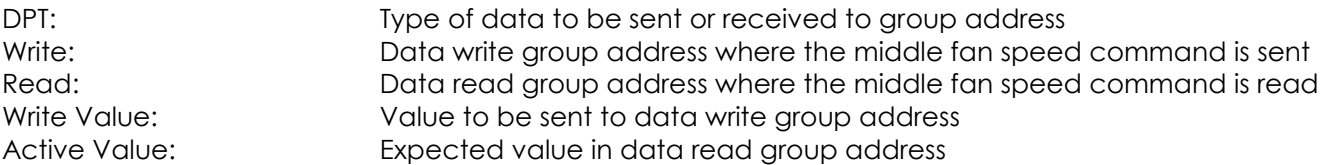

## **Higher Fan Speed Function:**

It is the function that allows thermostat to switch to higher fan speed.

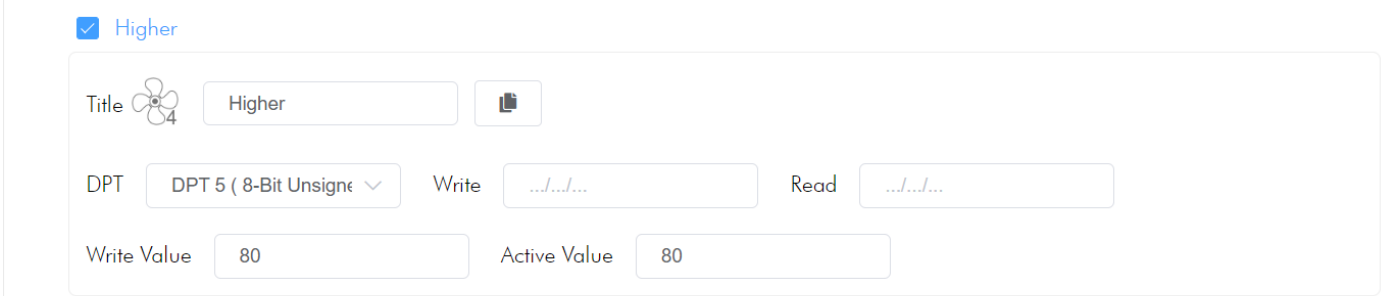

Related Group Address and Parameters:

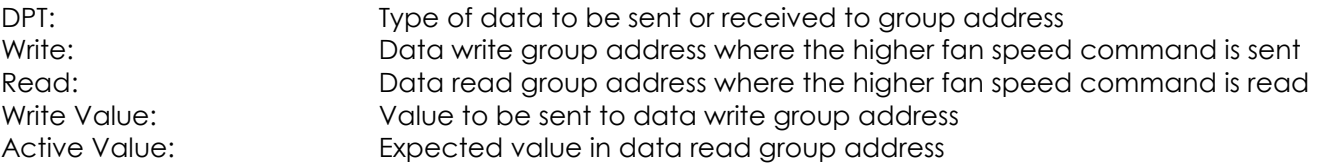

#### **Highest Fan Speed Function:**

It is the function that allows thermostat to switch to highest fan speed.

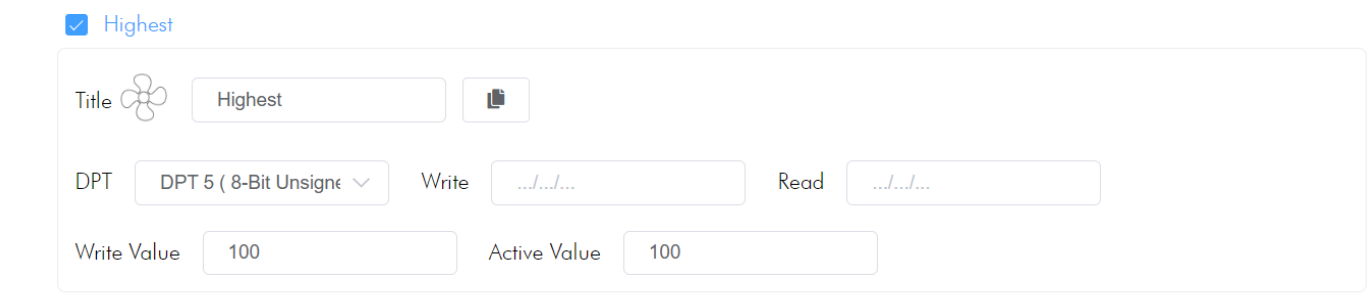

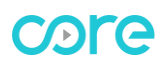

Related Group Address and Parameters:

DPT:<br>
Unite:<br>
Unite:<br>
Data write aroup address where the highest fan spee Data write group address where the highest fan speed command is sent Read: Data read group address where the highest fan speed command is read Write Value:<br>
Value to be sent to data write group address<br>
Active Value:<br>
Expected value in data read aroup address Expected value in data read group address

# **7.1.5. PUNCH BUTTON**

Punch Button Accessory is used to send a single data to a predetermined group address in KNX Systems. Mostly, it is used to run a KNX scene, to open a trigger-oriented garage door and similar applications.

## **COREOS TOUCH PANEL UI VIEW**

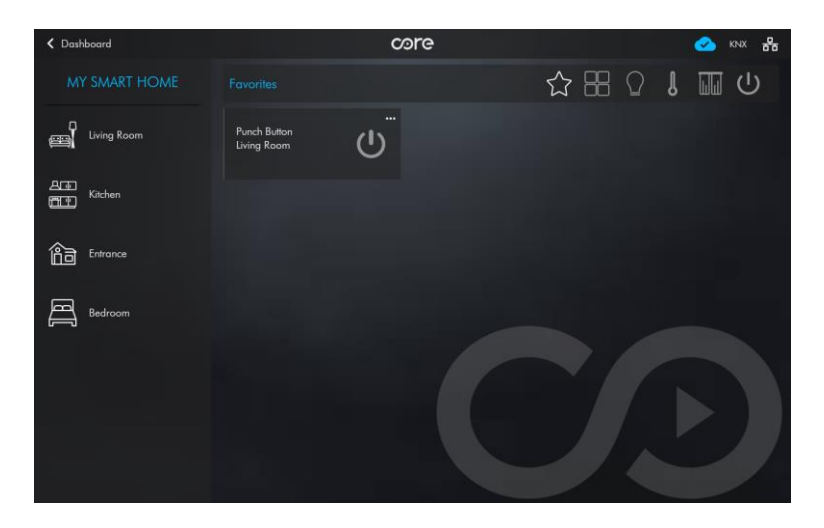

In summary view, name and icon of the device is displayed. Only monitor acknowledge when data is sent, because there is not any status related to this accessory. Just tap device to send value. Tap 3 dots in the upper right corner to reach detailed view.

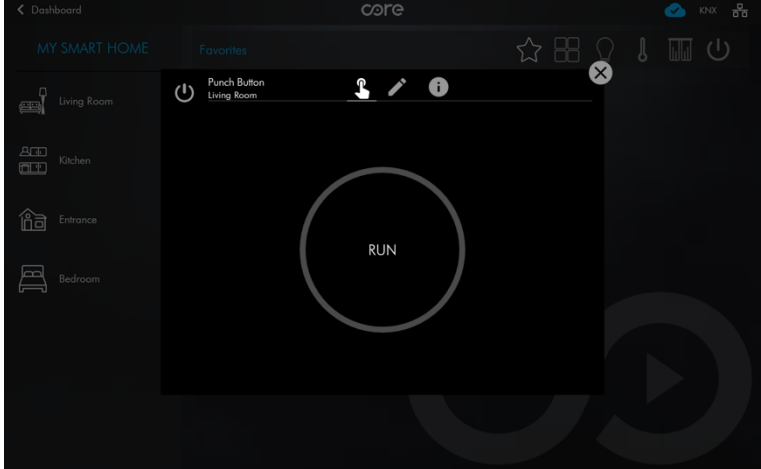

## **AVAILABLE FUNCTIONS**

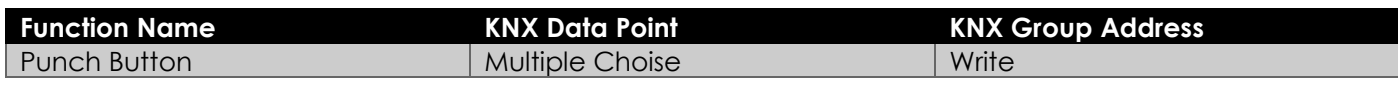

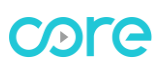

## **ADDING A NEW PUNCH BUTTON ACCESSORY**

Follow the steps in Adding [New Accessory](#page-26-0) section, to add new KNX – Punch Button Accessory:

- Go to Add a new Accessory Wizard.
- In first step, enter accessory name, icon, room and another information. Choose KNX-TP or KNXNET-IP as driver.
- In second step, choose Accessory Type as Punch Button.
- Choose in which category you want the accessory to be displayed in user interface. (Lights, Shutters, Climate, Generic)
- In third step, enter required information and configure functions related to Punch Button accessory.
- Click save to apply changes.

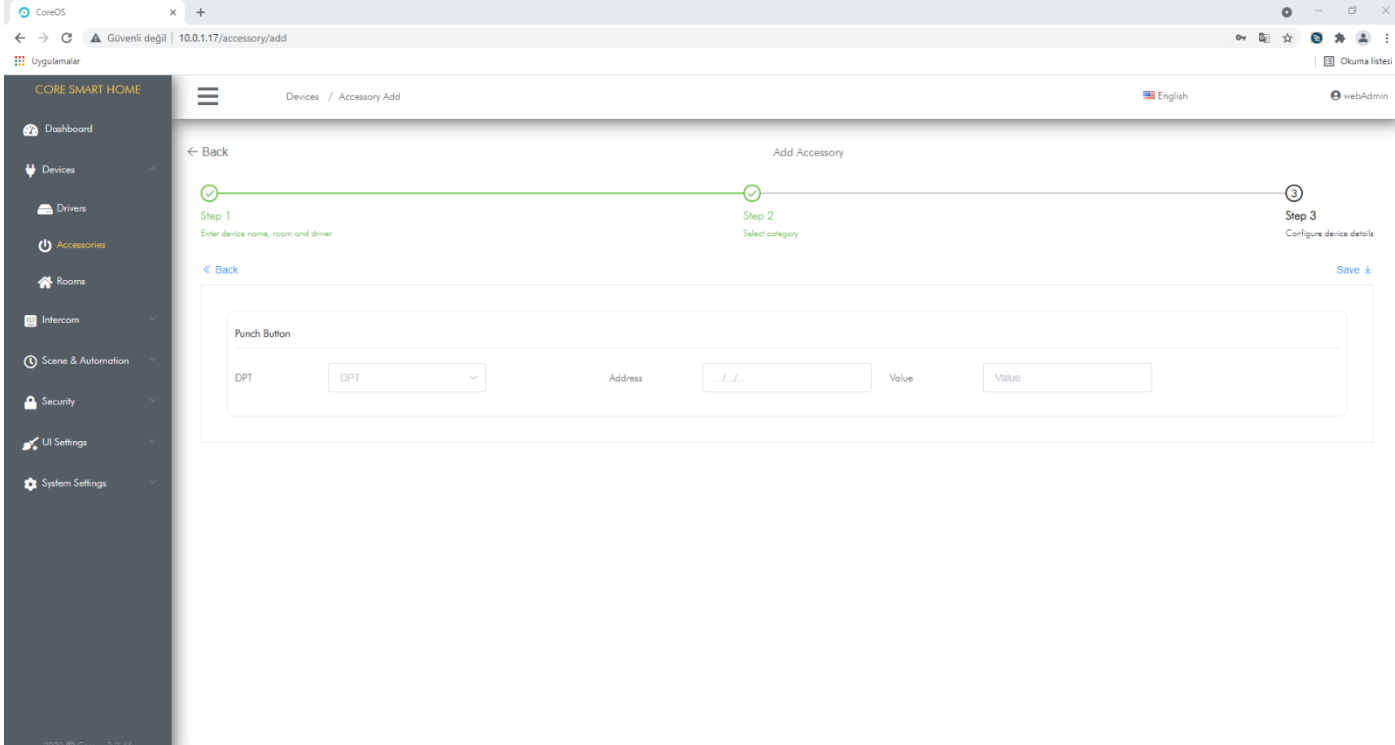

## **FUNCTIONS**

#### **Punch Button**:

It is the function where you can send a single data to a KNX group address. Related Group Address: DPT: Type of data to be sent or received to group address Address: Group Address to which data will be sent Value: Value to be sent to group address

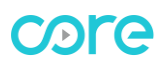

# **7.1.6. BINARY BUTTON**

Binary Button Accessory Type is used to send data with different data types to two different pre-determined group addresses. Mostly it is used to control multiple lighting or shutter devices controlled in a single group address.

# **COREOS TOUCH PANEL UI**

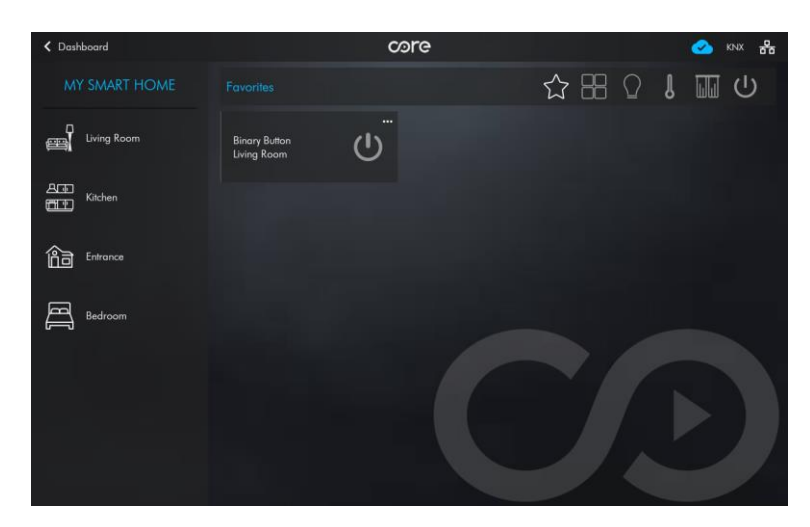

In summary view, name and icon of the device is displayed. Only monitor acknowledge when data is sent, because there is not any status related to this accessory. Just tap device to reach detailed view.

.

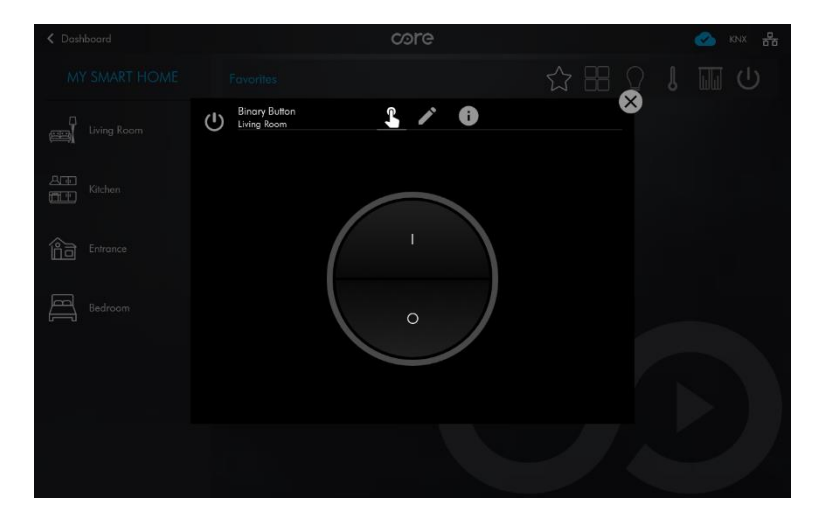

In detail view, 2 keypads placed to send different functions.

# **AVAILABLE FUNCTIONS**

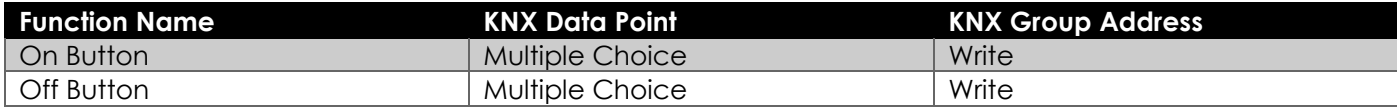

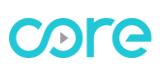

## **ADDING A NEW BINARY BUTTON ACCESSORY**

Follow the steps in Adding [New Accessory](#page-26-0) section, to add new KNX – Binary Button Accessory:

- Go to Add a new Accessory Wizard.
- In first step, enter accessory name, icon, room and another information. Choose KNX-TP or KNXNET-IP as driver.
- In second step, choose Accessory Type as Binary Button.
- Choose in which category you want the accessory to be displayed in user interface. (Lights, Shutters, Climate, Generic)
- In third step, enter required information and configure functions related to binary button accessory.
- Click save to apply changes.

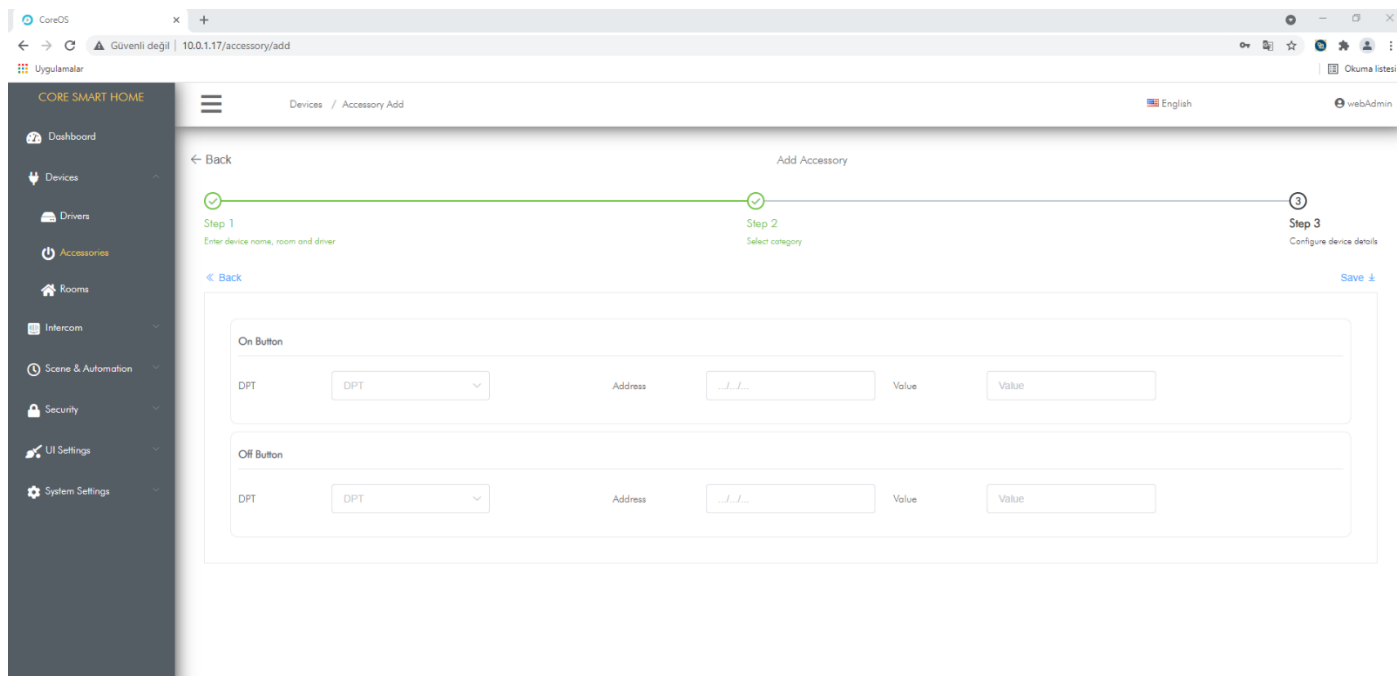

## **FUNCTIONS**

#### **On Button**:

It is the function where you can send a single data to a KNX group address. Related Group Address: DPT: Type of data to be sent or received to group address Address: Group Address to which data will be sent Value: Value to be sent to group address

#### **Off Button**:

It is the function where you can send a single data to a KNX group address. Related Group Address: DPT: Type of data to be sent or received to group address Address: Group Address to which data will be sent Value: Value to be sent to group address

# ore

# **7.1.7. SENSOR**

Sensor Accessory allows to monitor status of digital security sensors connected to KNX Systems. KNX Sensor supports 6 different sensor types. These are motion, door, window, leak, gas and smoke sensors.

## **COREOS TOUCH PANEL UI VIEW**

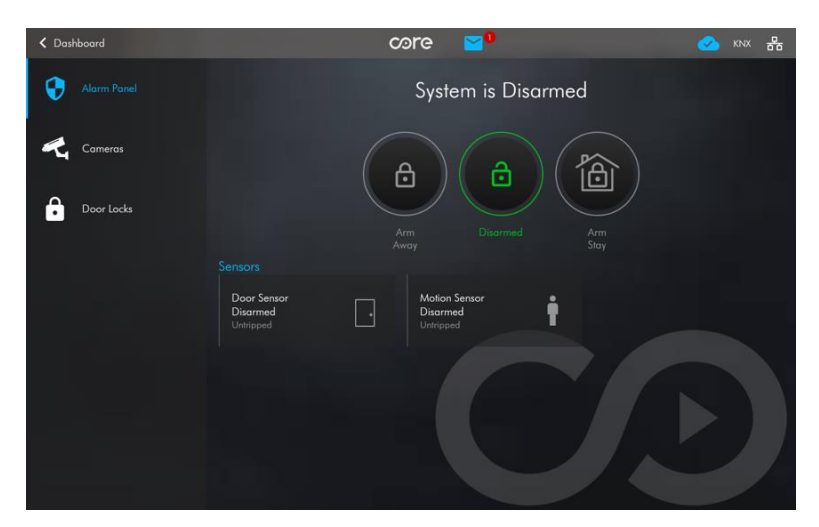

KNX Sensor Accessory type is displayed in security menu of user interface. The sensor's name, icon, arming status and trigger status are displayed.

## **AVAILABLE FUNCTIONS**

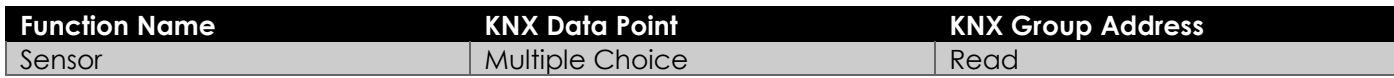

## **ADDING A NEW SENSOR ACCESSORY**

Follow the steps in Adding [New Accessory](#page-26-0) section, to add new KNX – sensor Accessory:

- Go to Add a new Accessory Wizard.
- In first step, enter accessory name, icon, room and another information. Choose KNX-TP or KNXNET-IP as driver.
- In second step, choose Accessory Type as one of the sensor types.
- In third step, enter required information and configure functions related to sensor accessory.
- Click save to apply changes.

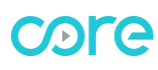

# **PROGRAMMING INTERFACE**

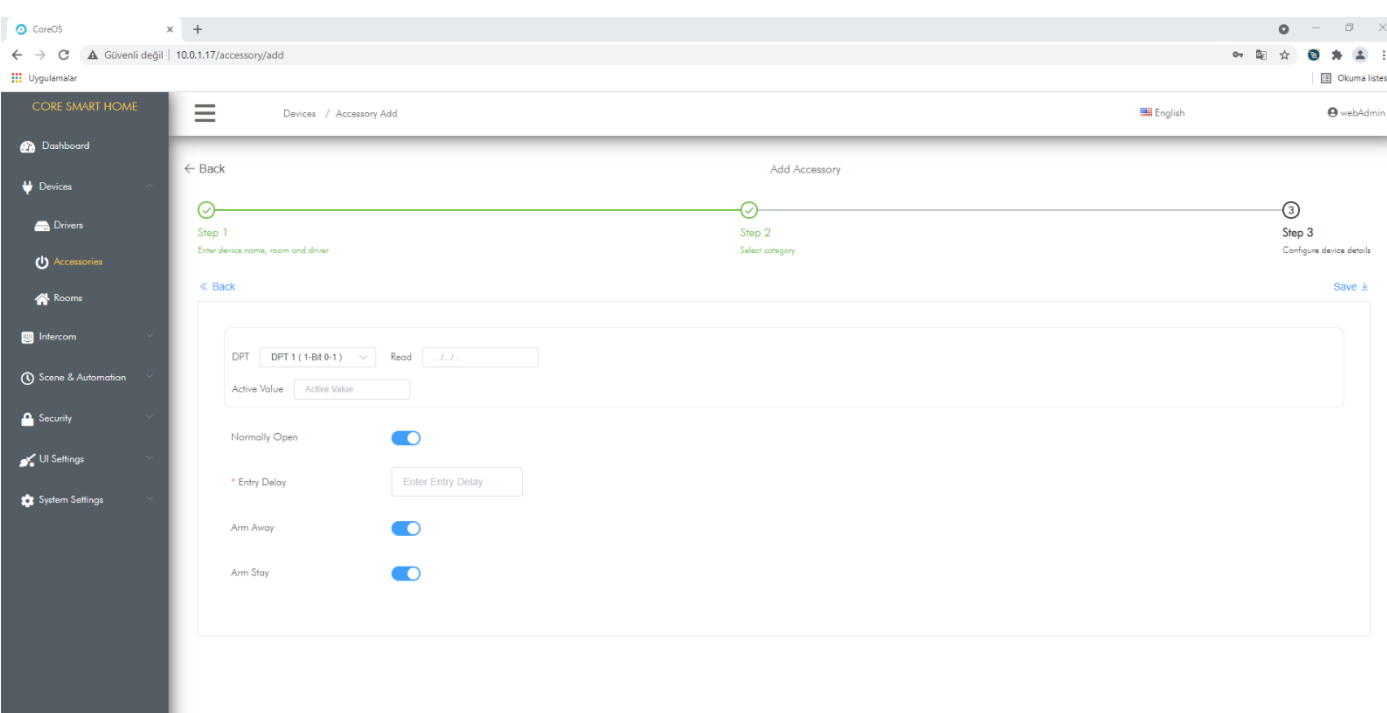

## **PARAMETERS**

Normally Open: Sensor connection type Entry Delay: Time to switch to violation state from the moment the sensor is armed and triggered Arm Away: Arming the sensor when security system switch to arm away mode Arm Stay: Arming the sensor when security system switch to arm stay mode

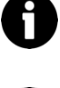

Gas, Smoke and Leak sensors are always armed (24/7)

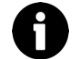

Entry delay of Gas, Smoke and Leak sensors are always 0sec.

## **FUNCTIONS**

#### **Sensor**:

It is the function that monitor the status of sensor it is connected to. Related Group Address: DPT: Type of data to be sent or received to group address Read: Group address to monitor the sensor status Active Value: Value expected to be monitored in the group address when the sensor is triggered

# **7.1.8. STATUS DISPLAY**

Status Display Accessory is used to display a KNX data such as outdoor temperature, humidity, brightness level etc.

## **AVAILABLE FUNCTIONS**

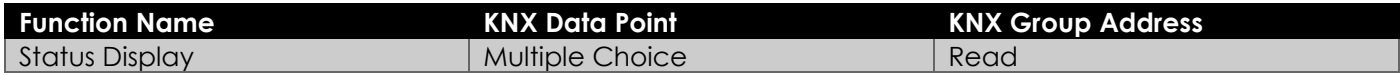

## **ADDING A NEW STATUS DISPLAY ACCESSORY**

Follow the steps in Adding [New Accessory](#page-26-0) section, to add new KNX – Status Display Accessory:

- Go to Add a new Accessory Wizard.
- In first step, enter accessory name, icon, room and another information. Choose KNX-TP or KNXNET-IP as driver.
- In second step, choose Accessory Type as Status Display.
- In third step, enter required information and configure functions related to accessory.
- Click save to apply changes.

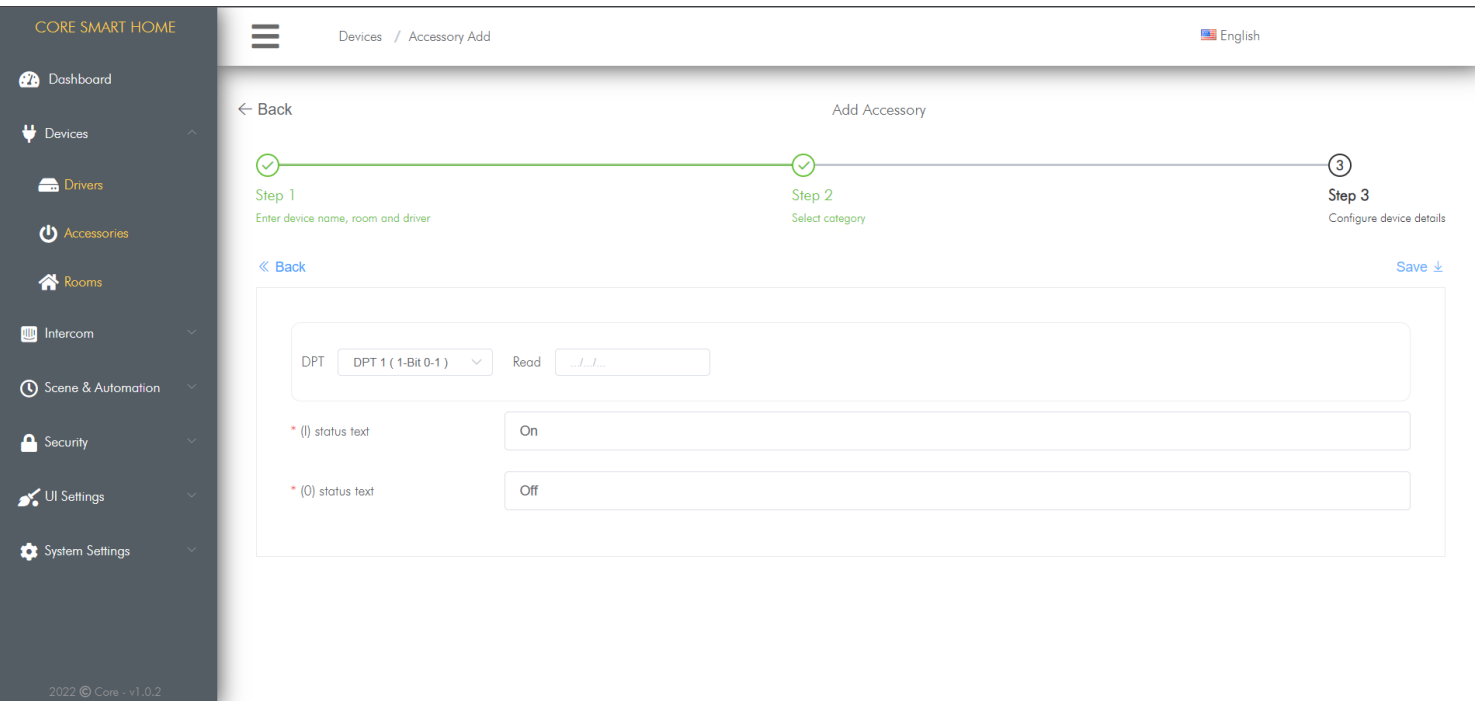

## **PARAMETERS**

Status Text: The text that will be displayed when the expected data value received

## **FUNCTIONS**

## **Status Display**:

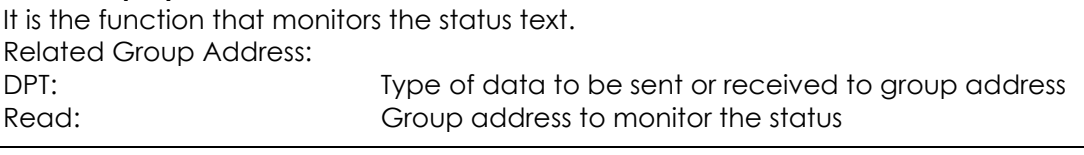

**[www.core.com.tr](http://www.core.com.tr/)**

# **7.1.9. RGBW DIMMER**

RGBW Dimmer Accessory allows to control and monitor RGBW devices in KNX Systems by CoreOS Touch Panels. Central On/Off Control and status informations, central brightness control and status informations, color control with color wheel are controlled and monitored by this accessory type.

**B** KNX P

1 MU S

☆⊞₽

## **COREOS TOUCH PANEL UI VIEW**

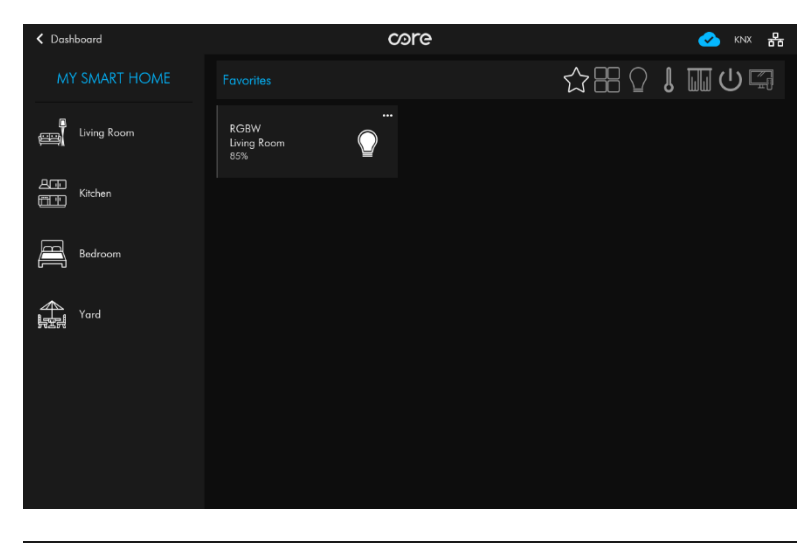

In summary view, brightness status of device is monitored. Just tap device to reach detailed view.

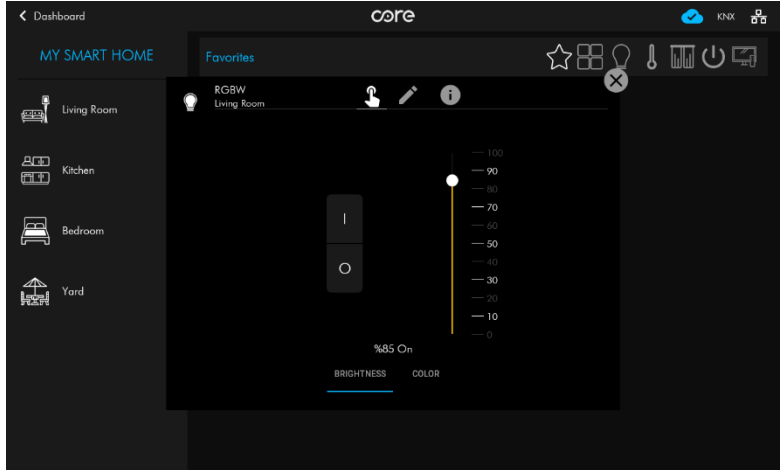

core

 $3/0$ 

You can find detailed view of RGBW Dimmer Accessory in the left hand side. Central on/off and central brightness control and status information and changing brightness value in form of drag and drop are displayed and controlled under this function

You can find detailed view of RGBW Dimmer Color function group in the left hand side. The Color Wheel and White light brightness value, are displayed and controlled under this function

**[www.core.com.tr](http://www.core.com.tr/)**

 $\langle$  Dashboard

æJ

थका<br>सामा

⊯ ™

**MY SMART HOME** 

## **AVAILABLE FUNCTIONS**

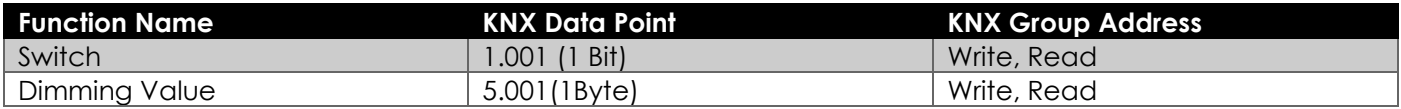

## **ADDING A NEW RGBW DIMMER ACCESSORY**

Follow the steps in Adding [New Accessory](#page-26-0) section, to add new KNX – RGBW Dimmer Accessory:

- Go to Add a new Accessory Wizard.
- In first step, enter accessory name, icon, room and another information. Choose KNX-TP or KNXNET-IP as driver.
- In second step, choose Accessory Type as RGBW Dimmer.
- In third step, enter required information and configure functions related to RGBW Dimmer accessory.
- Click save to apply changes.

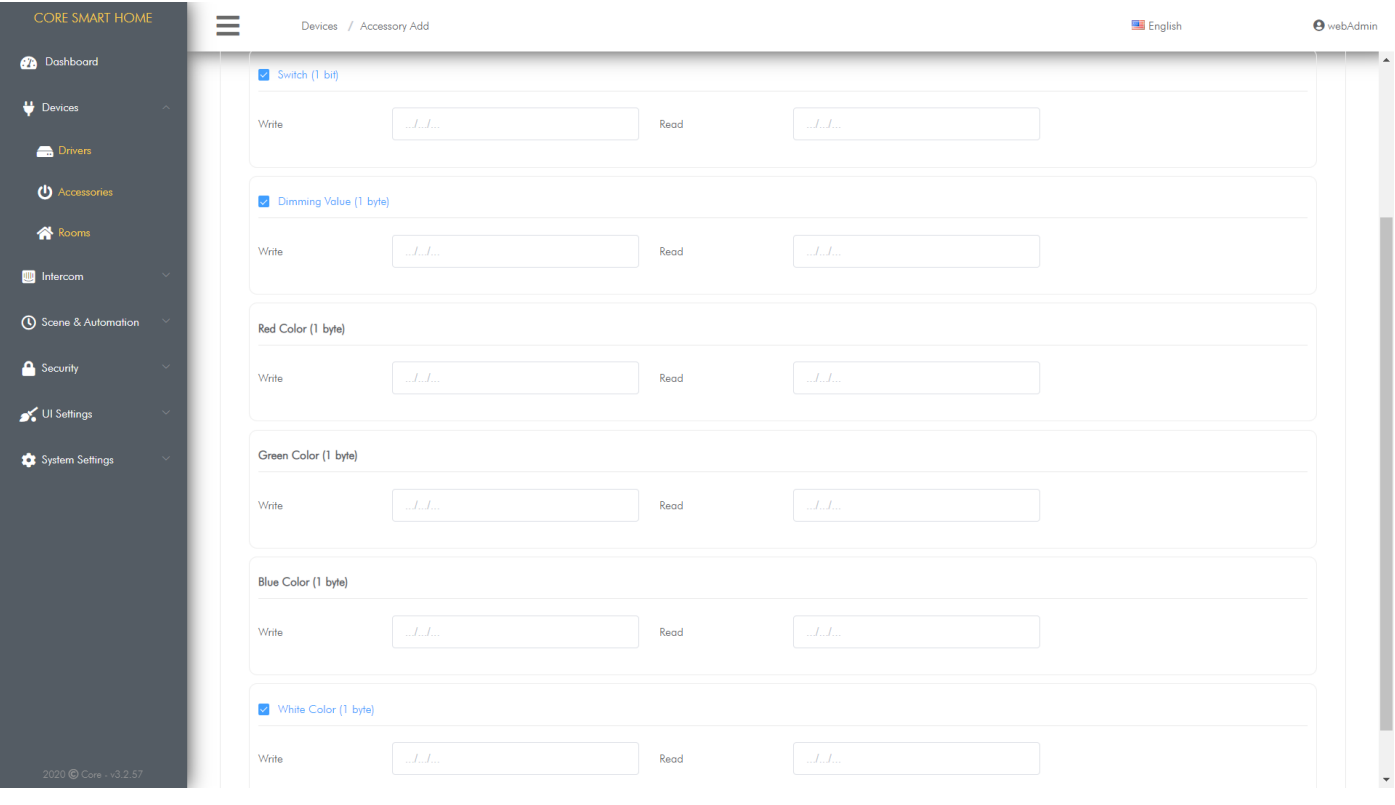

#### **FUNCTIONS**

#### **Switch**:

It is the function that enables the connected load to be switched on or off. When reading and writing data, it uses the 1-Bit 1.001 data point.

Related Group Addresses:

Switch (1-Bit) Write: Data write group address to which On/Off command is sent Switch (1-Bit) Read: Data read group address where On/Off status is monitored

## **Dimming Value:**

It is the function that allows controlling and monitoring brightness value of the connected device. It uses 5.001 1 Byte Data Type when reading and writing data. Related Group Addresses:

Dimming Value (1-Byte) Write: Data write group address to which brightness value of load is sent Dimming Value (1-Byte) Read: Data read group address where brightness value of load is monitored

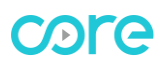

# **7.1.10. AUDIO**

Audio Accessory allows to control and monitor Audio devices in KNX Systems by CoreOS Touch Panels. Play/pause, volume, previous track, next track, shuffle, repeat, current track, album, artist, playlist controls and status informations are controlled and monitored by this accessory type.

## **COREOS TOUCH PANEL UI VIEW**

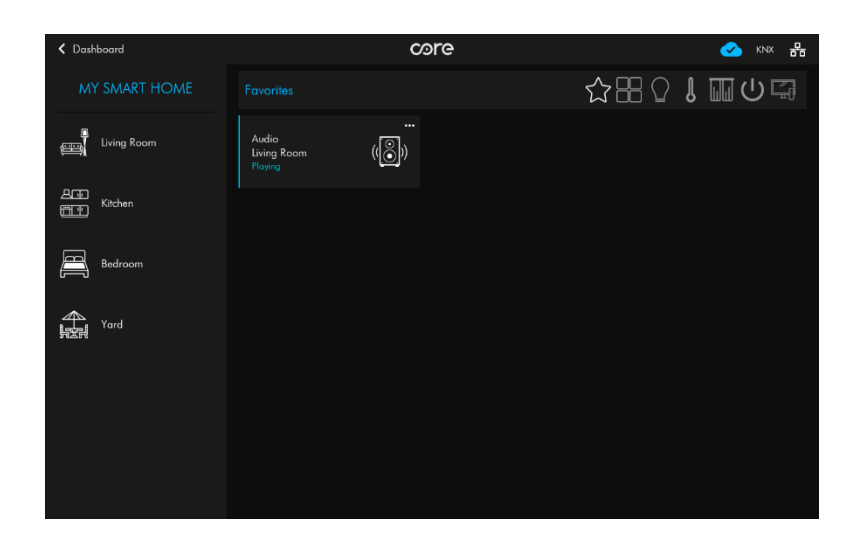

In summary view, playing or paused status of device is monitored. Just tap device to reach detailed view.

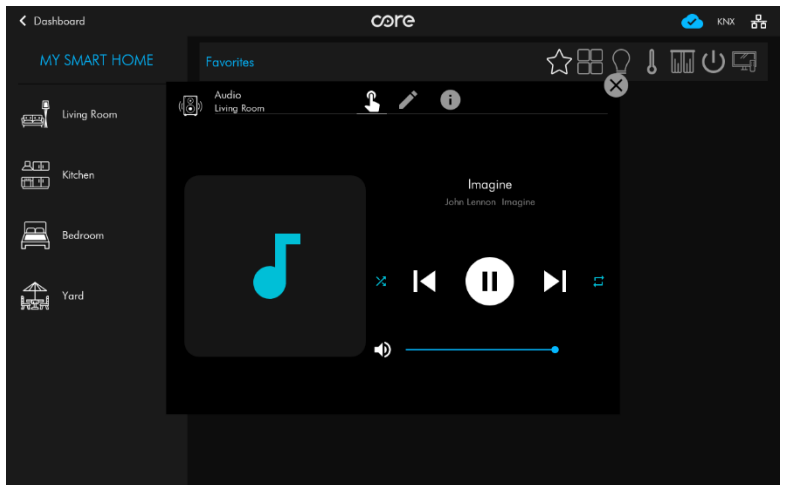

You can find detailed view of Audio function group in the left hand side. Play/pause, volume, previous track, next track, shuffle, repeat control and current track name, album, artist and play list informations are displayed and controlled under this function

## **AVAILABLE FUNCTIONS**

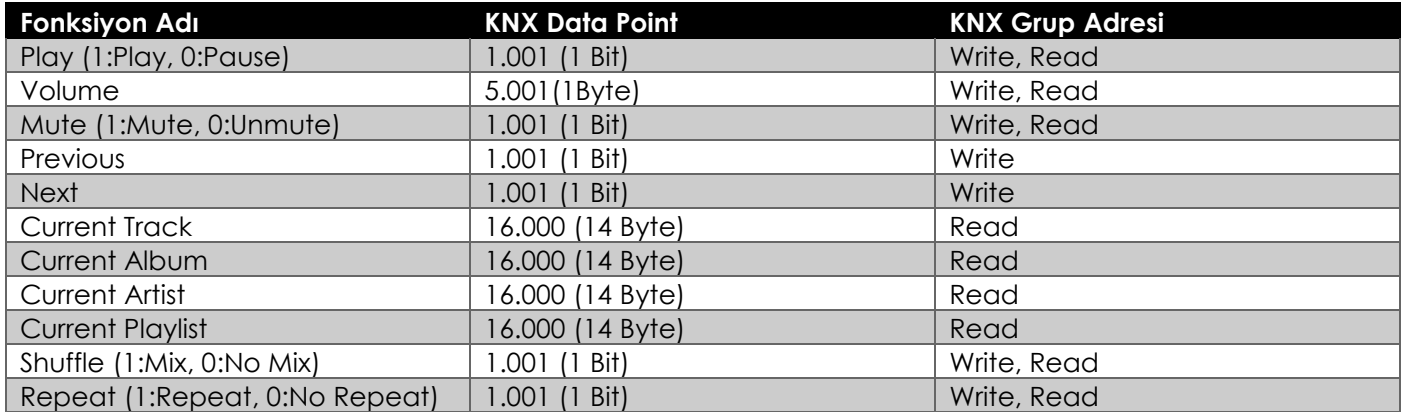

## **ADDING A NEW AUDIO ACCESSORY**

Follow the steps in Adding [New Accessory](#page-26-0) section, to add new KNX – Audio Accessory:

- Go to Add a new Accessory Wizard.
- In first step, enter accessory name, icon, room and another information. Choose KNX-TP or KNXNET-IP as driver.
- In second step, choose Accessory Type as Audio.
- In third step, enter required information and configure functions related to Audio accessory.
- Click save to apply changes.

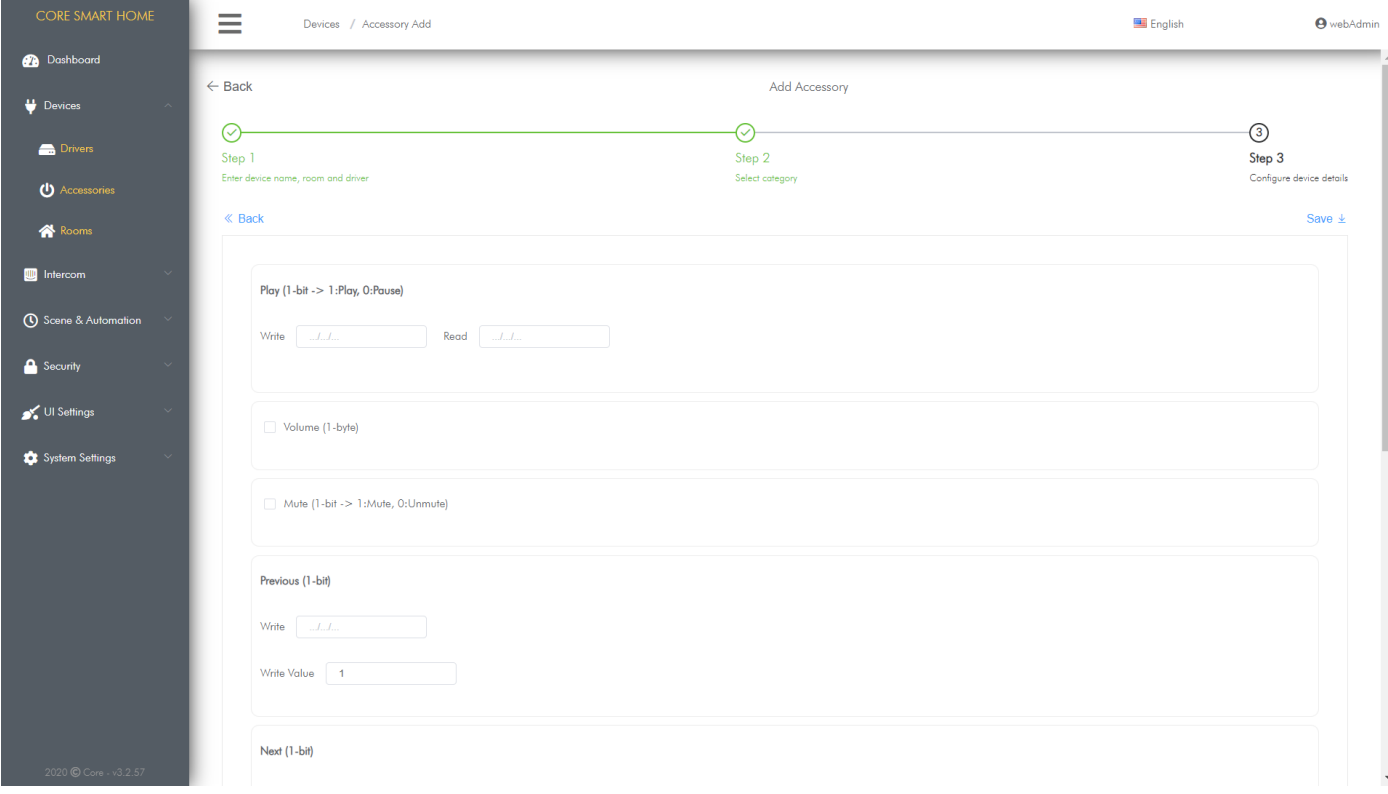

## **FUNCTIONS**

## **Play (1-bit -> 1:Play, 0:Pause):**

It is the function that allows the current track to be played or paused. When reading and writing data, it uses the 1-Bit 1.001 data point. Related Group Addresses: Play (1-Bit) Write: Data write group address to which Play/Pause command is sent Play (1-Bit) Read: Data read group address where Play/Pause status is monitored

## **Volume (1 Byte):**

It is the function that allows changing volume level. When reading and writing data, it uses the 1-Byte 5.001 data point. Related Group Addresses:

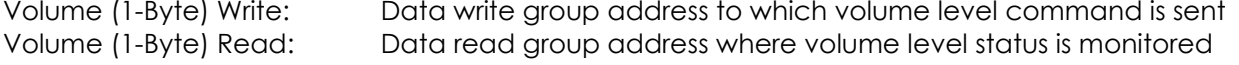

## **Mute (1-bit -> 1:Mute, 0:Unmute):**

It is the function that allows the volume to be muted or unmuted. When reading and writing data, it uses the 1-Bit 1.001 data point. Related Group Addresses: Mute (1-Bit) Write: Data write group address to which Mute/Unmute command is sent Mute (1-Bit) Read: Data read group address where Mute/Unmute status is monitored

## **Previous (1-bit):**

It is the function that allows to skip to the previous track. When writing data, it uses the 1-Bit 1.001 data point. Related Group Addresses: Previous (1-Bit) Write: Data write group address to which previous track command is sent

#### **Next (1-bit):**

It is the function that allows to skip to the next track. When writing data, it uses the 1-Bit 1.001 data point. Related Group Addresses: Next (1-Bit) Write: Data write group address to which next track command is sent

**Current Track (14-byte):**

It is the function that allows to show the current track name. When reading data, it uses the 14-Byte 16.000 data point. Related Group Addresses: Current Track (14-Byte) Read: Data read group address where current track name is monitored

## **Current Album (14-byte):**

It is the function that allows to show the current album name. When reading data, it uses the 14-Byte 16.000 data point. Related Group Addresses: Current Album (14-Byte) Read: Data read group address where current album name is monitored

**Current Artist (14-byte):**

It is the function that allows to show the current artist name. When reading data, it uses the 14-Byte 16.000 data point. Related Group Addresses: Current Artist (14-Byte) Read: Data read group address where current artist name is monitored

## **Current Playlist (14-byte):**

It is the function that allows to show the current playlist name. When reading data, it uses the 14-Byte 16.000 data point. Related Group Addresses:

Current Playlist (14-Byte) Read: Data read group address where current playlist name is monitored

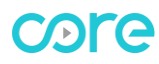

## **Shuffle (1-bit -> 1:Mix, 0:No Mix):**

It is the function that allows the playlist to be played shuffled or sequentially. When reading and writing data, it uses the 1-Bit 1.001 data point.

Related Group Addresses:

Shuffle (1-Bit) Write: Data write group address to which Mix/No Mix command is sent Shuffle (1-Bit) Read: Data read group address where Mix/No Mix status is monitored

## **Repeat (1-bit -> 1:Repeat, 0:No Repeat):**

It is the function that allows the current playlist to be played repeatedly or without repeating. When reading and writing data, it uses the 1-Bit 1.001 data point.

Related Group Addresses:<br>Repeat (1-Bit) Write:

Data write group address to which Repeat/No Repeat command is sent Repeat (1-Bit) Read: Data read group address where Repeat/No repeat status is monitored

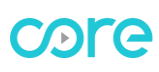

# **7.2. SUPPORTED ACCESSORY TYPES WITH SYSTEM I/O DRIVER**

CoreOS 3.0 operating system includes new accessory types to control and monitor many different types of loads by Touch Panel built-in digital inputs and outputs.

## **Supported Accessory Types with System I/O Driver:**

Accessory Types Related with Outputs:

- Switch
- Contactor
- Water valve
- Gas valve
- Elevator
- Electrical Device
- Siren

Accessory Types Related with Digital Inputs:

- Motion Sensor
- Door Sensor
- Window sensor
- Leak Sensor
- Gas Sensor
- Smoke Sensor

# **7.2.1. SENSOR**

Sensor Accessory allows to monitor status of digital security sensors connected to digital inputs of Touch Panel. Sensor supports 6 different sensor types. These are motion, door, window, leak, gas and smoke sensors.

## **COREOS TOUCH PANEL UI VIEW**

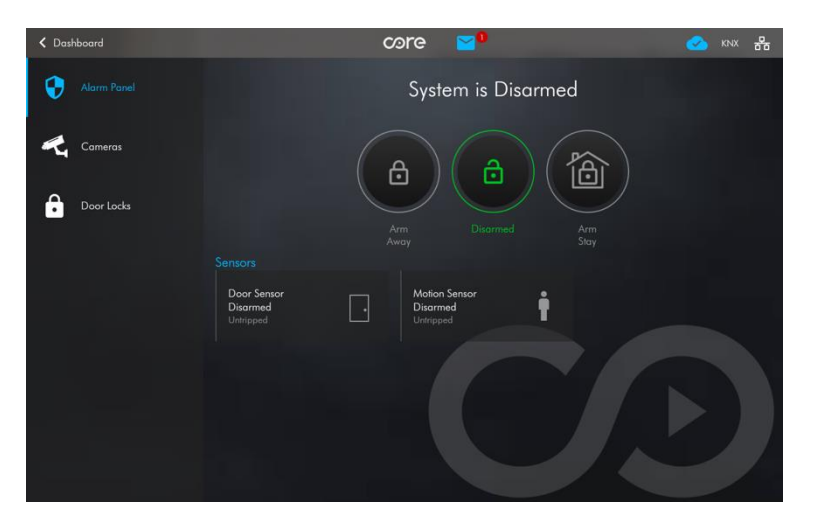

System I/O Sensor Accessory type is displayed in security menu of user interface. The sensor's name, icon, arming status and trigger status are displayed.

## **ADDING A NEW SENSOR ACCESSORY**

Follow the steps in Adding [New Accessory](#page-26-0) section, to add new System I/O – sensor Accessory:

- Go to Add a new Accessory Wizard.
- In first step, enter accessory name, icon, room and another information. Choose System I/O as driver.
- In second step, choose Accessory Type as one of the sensor types.
- In third step, enter required information and configure functions related to sensor accessory.
- Click save to apply changes.

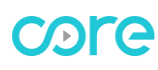

## **PROGRAMMING INTERFACE**

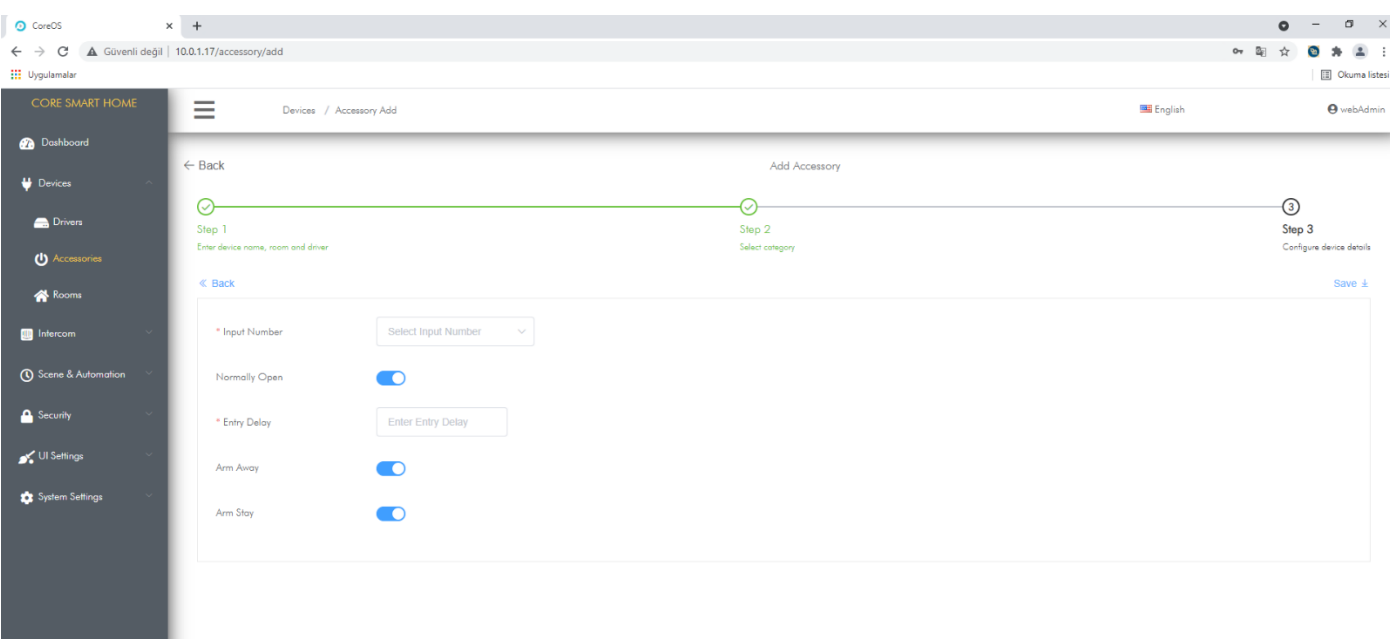

#### **PARAMETERS**

ĥ

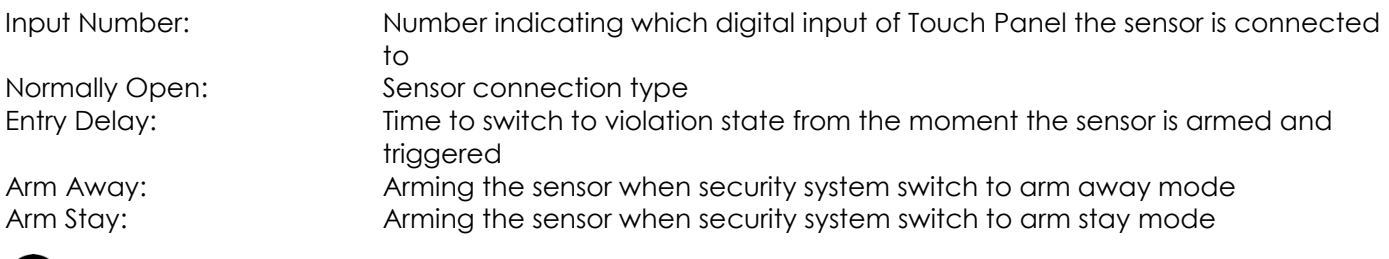

Gas, Smoke and Leak sensors are always armed (24/7)

Entry delay of Gas, Smoke and Leak sensors are always 0sec.

# **7.2.2. SWITCH**

Switch Accessory type allows loads connected to Touch Panel built-in I/O to be controlled and monitored by CoreOS operating system. System I/O outputs support 7 different load types. These are switch, contactor, water valve, gas valve, siren, electrical device and elevator.

## **COREOS TOUCH PANEL UI VIEW**

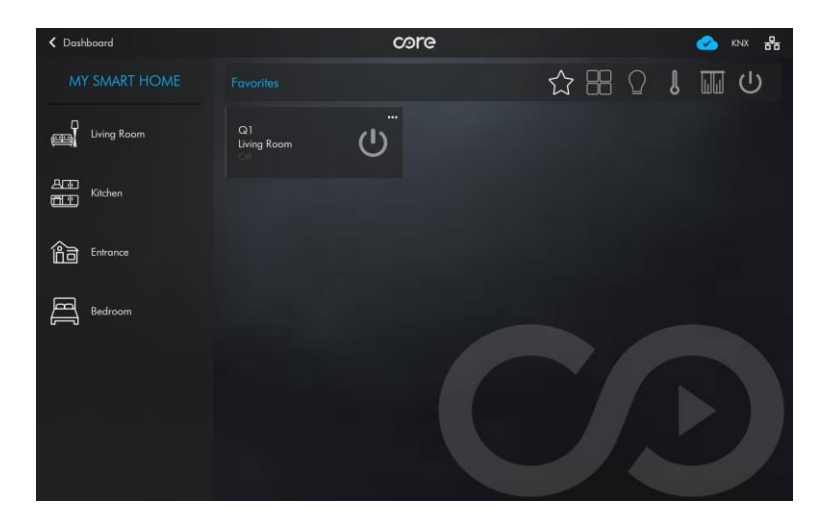

System I/O Switch Accesspry type is displayed in the user interface in the category determined by the integrator. The name, icon and status of load are displayed.

## **ADDING A NEW SYSTEM I/O SWITCH ACCESSORY**

Follow the steps in Adding [New Accessory](#page-26-0) section, to add new System I/O – Switch Accessory:

- Go to Add a new Accessory Wizard.
- In first step, enter accessory name, icon, room and another information. Choose System I/O as driver.
- In second step, choose Accessory Type as switch, elevator, electrical device, contactor, water valve, gas valve or siren.
- Choose in which category you want the accessory to be displayed in user interface. (Lights, Shutters, Climate, Generic)
- In third step, enter required information and configure functions related to switch accessory.
- Click save to apply changes.

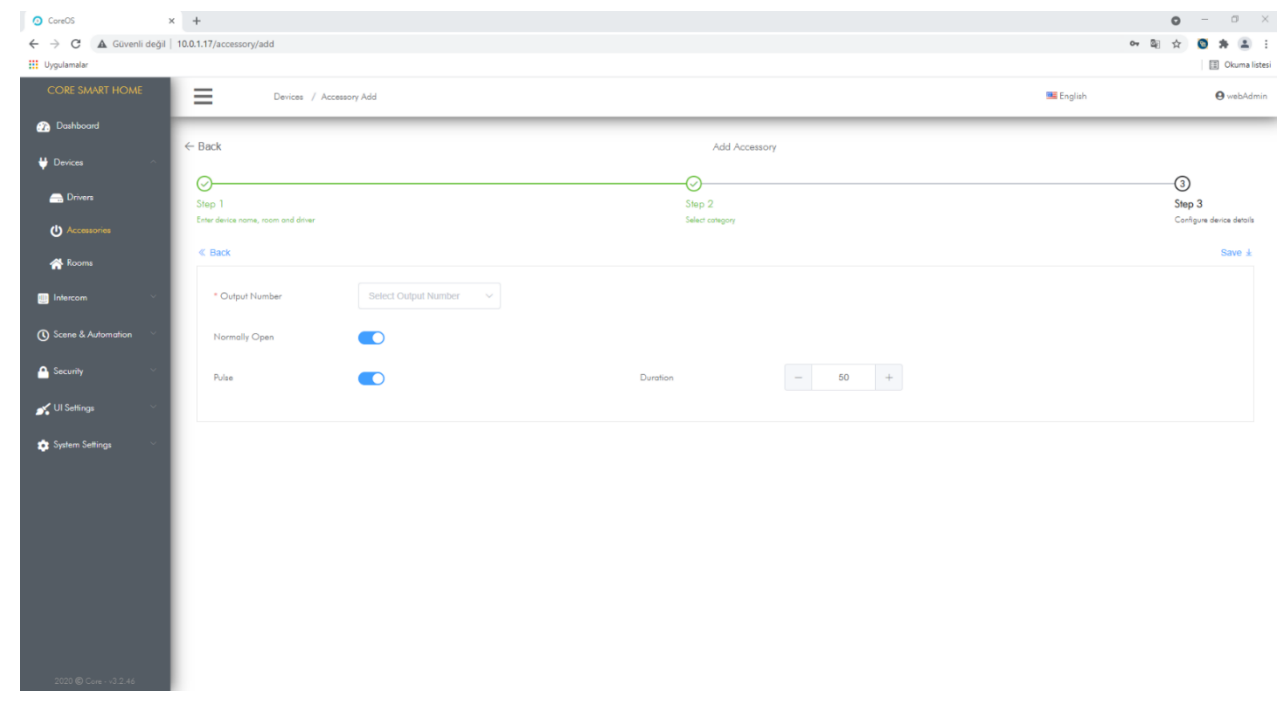

#### **PARAMETERS**

Output Number: Number indicating which output of Touch Panel the switch is connected to Normally Open: Switch connection type Pulse: The duration that the controlled load stays open and then closes

**[www.core.com.tr](http://www.core.com.tr/)**

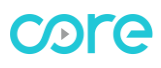

## **7.3. SUPPORTED ACCESSORY TYPES WITH MODBUS DRIVER**

CoreOS 3.0 operating system includes accessory types to control and monitor different types of loads in the Modbus protocol via RS485 input

#### **Supported Accessory Types with Modbus Driver:**

- Switch
- Advanced Thermostat
- Motion Sensor
- Door Sensor
- Window sensor
- Leak Sensor
- Gas Sensor
- Smoke Sensor

# **7.3.1. SENSOR**

Sensor Accessory allows to monitor status of digital security sensors connected to Modbus system. Modbus Sensor supports 6 different sensor types. These are motion, door, window, leak, gas and smoke sensors.

## **COREOS TOUCH PANEL UI VIEW**

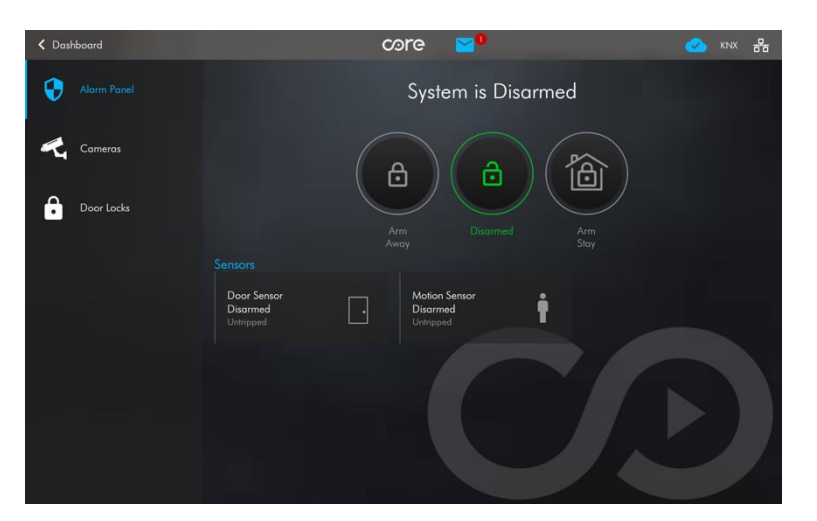

Modbus Sensor Accessory type is displayed in security menu of user interface. The sensor's name, icon, arming status and trigger status are displayed.

## **ADDING A NEW MODBUS SENSOR ACCESSORY**

Follow the steps in Adding [New Accessory](#page-26-0) section, to add new Modbus – sensor Accessory:

- Go to Add a new Accessory Wizard.
- In first step, enter accessory name, icon, room and another information. Choose Modbus as driver.
- In second step, choose Accessory Type as one of the sensor types.
- In third step, enter required information and configure functions related to sensor accessory.
- Click save to apply changes.

# DICE

# **PROGRAMMING INTERFACE**

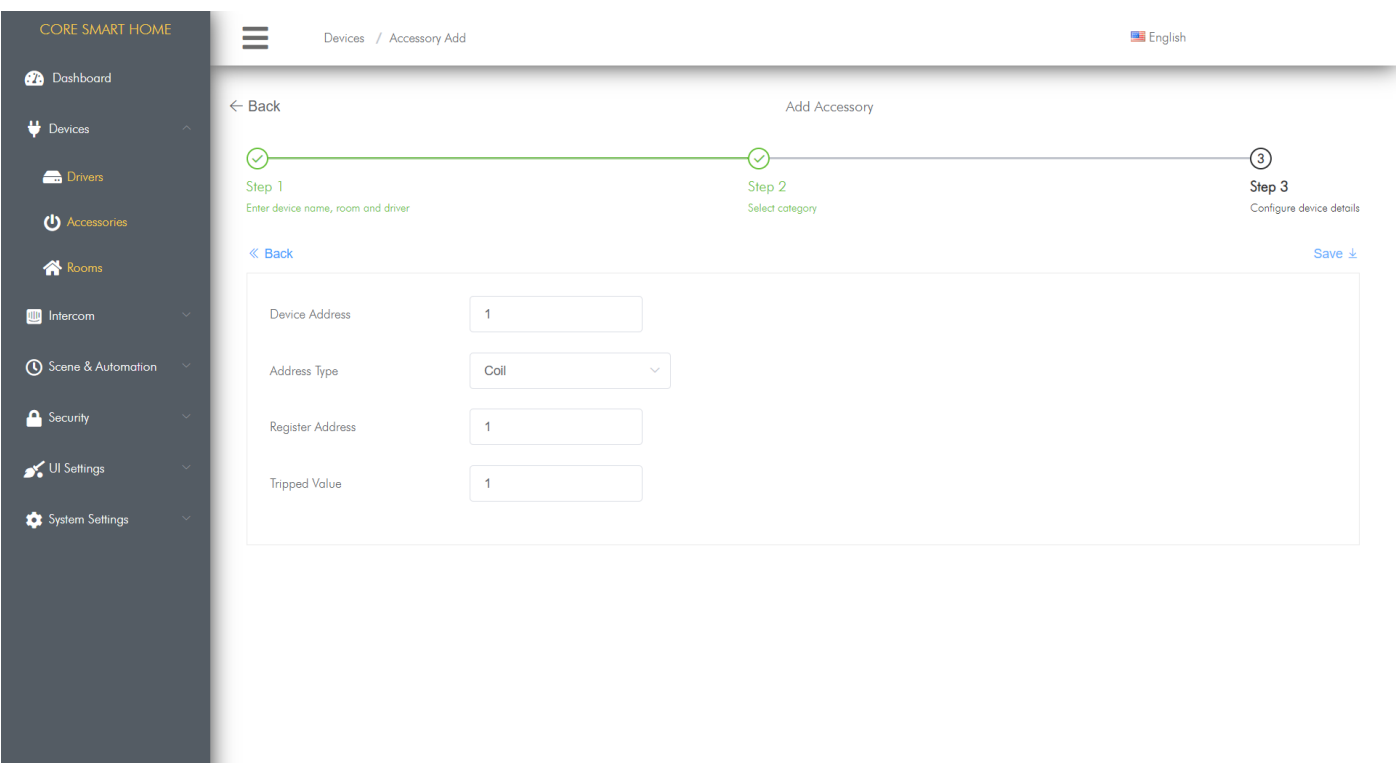

#### **PARAMETERS**

Device Address: Modbus device address Address Type: Modbus device address type Register Address: Modbus device register address Tripped Value: The data that sensor will send to the system when it is tripped

# **7.3.2. SWITCH**

Switch Accessory type allows loads in the Modbus system to be controlled and monitored by CoreOS operating system.

## **COREOS TOUCH PANEL UI VIEW**

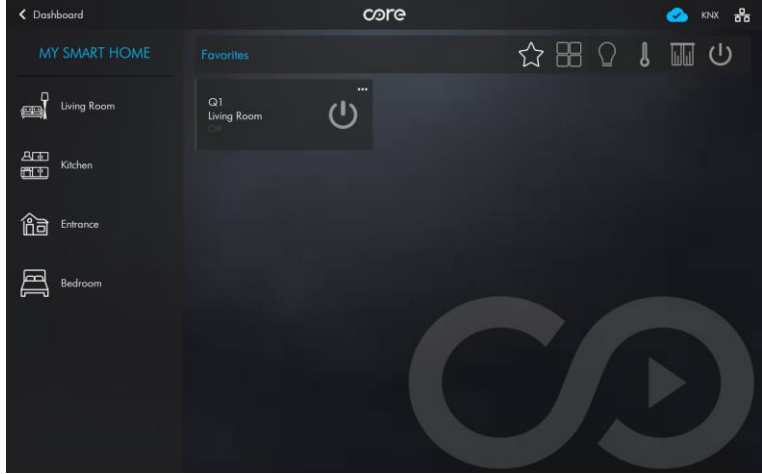

Modbus Switch Accesspry type is displayed in the user interface in the category determined by the integrator. The name, icon and status of load are displayed.

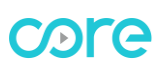

## **ADDING A NEW MODBUS SWITCH ACCESSORY**

Follow the steps in Adding [New Accessory](#page-26-0) section, to add new Modbus – Switch Accessory:

- Go to Add a new Accessory Wizard.
- In first step, enter accessory name, icon, room and another information. Choose Modbus as driver.
- In second step, choose Accessory Type as switch
- In third step, enter required information and configure functions related to switch accessory.
- Click save to apply changes.

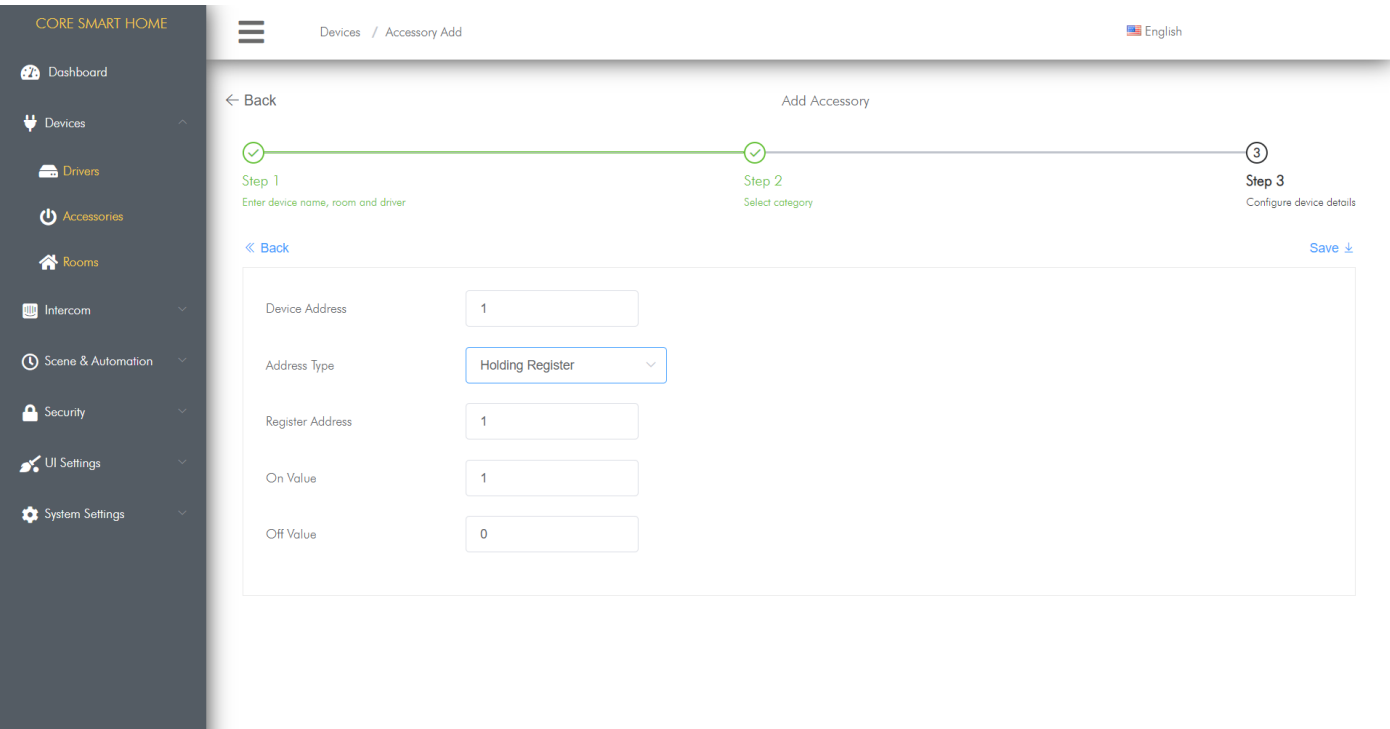

#### **PARAMETERS**

Device Address: Modbus device address Address Type: Modbus device address type Register Address: Modbus device register address On Value: The data to be sent to Modbus system to turn on the load Off Value: The data to be sent to Modbus system to turn off the load

# **7.3.3. ADVANCED THERMOSTAT**

Advanced thermostat accessory allows modbus thermostats to be controlled and monitored by CoreOS operating system. Temperature information, fan speed, operation mode and control mode in these devices are controlled and monitored by advanced thermostat accessory.

## **COREOS TOUCH PANEL UI VIEW**

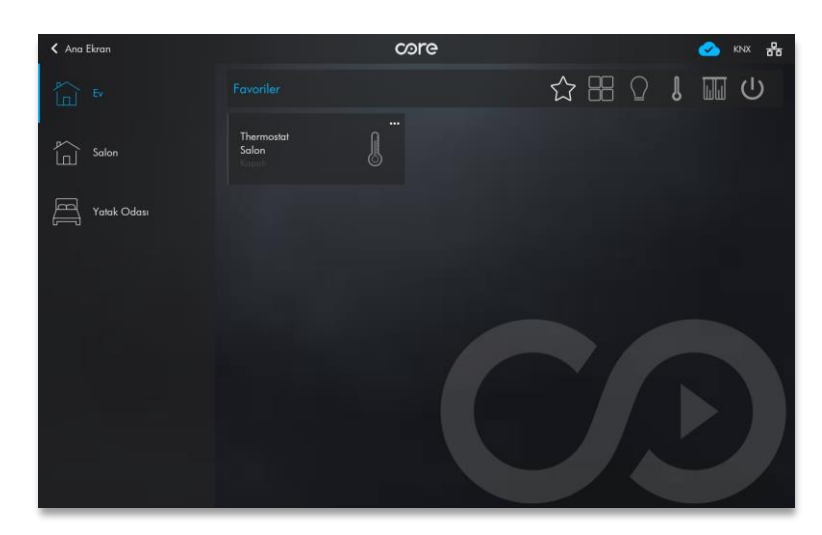

In summary view, operation mode and room temperature of thermostat is monitored. Just tap device to reach detailed view.

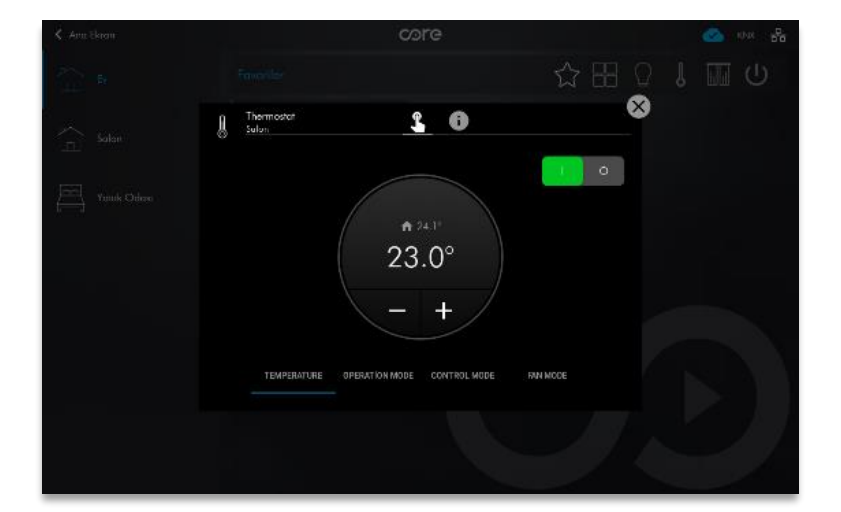

You can find detailed view of Thermostat Accessory in the left hand side.

## **AVAILABLE FUNCTION GROUPS**

Since many functions are supported in the advanced thermostat accessory, these functions are grouped in the Touch Panel user interface. The names of the group can be changed and unused groups can be removed from the interface.

- Temperature function group
- Operation Mode function group
- Control Mode function group
- Fan Mode function group

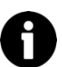

Temperature function group is non-removable function group in Advanced Thermostat Device Type.

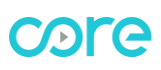

## **ADDING A NEW ADVANCED THERMOSTAT**

Follow the steps in Adding [New Accessory](#page-26-0) section, to add new Modbus – Advanced Thermostat Accessory:

- Go to Add a new Accessory Wizard.
- In first step, enter accessory name, icon, room and another information. Choose Modbus as driver.
- In second step, choose Accessory Type as Advanced Thermostat.
- In third step, add function groups and configure. To do this, click + button in function group bar and add requested groups. Then you can change their names to be displayed in Touch Panel user interface.

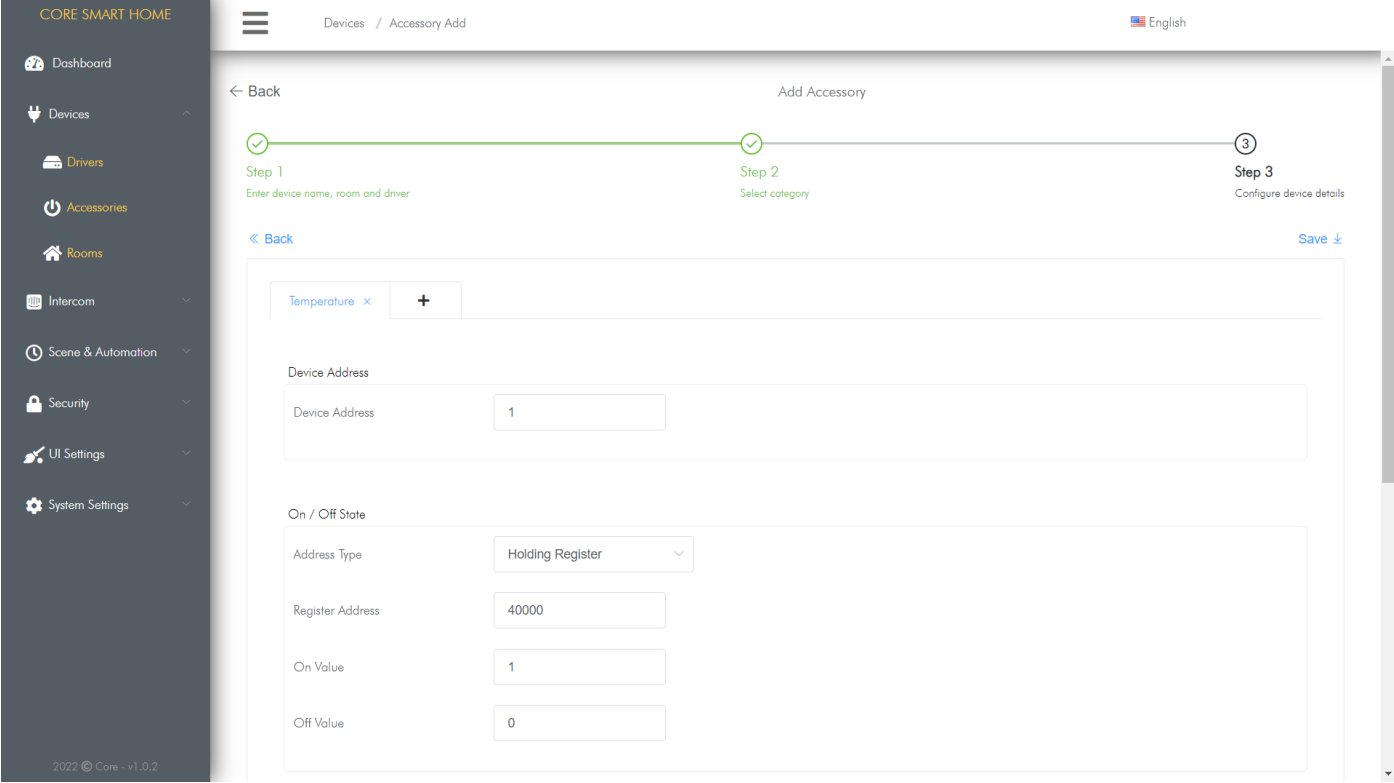

## **TEMPERATURE GROUP FUNCTIONS**

#### **DEVICE ADDRESS**

#### PARAMETERS

Device Address: Modbus device address

**ON/OFF STATE** It is the function used to turn the thermostat on and off.

## PARAMETERS

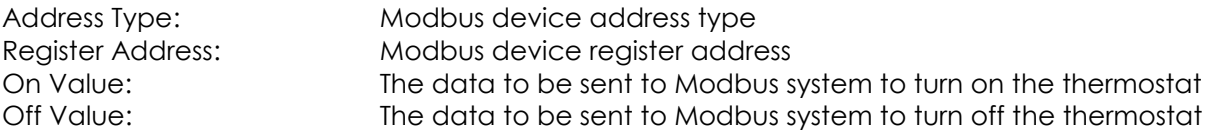

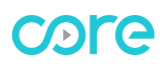

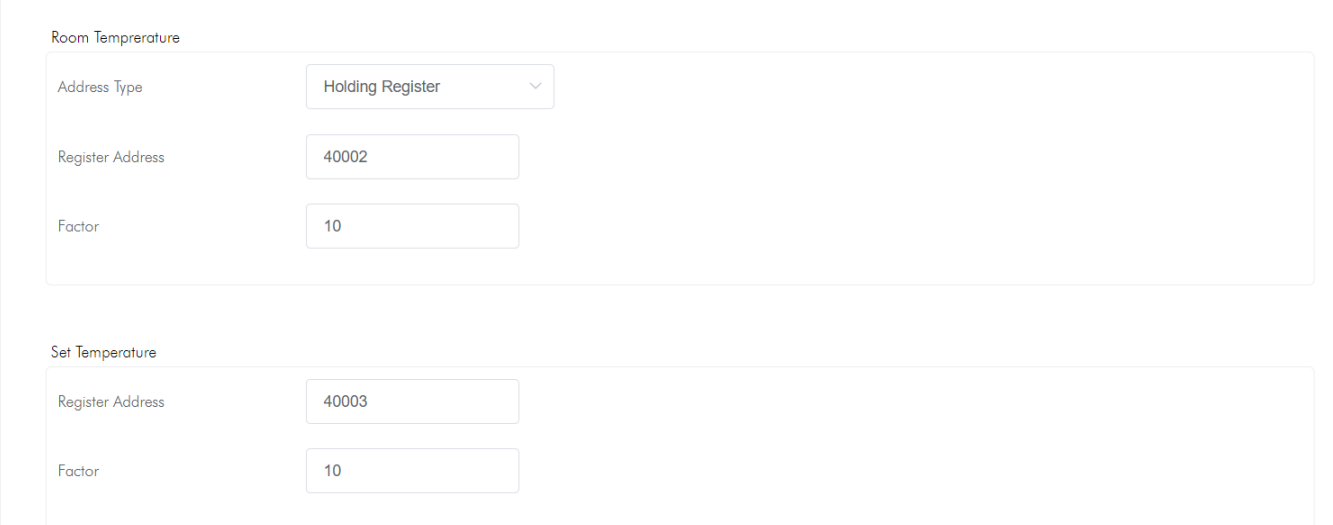

#### **ROOM TEMPERATURE:**

It is the function that monitors the room temperature measured by the thermostat

# PARAMETERS

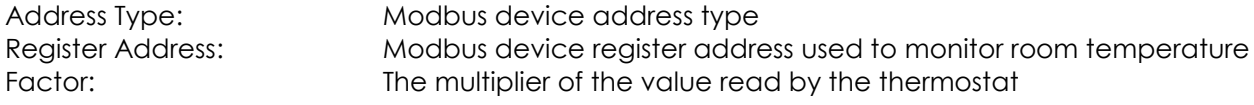

#### **SET TEMPERATURE:**

It is the function that adjusts the target set temperature value of the thermostat

## PARAMETERS

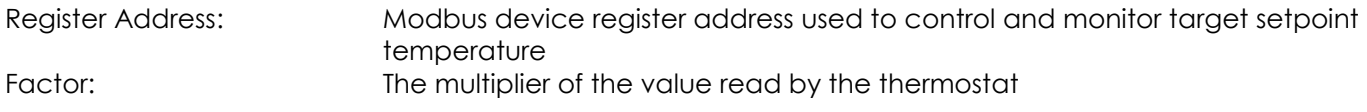

#### **OPERATION MODE GROUP FUNCTIONS**

It is the group that contains the functions that control the operation modes of thermostat. Includes Auto, Heat, Cool, Fan and Dry functions.

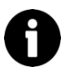

You can remove functions that thermostat does not support by deselecting function.

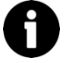

The name and icons of the functions displayed in user interface can be edited by integrator.
# DLG

### **PROGRAMMING INTERFACE**

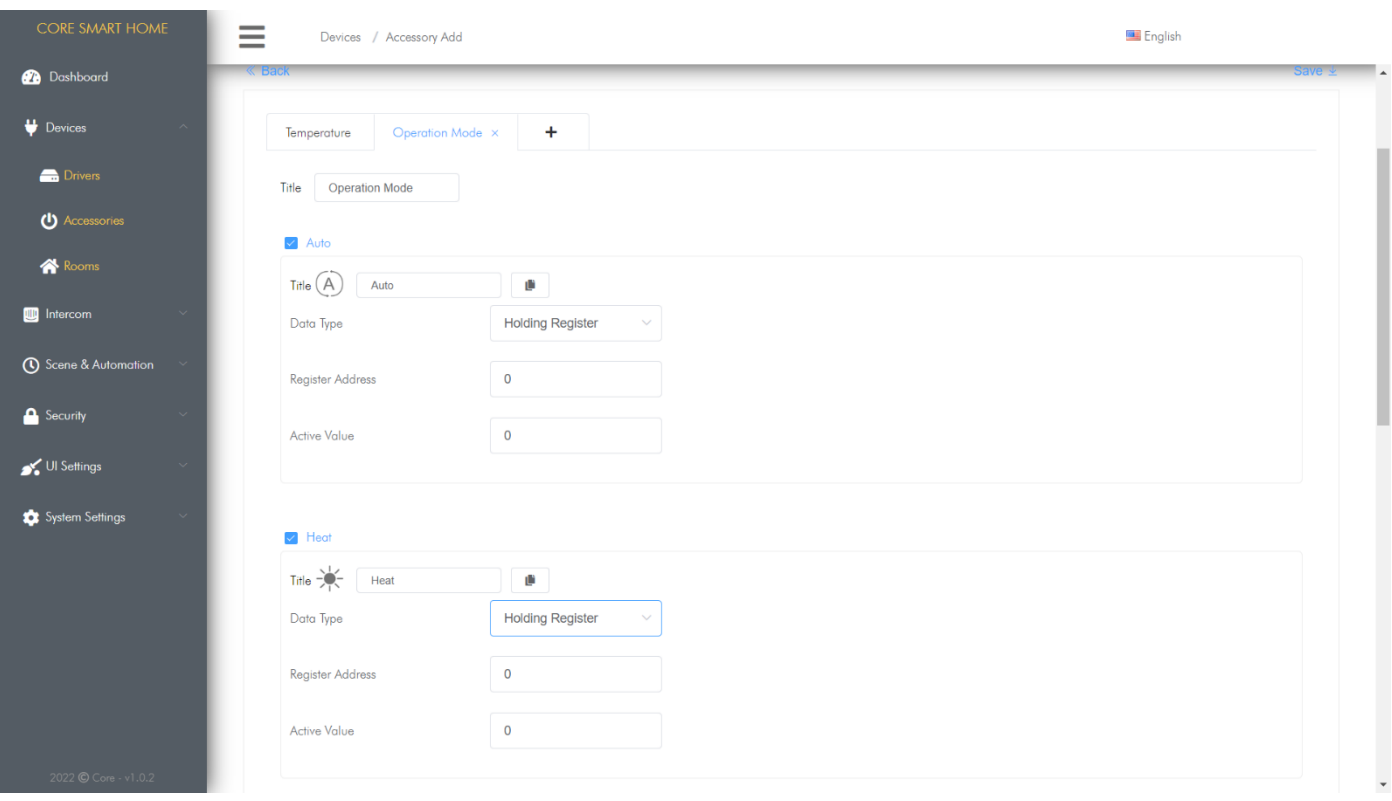

### **PARAMETERS**

Data Type: Modbus thermostat operation mode address type Register Address: Modbus thermostat operation mode register address<br>Active Value: The data to be sent to Modbus system to activate rel The data to be sent to Modbus system to activate related operation mode

### **CONTROL MODE GROUP FUNCTIONS**

It is the group that contains the functions that control and monitor control modes representing the preset temperature values in the thermostat. It includes Auto, Comfort, Standby, Economy and Building Protection functions.

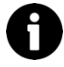

You can remove functions that thermostat does not support by deselecting function.

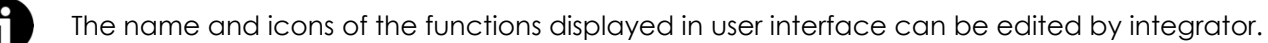

# DLG

### **PROGRAMMING INTERFACE**

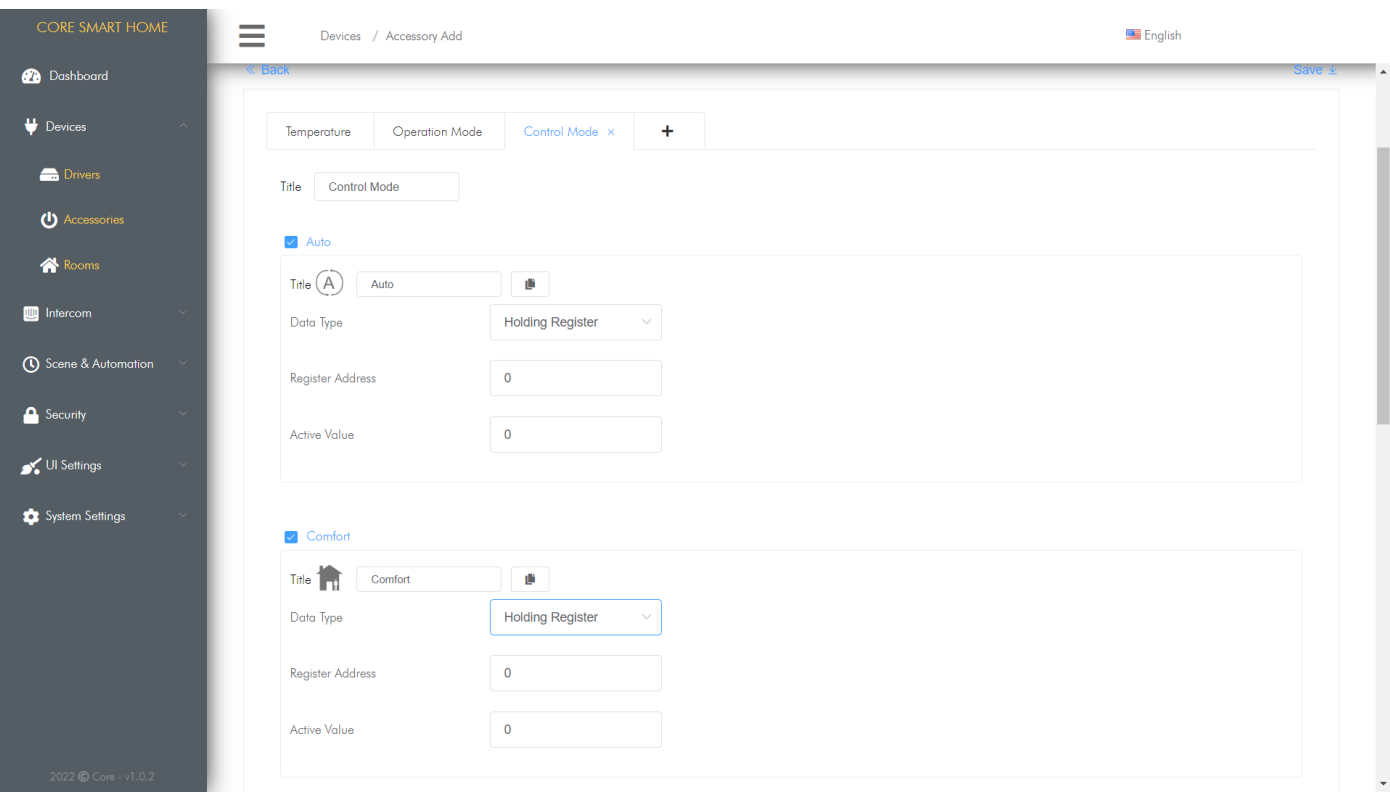

### **PARAMETERS**

Data Type: Modbus thermostat control mode address type Register Address: Modbus thermostat control mode register address Active Value: The data to be sent to Modbus system to activate related control mode

### **FAN GROUP FUNCTIONS**

It is the group that contains the functions that control the fan speed in the thermostat. Includes Auto, Lowest, Lower, Middle, Higher, Highest functions. In this way, a total of 5 fan speed levels and auto fan speed are supported.

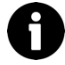

You can remove functions that thermostat does not support by deselecting function.

The name and icons of the functions displayed in user interface can be edited by integrator.

# **DLG**

### **PROGRAMMING INTERFACE**

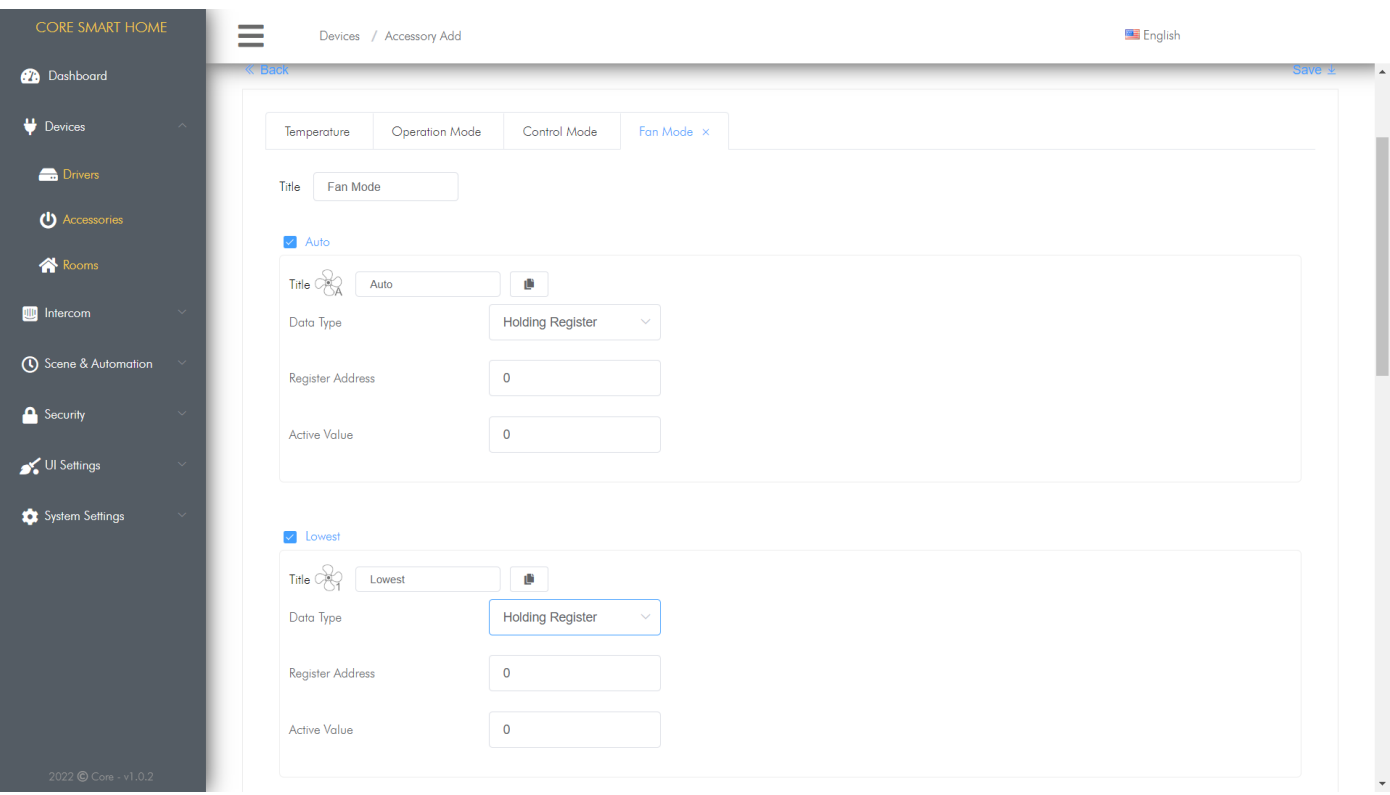

### **PARAMETERS**

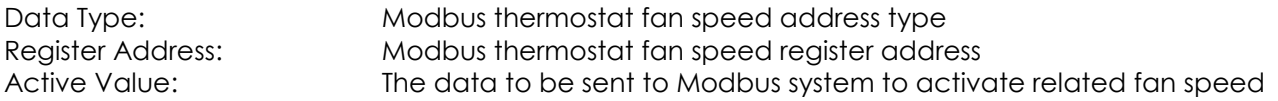

## **7.4. COREOS PANEL DRIVER**

CoreOS Panel driver is used to copy and import the accessories of another configured Touch Panel on the same network. Thus, the already configured accessories are automatically added to the Touch Panel. When a command is given to the accessories connected to the CoreOS Panel driver, this command is sent to the copied Touch Panel first, and the copied Touch Panel transfers the necessary command to the system.

### **7.5. COOLMASTER NET DRIVER**

CoreOS 3.0. operating system provides the opportunity to control and display the air conditioners connected to the coolmaster net device over the network via the coolmaster net driver.

### **Supported Accessory Types with Coolmaster Net Driver:**

• Thermostat/Air Conditioner

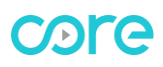

### **ADDING A NEW THERMOSTAT/AIR CONDITIONER**

Follow the steps in Adding [New Accessory](#page-26-0) section, to add new Coolmaster Net – Thermostat/Air Conditioner Accessory:

- Go to Add a new Accessory Wizard.
- In first step, enter accessory name, icon, room and another information. Choose Coolmaster Net as driver.
- In second step, choose Accessory Type as Thermostat/Air Conditioner.
- In third step, enter required informations.
- Click save to apply changes.

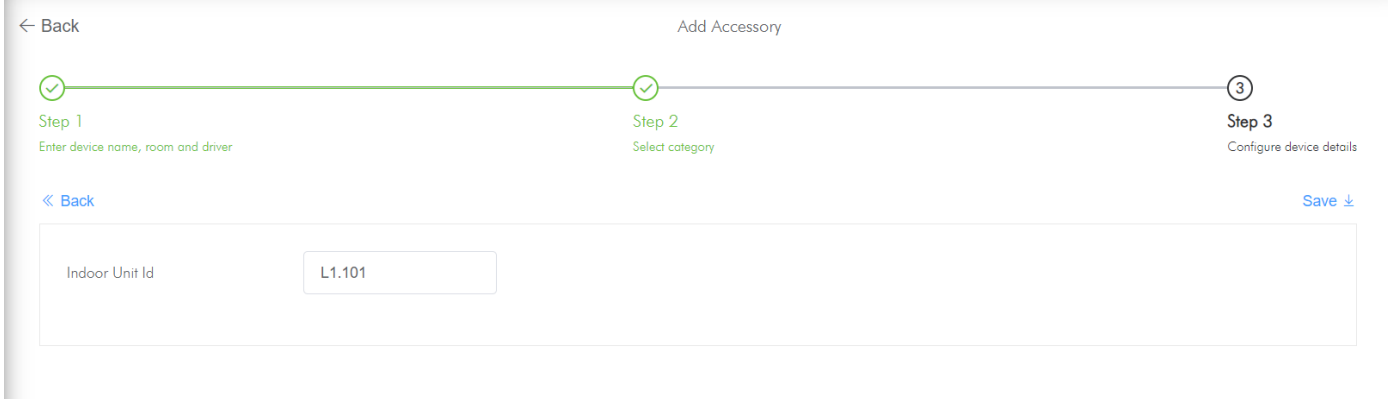

## **7.6. CORE CENTER DRIVER**

CoreOS 3.0. operating system provides the opportunity to control and monitor the loads connected to the core center device over the network, via core center driver.

When the Core Center driver is added, it automatically imports the accessories connected to the core center device.

# **7.7. SUPPORTED ACCESSORY TYPES WITH SIEMENS LOGO DRIVER**

CoreOS 3.0 operating system includes new accessory types to control and monitor many different types of loads by digital inputs and outputs of Siemens Logo device.

### **Supported Accessory Types with Siemens Logo Driver:**

Accessory Types Related with Outputs:

- Switch
- **Shutter**
- **Contactor**
- Water valve
- Gas valve
- **Elevator**
- Electrical Device
- Siren

Accessory Types Related with Digital Inputs:

- Motion Sensor
- Door Sensor
- Window sensor
- Leak Sensor
- Gas Sensor
- Smoke Sensor

# **7.7.1. SENSOR**

Sensor Accessory allows to monitor status of digital security sensors connected to digital inputs of Siemens Logo device. Sensor supports 6 different sensor types. These are motion, door, window, leak, gas and smoke sensors.

### **COREOS TOUCH PANEL UI VIEW**

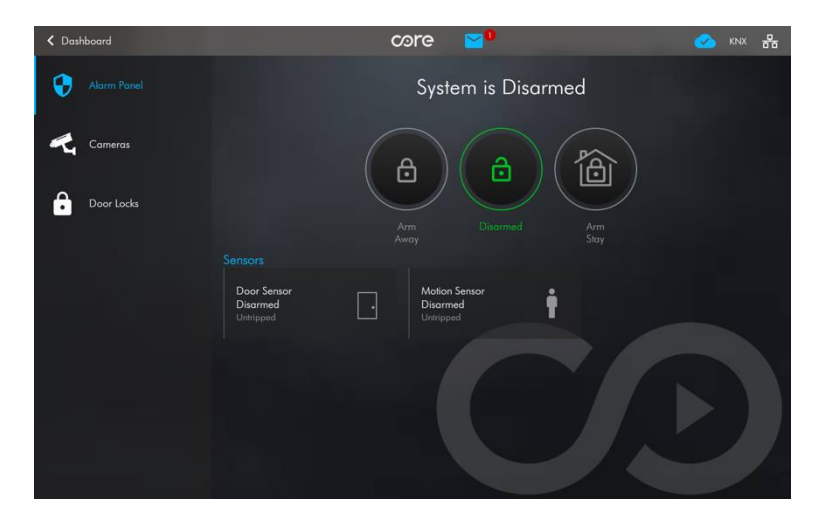

Siemens Logo Sensor Accessory type is displayed in security menu of user interface. The sensor's name, icon, arming status and trigger status are displayed.

### **ADDING A NEW SIEMENS LOGO SENSOR ACCESSORY**

Follow the steps in Adding [New Accessory](#page-26-0) section, to add new Siemens Logo – Sensor Accessory:

- Go to Add a new Accessory Wizard.
- In first step, enter accessory name, icon, room and another information. Choose Siemens Logo as driver.
- In second step, choose Accessory Type as one of the sensor types.
- In third step, enter required information and configure functions related to sensor accessory.
- Click save to apply changes.

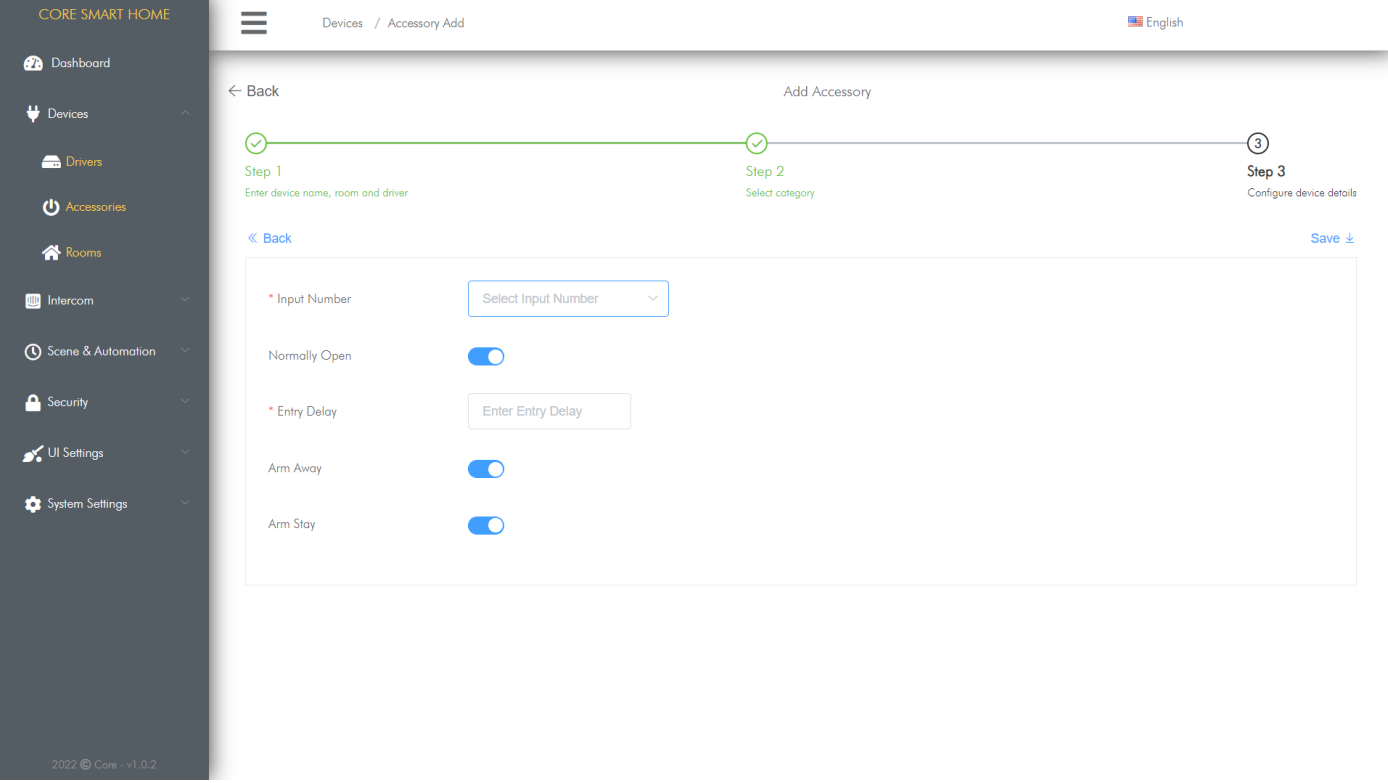

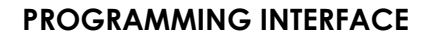

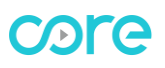

### **PARAMETERS**

Input Number: Number indicating which digital input of Siemens Logo the sensor is

Normally Open: Sensor connection type Entry Delay: Time to switch to violation state from the moment the sensor is armed and

Arm Away: Arming the sensor when security system switches to arm away mode

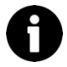

Gas, Smoke and Leak sensors are always armed (24/7)

triggered

connected to

Entry delay of Gas, Smoke and Leak sensors are always 0sec.

# **7.7.2. SWITCH**

Switch Accessory type allows loads connected to Siemens Logo Outputs to be controlled and monitored by CoreOS operating system. Siemens Logo outputs support 7 different load types. These are switch, contactor, water valve, gas valve, siren, electrical device and elevator.

Arming the sensor when security system switches to arm stay mode

## **COREOS TOUCH PANEL UI VIEW**

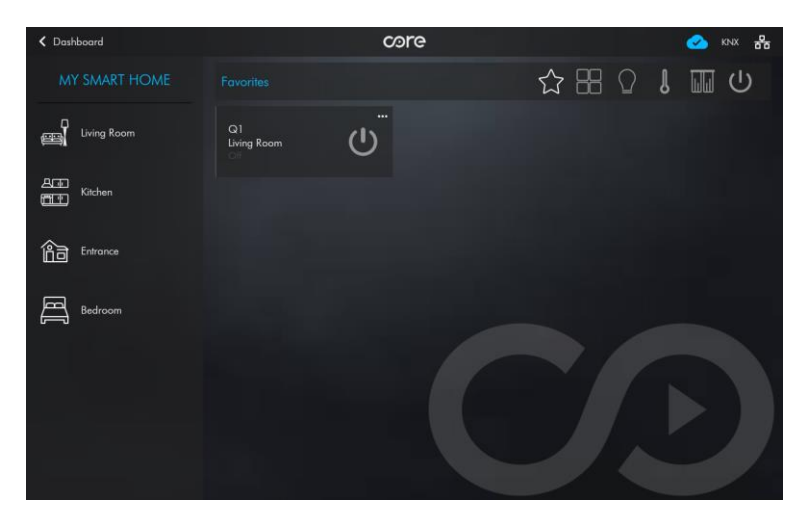

Siemens Logo Switch Accesspry type is displayed in the user interface in the category determined by the integrator. The name, icon and status of load are displayed.

## **ADDING A NEW SIEMENS LOGO SWITCH ACCESSORY**

Follow the steps in Adding [New Accessory](#page-26-0) section, to add new System I/O – Switch Accessory:

- Go to Add a new Accessory Wizard.
- In first step, enter accessory name, icon, room and another information. Choose System I/O as driver.
- In second step, choose Accessory Type as switch, elevator, electrical device, contactor, water valve, gas valve or siren.
- Choose in which category you want the accessory to be displayed in user interface. (Lights, Shutters, Climate, Generic)
- In third step, enter required information and configure functions related to switch accessory.
- Click save to apply changes.

# DITE

## **PROGRAMMING INTERFACE**

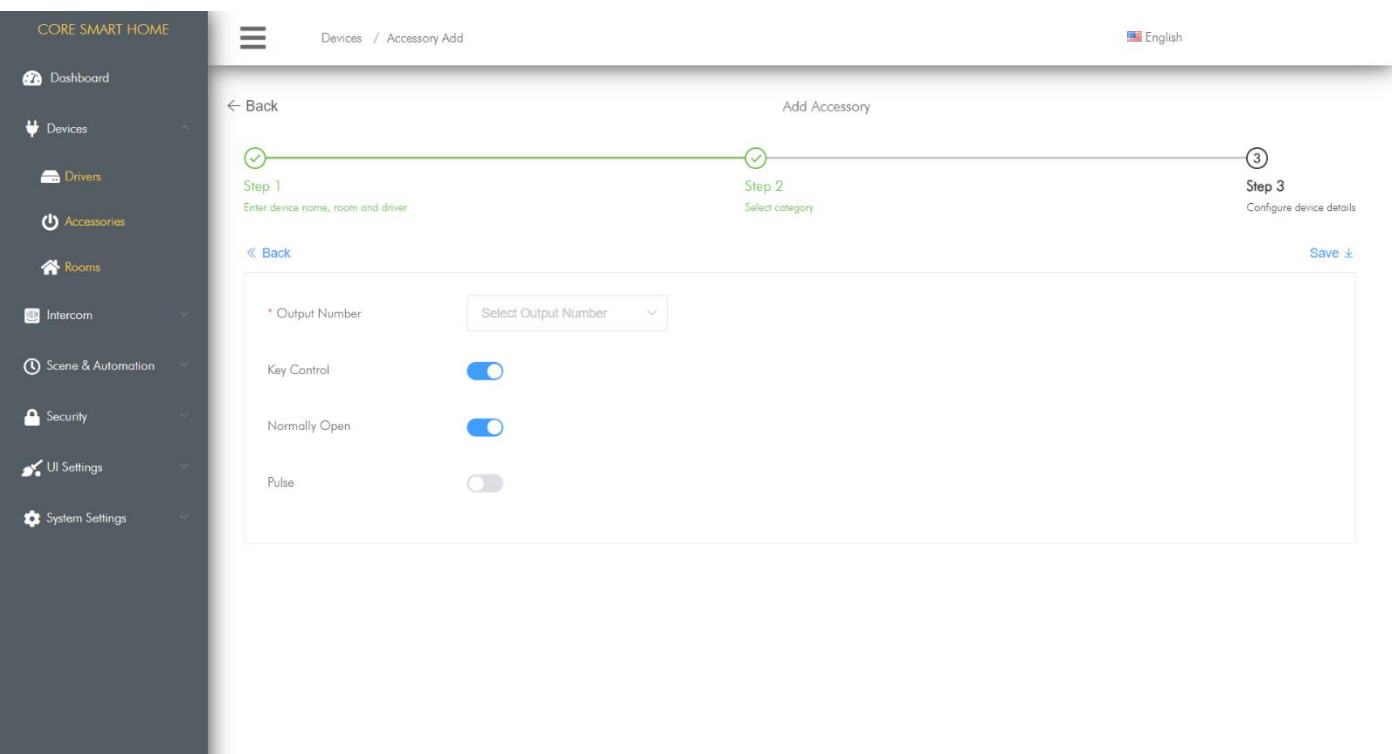

### **PARAMETERS**

Output Number: Number indicating which output of Siemens Logo the switch is connected to Key Control: Function to control of the load with the mechanical switch Normally Open: Switch connection type<br>
Pulse: The duration that the co The duration that the controlled load stays open and then closes

### **7.7.3. SHUTTER**

Shutter Accessory allows to control roller shutters connected to Siemens Logo device by CoreOS Touch Panels. Open/Close control and status information are controlled and monitored by this device type.

### **COREOS TOUCH PANEL UI VIEW**

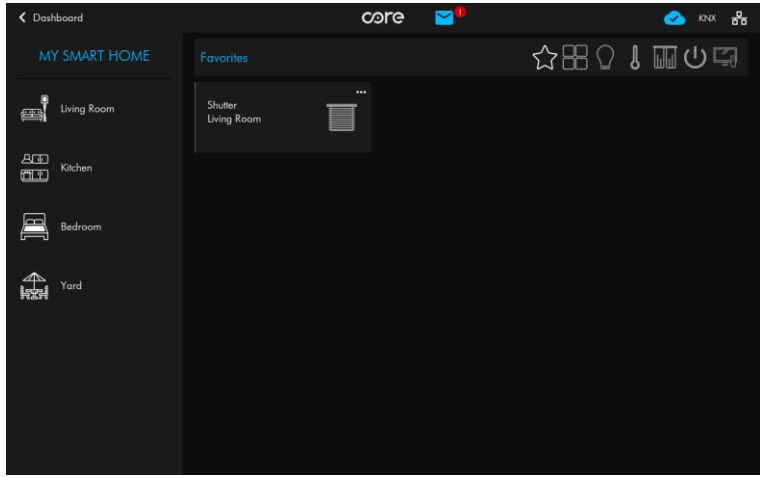

Just tap device to reach detailed view.

# Dre

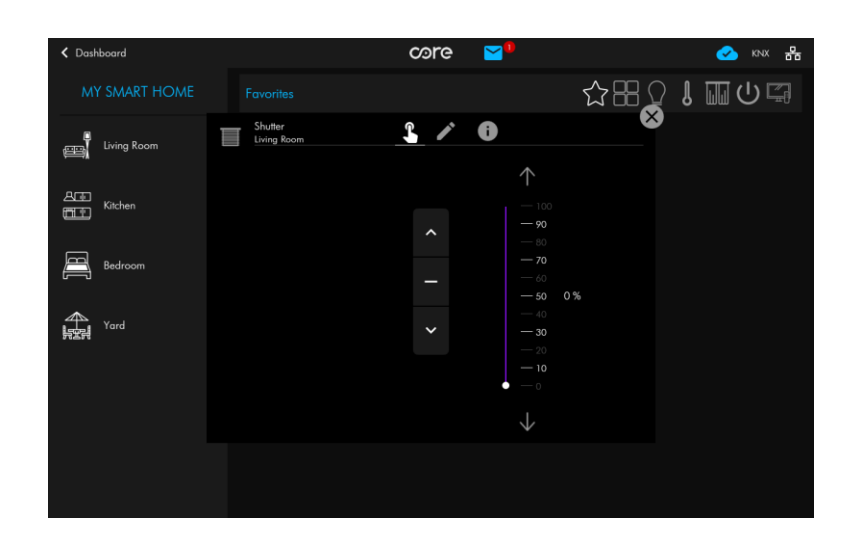

You can find detailed view of Shutter Accessory in the left hand side.

## **ADDING A NEW SIEMENS LOGO SHUTTER ACCESSORY**

Follow the steps in Adding [New Accessory](#page-26-0) section, to add new Siemens Logo – Shutter Accessory:

- Go to Add a new Accessory Wizard.
- In first step, enter accessory name, icon, room and another information. Choose Siemens Logo as driver.
- In second step, choose Accessory Type as Shutter.
- In third step, enter required information and configure functions related to shutter accessory.
- Click save to apply changes.

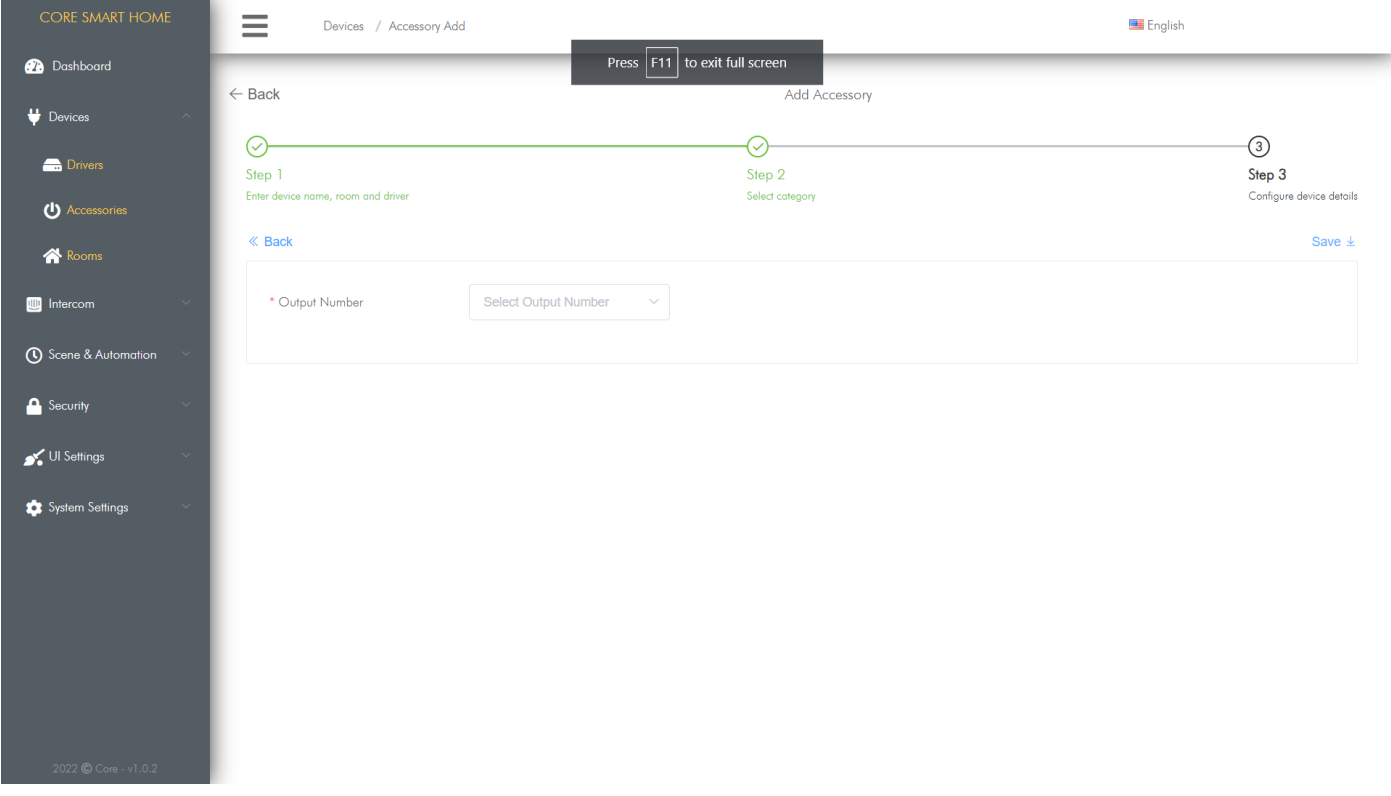

## **8. SCENES**

## **8.1. INTRODUCTION**

Scenes are batch operations where multiple actions of multiple accessories can be performed with a single command. Scenes can be created and edited by the end user from Touch Panel user interface or by integrator from Programming Interface.

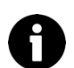

A scene created by integrator in programming interface has following additional features:

- The scene created by integrator may be invisible in Touch Panel user interface.
- The scene created by integrator can be non-editable from Touch Panel user interface.
- The scene created by integrator can be non-deletable from Touch Panel user interface.

### **Scene Structure**

In CoreOS operating System, scene structure has been comprehensively arranged. Each activity performed in scene is named as Action. Actions to be performed in a scene can be initiated as soon as the scene run or after a specified delay time. For this, multiple actions is defined as Action Groups. The delay time is then determined, which determines how long after each Action Group will be performed after the scene run. In this way, multiple Actions that are initiated at different times can be performed in a single scene.

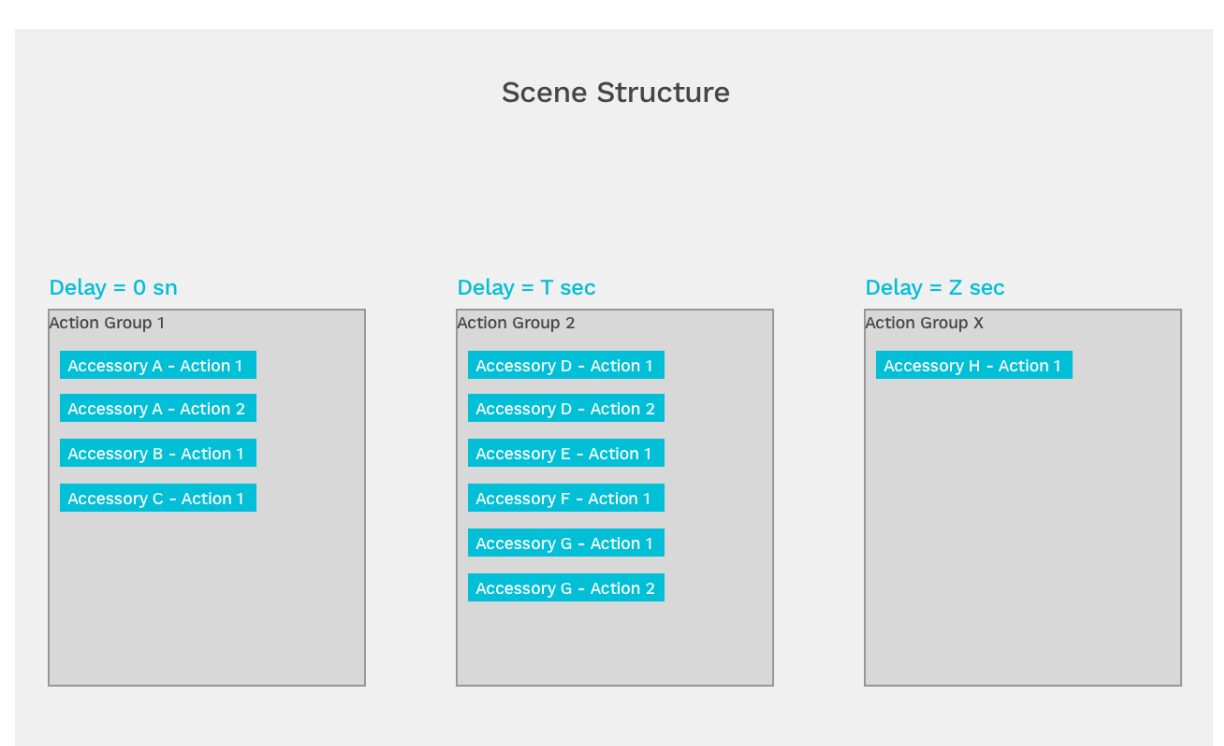

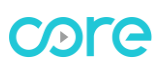

## **8.2 CREATING A NEW SCENE**

A new scene is created in Programming Interface with Create a new Scene Wizard in 4 steps. To do this:

- Go to Scenes&Automation > Scenes
- $Click + button$
- Create a new scene wizard will appear.

### **First Step**

- In the first step, name, icon and the room of the scene is determined.
- Then whether the scene is a favorite, visible or invisible in user interface and whether the settings can be edited by end user is determined.
- After all, click next button to proceed.

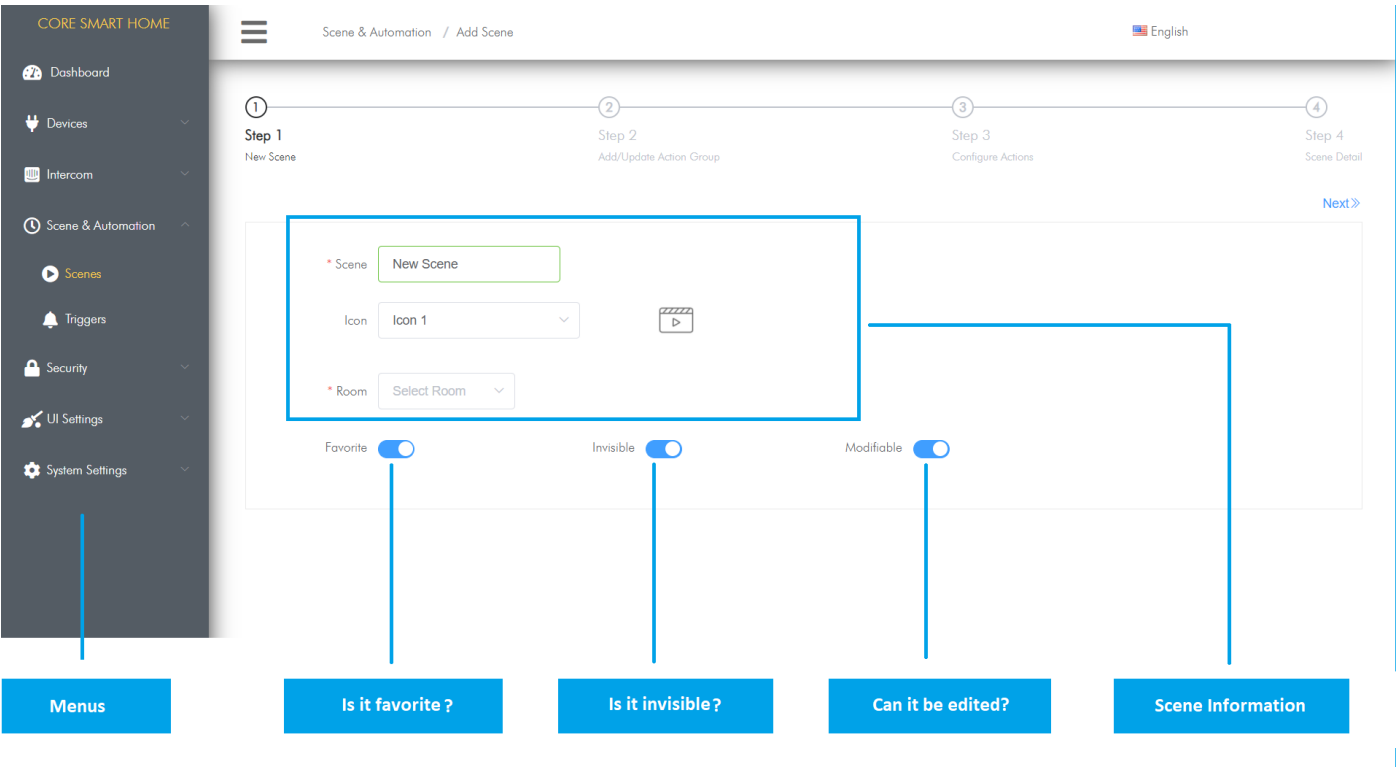

Scene Wizard Step 1

### **Second Step**

- In the second step, whether the action group is delayed or not, if there is a delay, duration of delay is determined
- Then, accessories that will perform action are selected.
- After all, click next button to proceed.

# Dre

## **PROGRAMMING INTERFACE**

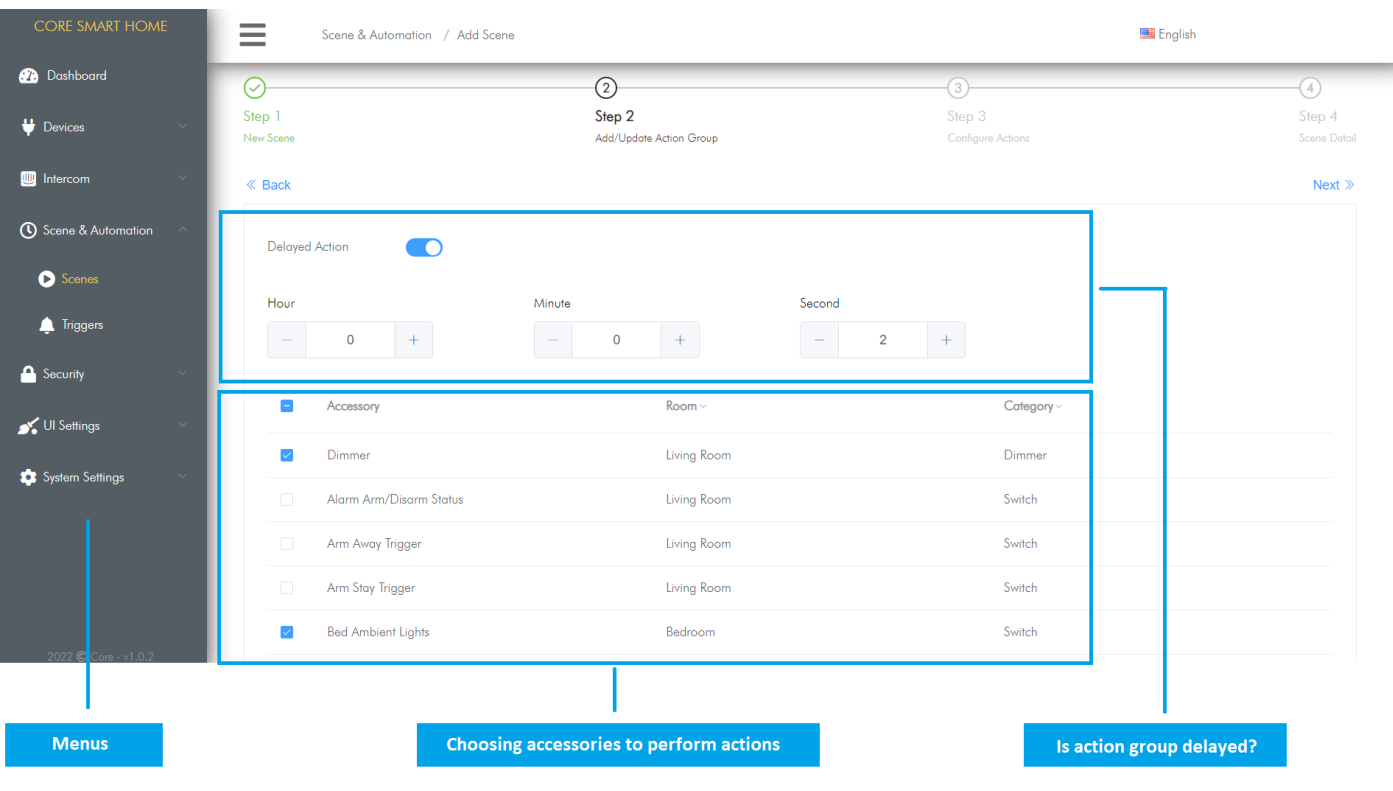

### Scene Wizard Step 2

#### **Third Step**

- In the third step, the actions of selected accessories are selected.
- If multiple actions are selected for an accessory, you can view the actions by clicking  $\equiv$  button on Accessory.
- After all, click next button to proceed.

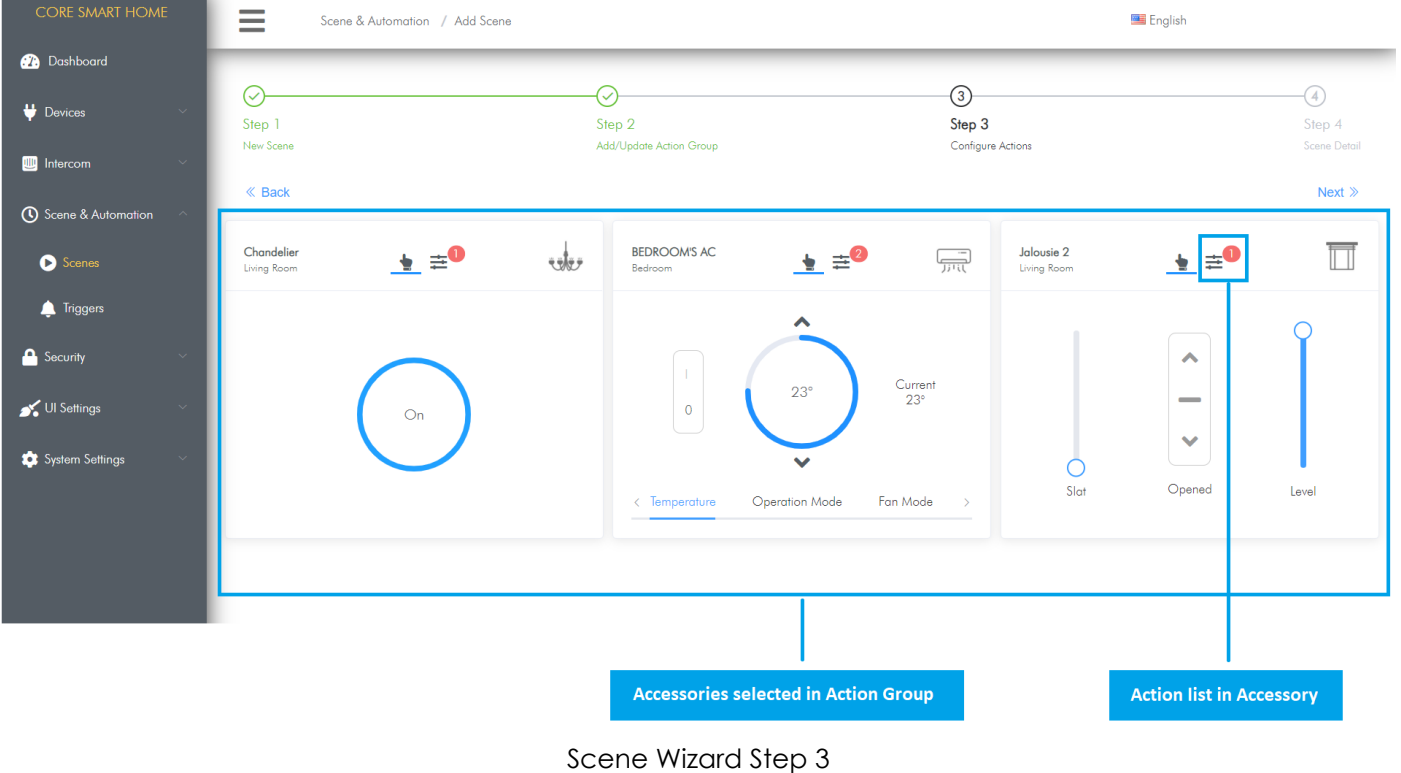

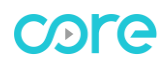

### **Fourth Step**

- In the fourth step, it is decided to complete the scene or add a new action group.
- Check scene information and make changes before saving scene.
- Created action groups are listed. These action groups can be modified or deleted.
- A new action group with different delay time can be added.
- After all, click next button to proceed.

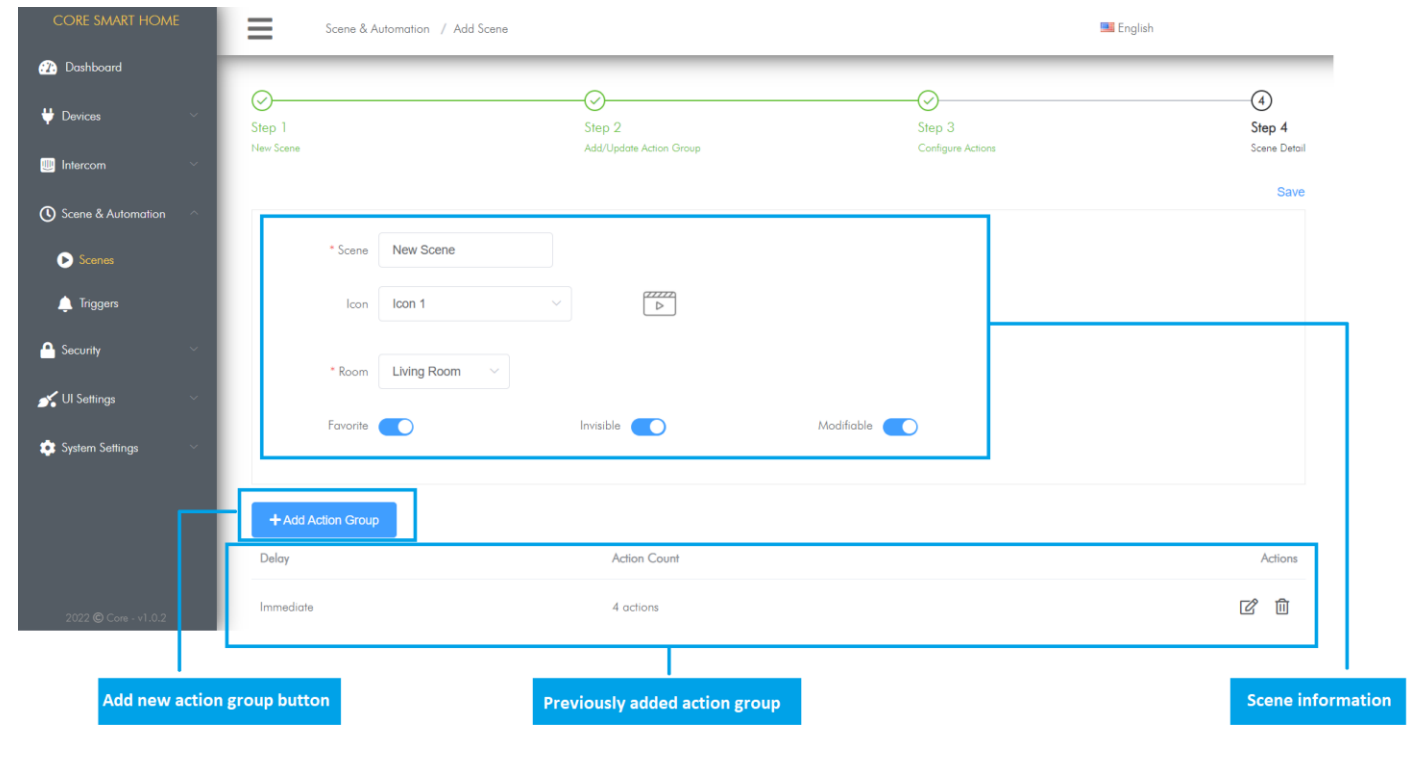

Scene Wizard Step 4

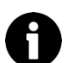

Only one Action Group can be added to a specific delay time.

# **core**

# **8.3. EDITING SCENES**

You can edit previously added scene from Programming Interface. To do this:

- Go to Scenes&Automation > Scenes
- $\bullet$  Click  $\mathbb Z$  button in the operations column of the scene you want to edit.
- Scene wizard will appear. Here you can edit desired information of the scene.

## **8.4. DELETING SCENE**

You can delete a previously created scene from Programming Interface. To do this:

- Go to Scenes&Automation > Scenes
- $\bullet$  Click  $\widehat{\mathbb{II}}$  button in the operations column of the scene you want to delete.
- Scene will be deleted after confirming delete process in the confirmation box.

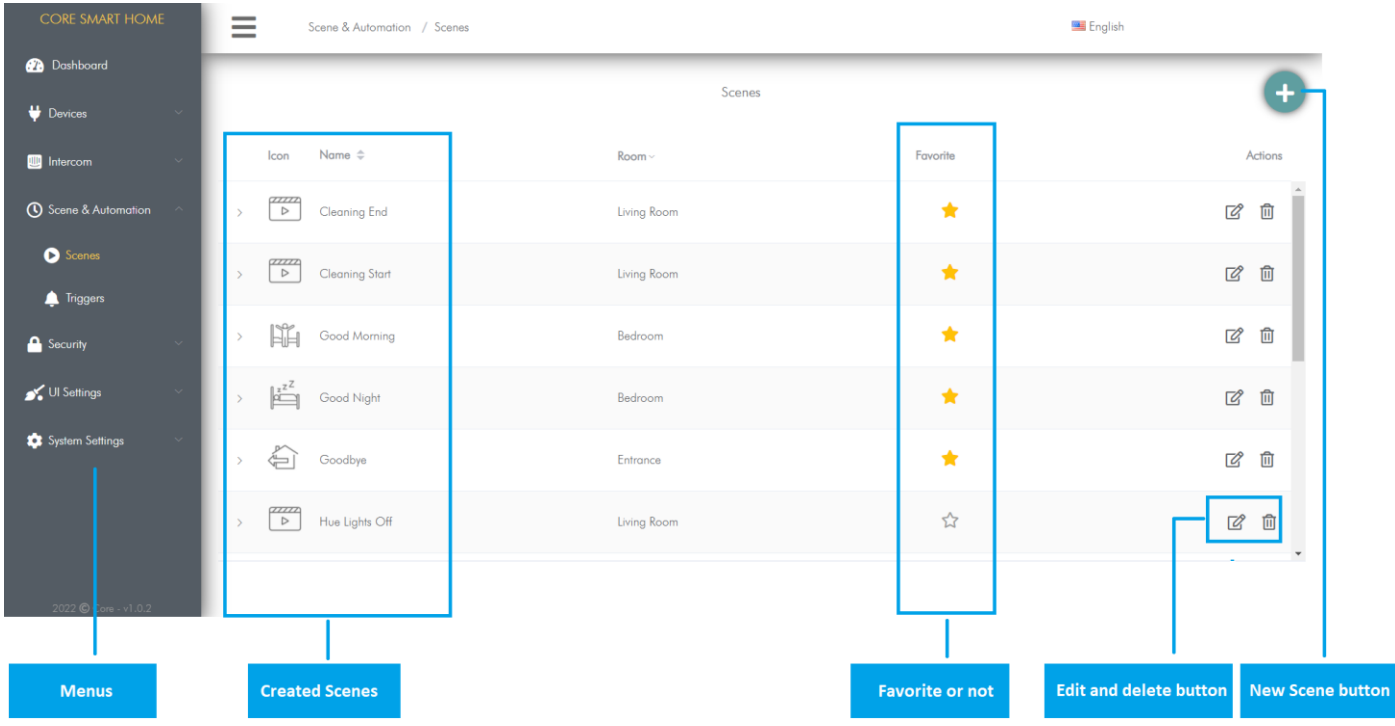

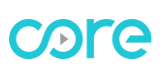

# **9. TRIGGERS**

## **9.1. INTRODUCTION**

Trigger is the act of performing actions when one or more predefined conditions are met. Actions and conditions are defined by integrator in Programming Interface.

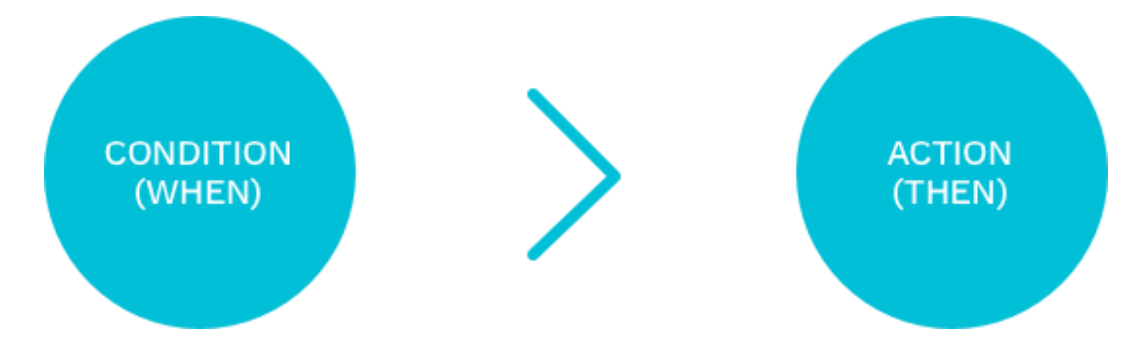

### **Trigger Samples**

- Turn on garden lights when every day at 19:00.
- Send push notification when fire alarm occurs
- Turn off Heat Pump, when underfloor heating 1 and heating zone 2 is Off.

### **Types of Conditions:**

- Accessory Status based:
	- On/Off state of all switch accessories
	- On/Off and Brightness level of dimmer accessories
	- Position of Shutter Accessories
	- Room and Target Temperature of Thermostat accessories
	- Trigger and violation status of Sensor Accessories
- Security System Status and Modes based:
	- Arming away status
	- Arming stay status
	- Armed away mode
	- Armed stay mode
	- Disarmed mode
	- No violation status
	- Entry & Exit countdown status
	- Burglar alarm status
	- Fire alarm status
	- Smoke alarm status
	- Leak alarm status
- Intercom System based:
	- Incoming call from a contact
	- Outgoing call to a contact
	- Application status and doorbell based
		- Doorbell is triggered
		- Application exit from screen saver mode
- Time based
	- Every hour at specified minute
	- Every day at specified time
	- Every week at specified day at specified time
	- Every month at specified day at specified time

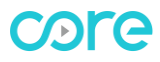

● One time at specified date and time in calendar

### **Action Types:**

- Accessory based
	- On/Off
	- Dim level
	- Position level of Shutter
	- Setpoint temperature and modes of thermostat
	- Run Binary button and punch button
	- Sending value to group address of KNX bus
		- Send a specific value to KNX group address
	- It is useful to send data to KNX bus line after a condition has been met.
	- Example: Switching all thermostats from heating to cooling mode on a specified date

Example: All KNX devices switch into alarm mode in case of security alarm

Run a scene

Ô.

- Change security system mode (disarm, arm stay, arm away)
- Dial an intercom call to a contact
- Send HTTP command
- Send Push Notification to Core Mobile App
- Example: Send "Security System disarmed" notification when security system is disarmed Example: Send push notification when water valve is turned off.
- Add delay between actions

## **9.2. ADDING A NEW TRIGGER**

In this section, you can add a trigger to Touch Panel with CoreOS 3.0 operating system. To do this:

- Go to Scenes&Automation > Triggers
- $Click + button$
- Add Trigger wizard will appear
- Enter the name of trigger
- Click When button to add a condition.

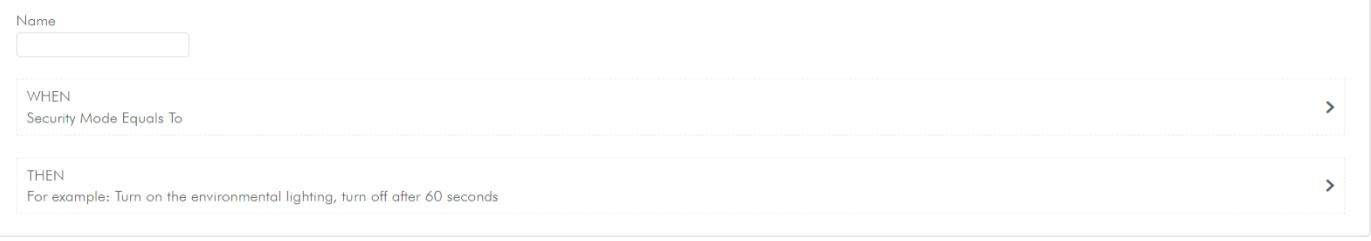

Choose time or accessory based condition

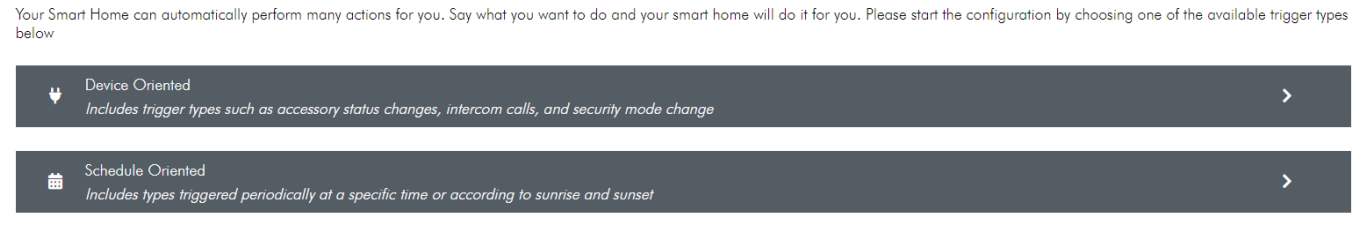

You can add multiple condition. You can combine conditions with AND and OR logical gates.

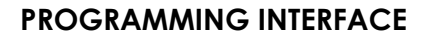

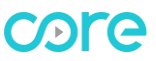

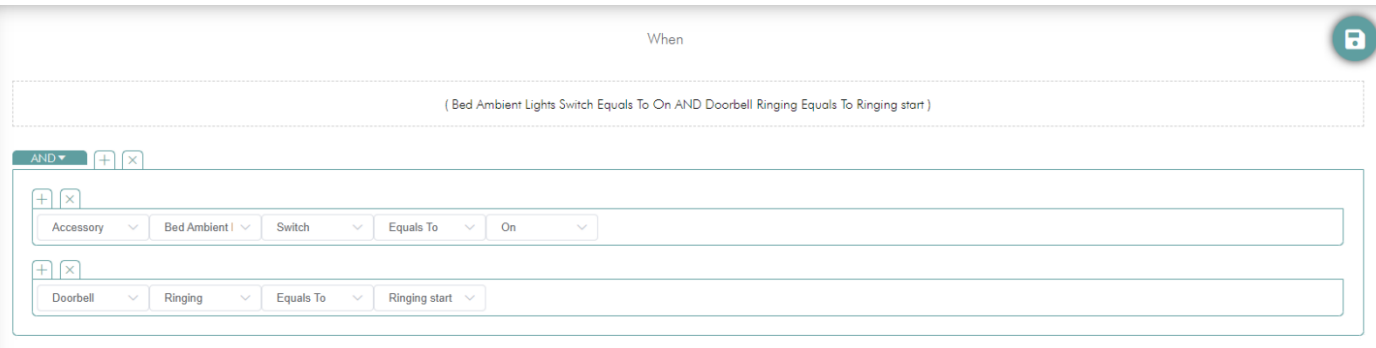

Click **button after all conditions are added** 

### Click Then button to add action

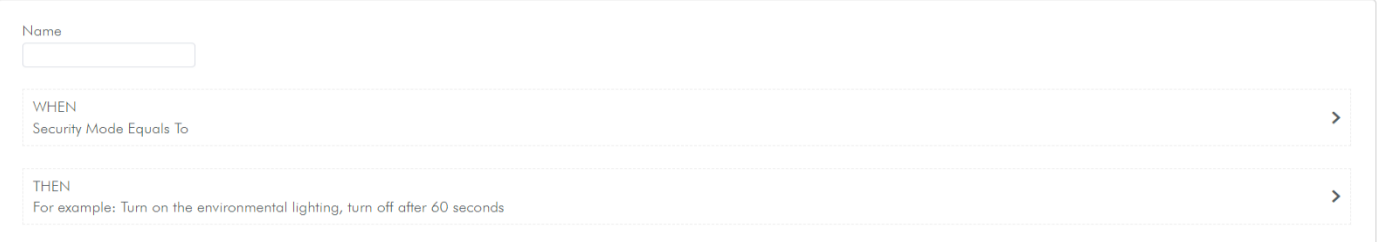

You can add multiple actions to condition.

You can delay between actions.

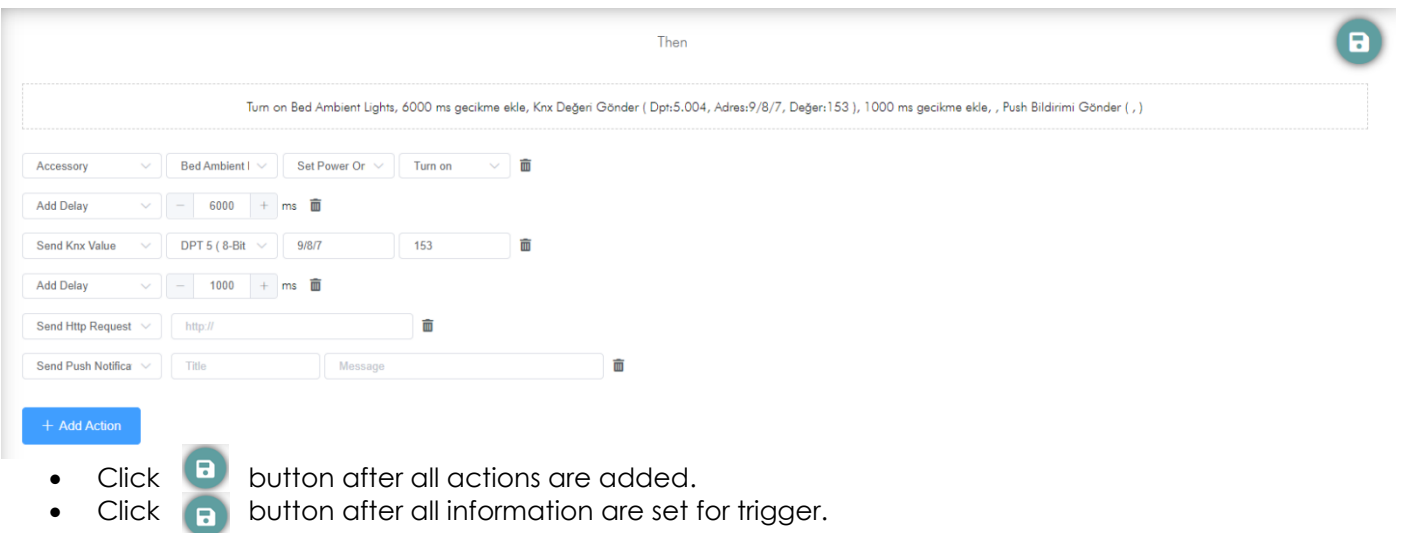

## **9.3. EDITING TRIGGERS**

You can edit previously added triggers in Programming Interface. To do this:

- Go to Scenes&Automation > Triggers
- Click  $\boxtimes$  button of the trigger you want to edit in the actions column.
- Trigger wizard will appear. Here you can edit any information of the trigger

## **9.4. DELETING TRIGGERS**

You can delete previously added triggers in Programming Interface. To do this:

- Go to Scenes&Automation > Triggers
- Click  $\overline{u}$  button of the trigger you want to delete in the actions column.
- Trigger will be deleted after confirming delete process in the confirmation box.

# **10. INTERCOM**

## **10.1 INTRODUCTION**

Touch Panels with CoreOS 3.0 operating system offer IP Based intercom calls using SIP 2.0 communication protocol. Highlights:

- SIP 2.0 peer-to-peer intercom calls can be generated without need of SIP Server.
- Automatic Contacts synchronization
- Shortcut functions available during calls
- Do not disturb mode
- Detailed view of call history
- Forwarding of incoming calls coming to Touch Panel to mobile app when call is not responded in a specified period

### **Automatic Contacts Synchronization**

Touch Panels with CoreOS 3.0 operating system can recognize each other with multicasting technology when connected to same local network. In this way, Core Touch Panels automatically registered to each other's contacts. It facilitates commissioning process, especially in large scale residential projects.

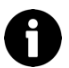

Multicasting: It is a technology of transporting an information to more than one point using the least bandwith.

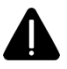

There should be no special configurations on the network to block multicasting packets (such as firewall or special router configurations)

## **10.2 INTERCOM SETTINGS**

This is the section where intercom settings of Touch Panel are configured. To do this:

- Go to Intercom > Intercom Settings
- Enter the name you want Touch Panel to be displayed in the contacts of other Touch Panels
- If you want Touch Panel to be displayed in Contacts of other Touch Panels, you can turn-on "Automatic Contact Synchronization".
- Click button to save changes.

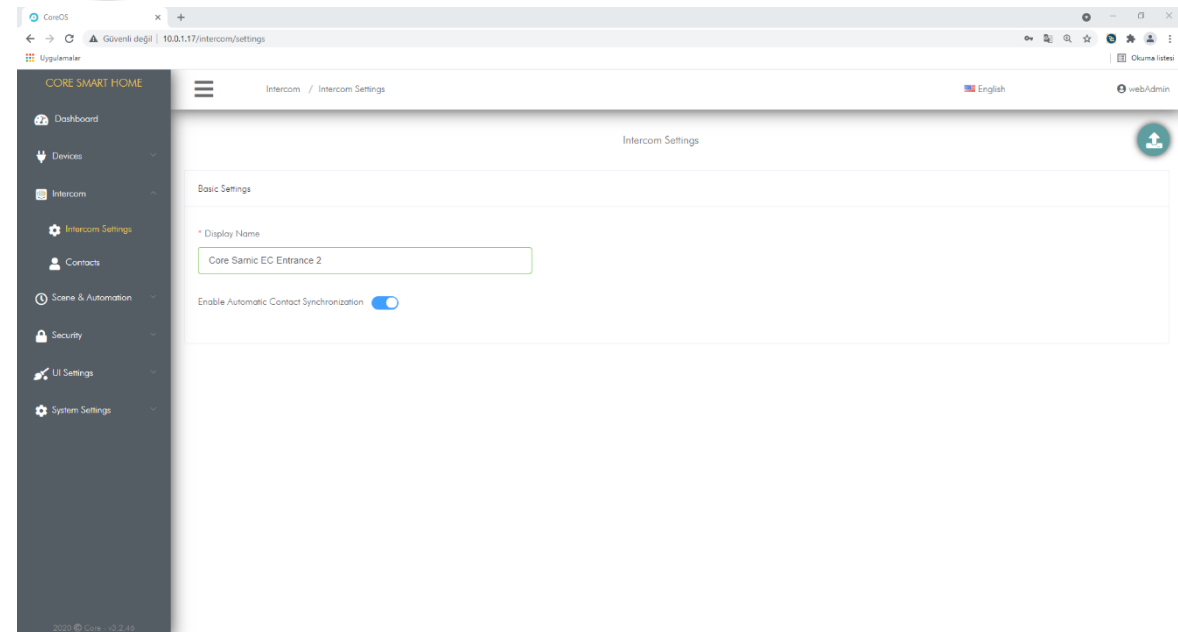

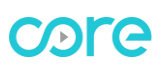

## **10.3 ADDING NEW CONTACT**

It is the section where contact is added to intercom contacts of Touch Panel. To do this:

- Go to Intercom > Contacts
	- Click  $\Box$  button to add a new contact.

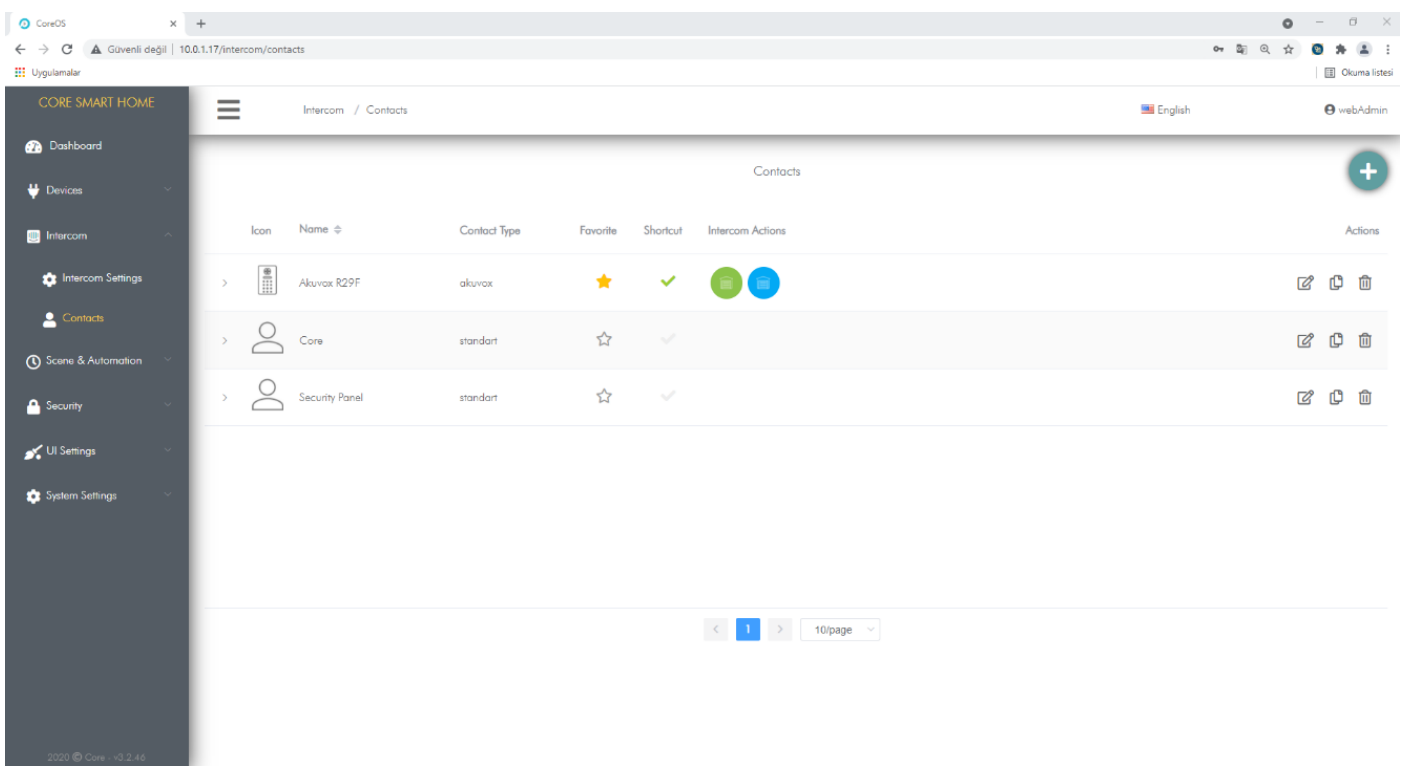

Intercom Contacts Page

- On the opening page, enter name, icon and IP address of the Contact.
- Choose Contact Type.
- If contact is an outdoor station and has a camera, enter RTSP and Snapshot URL.

RTSP URL is used to display camera before call is answered when a call received from outdoor station.

Snapshot URL is used to display the picture of visitor at missed calls in call history.

- If you want to add an action for contact, click add action button. Action types that can be added are DTMF command, HTTP request and an accessory action of CoreOS operating system. These actions can be used during call with the contact.
- If you want to use these actions without call, you can mark them shortcut. In this case, action is displayed in the Intercom Shortcuts Widget on the dashboard of user interface.
- Click  $\mathbf{t}$  button to save changes.

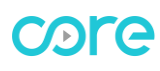

## **PROGRAMMING INTERFACE**

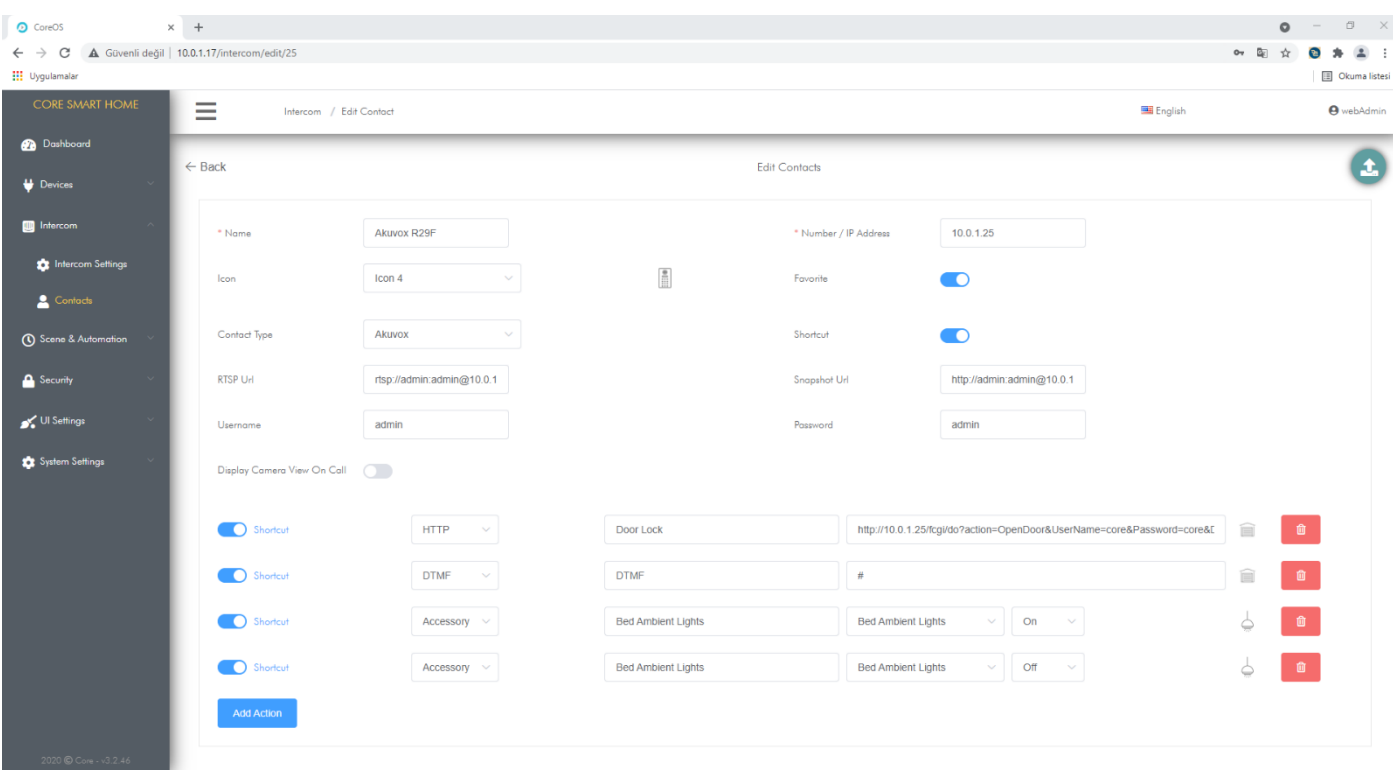

#### Intercom Contacts Add / Edit

## **10.4. EDITING CONTACTS**

In this section, you can edit previously added contacts. To do this:

- Go to Intercom > Contacts
- Click  $\boxtimes$  button of the contact you want to edit in operations column
- You can edit contact information on this page.

## **10.5. DELETING CONTACTS**

In this section, you can delete previously added contacts. To do this:

- Go to Intercom > Contacts
- Click  $\bar{m}$  button of the contact you want to delete in operations column
- Contact will be deleted after confirming delete process in the confirmation box.

# **10.6. CALL ON MOBILE**

Touch Panels with CoreOS 3.0 operating system offer the opportunity to forward incoming calls to mobile phones via the mobile application if the incoming calls are not answered on the touch panel within the specified time.

To activate call on mobile;

- Go to Intercom > Call On Mobile page.
- Activate Call On Mobile.
- Determine how long after call forwarding will be made according to the security mode.

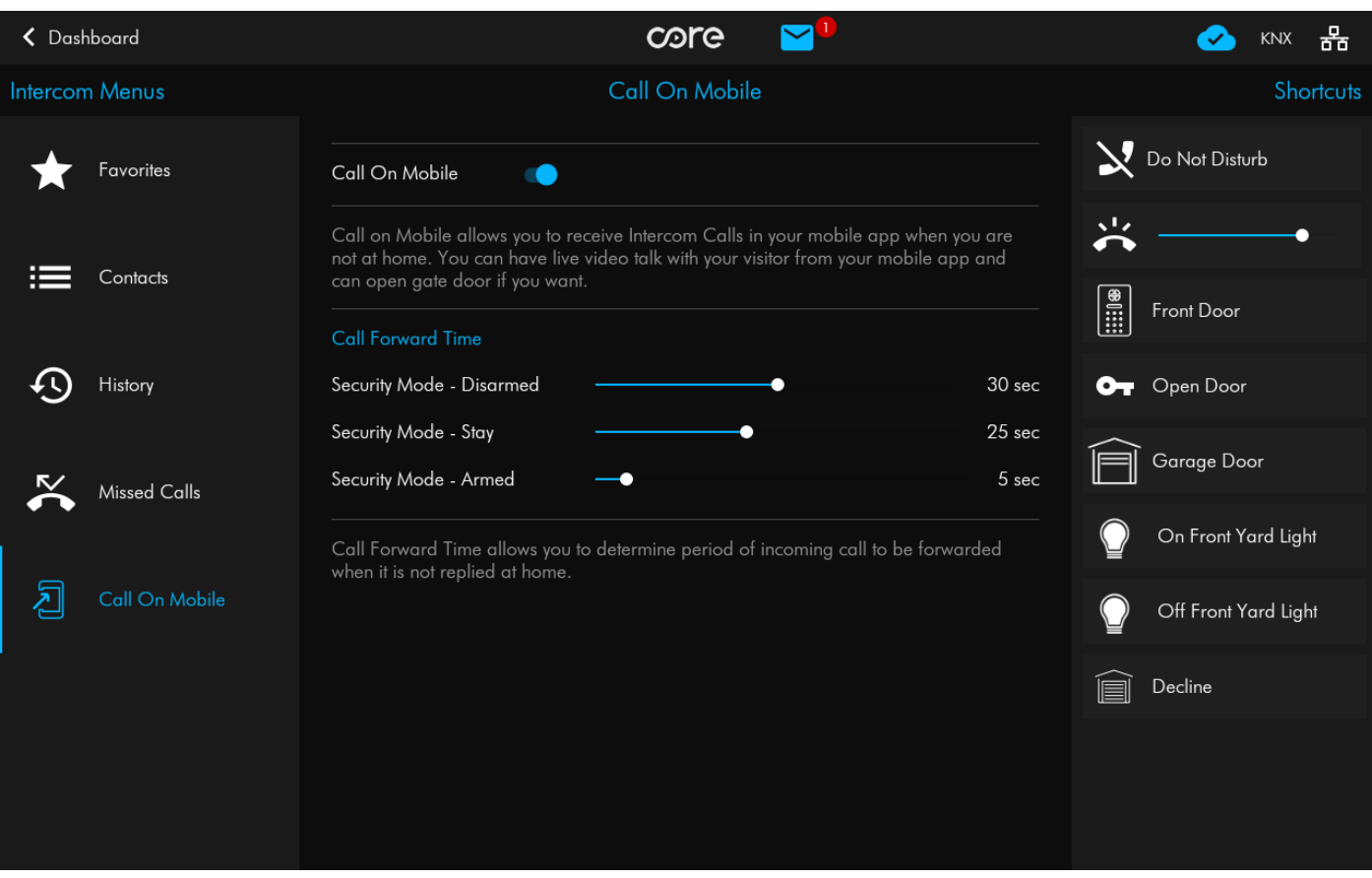

Go to Settings > Call on Mobile on Core Mobile Application and activate it.

## **11.SECURITY PANEL**

## **11.1. INTRODUCTION**

You can control and monitor sensors and IP Cameras you have defined on Touch Panel and receive push-notifications with advanced Security Panel in CoreOS 3.0.

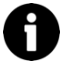

You can also add KNX Sensors to Security System as you can connect security sensors to digital inputs of Touch Panel.

Three different Security modes are defined to control sensors defined on Touch Panel:

- Arm Away
- Arm Stay
- Disarm

Security sensors can be defined in different types in CoreOS 3.0. operating system:

- Motion Sensor
- Door Sensor
- Window Sensor
- Leak Sensor
- Gas Sensor
- Smoke Sensor

## **11.2 ADDING NEW SENSOR**

In CoreOS 3.0 operating system, there are 2 drivers that support sensor accessories. These are System I/O and KNX drivers.

- You can find instructions to add sensor related to System I/O driver at page 55.
- You can find instructions to add sensor related to KNX drivers at page 52.

## **11.3 SECURITY PANEL SETTINGS**

### **Panel Settings**

Security Panel settings are configured in this section. To do this:

- Go to Security > Panel Settings
- Enter Entry Delay as secs.
- If you want to hear countdown notification while security panel is arming away, turn on "Arm away sound"
- If you want to hear countdown notification while security panel is arming stay, turn on "Arm stay sound"
- If you want to hear warning notification of waiting password status, turn on "Entry delay sound".
- Enter sound level for security notifications between 0-100.
- Click Save to save changes.

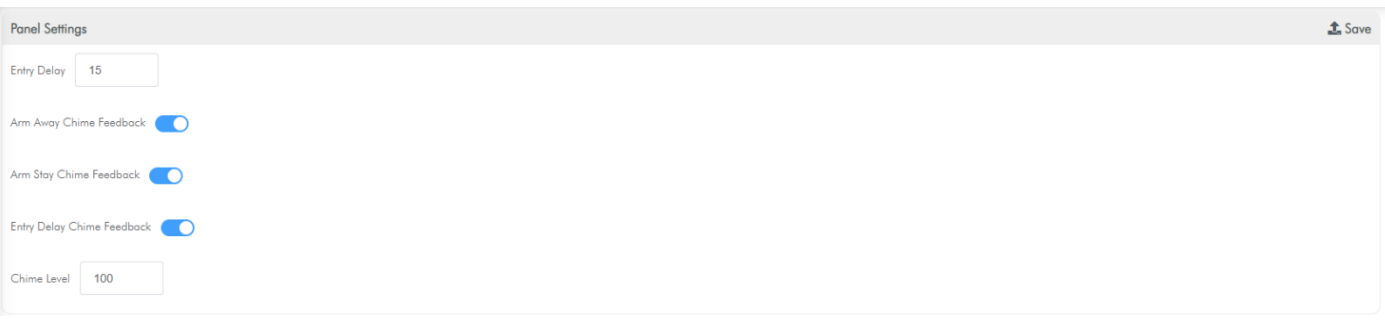

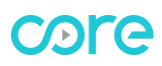

### **Arming Settings**

In this section, arming status of sensors are determined via security system modes. To do this:

- . Go to Security > Panel Settings
- Select in which security system mode the sensors will be armed.

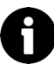

Arming sensor 24/7 means sensor is always armed in Armed away, Armed stay and also disarmed modes.

- Different entry delays van be defined for each sensor. For this, Entry delay value in the sensor list must be entered in seconds.
- Click save to apply changes.

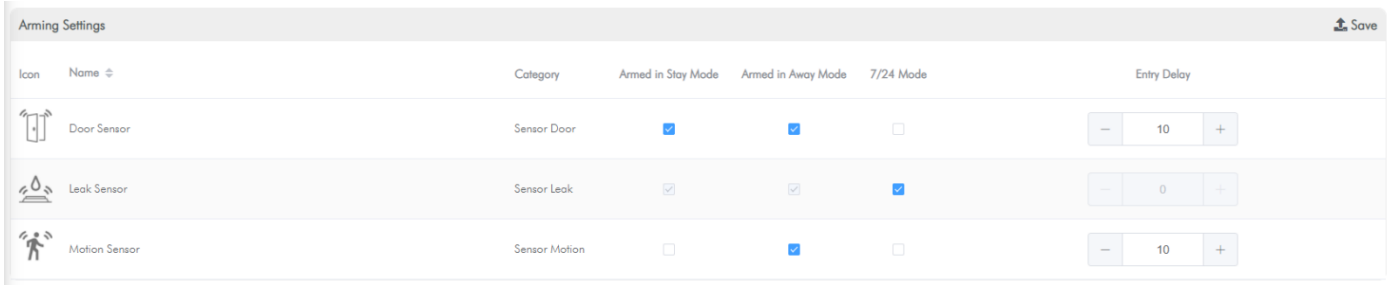

### **Settings to be made on Touch Panel UI**

The password for the security system must first be set on the Touch Panel UI. For this:

- Go to Touch Panel UI > Settings > Security
- Enter the password which has been determinated in the Password section and press the save button.

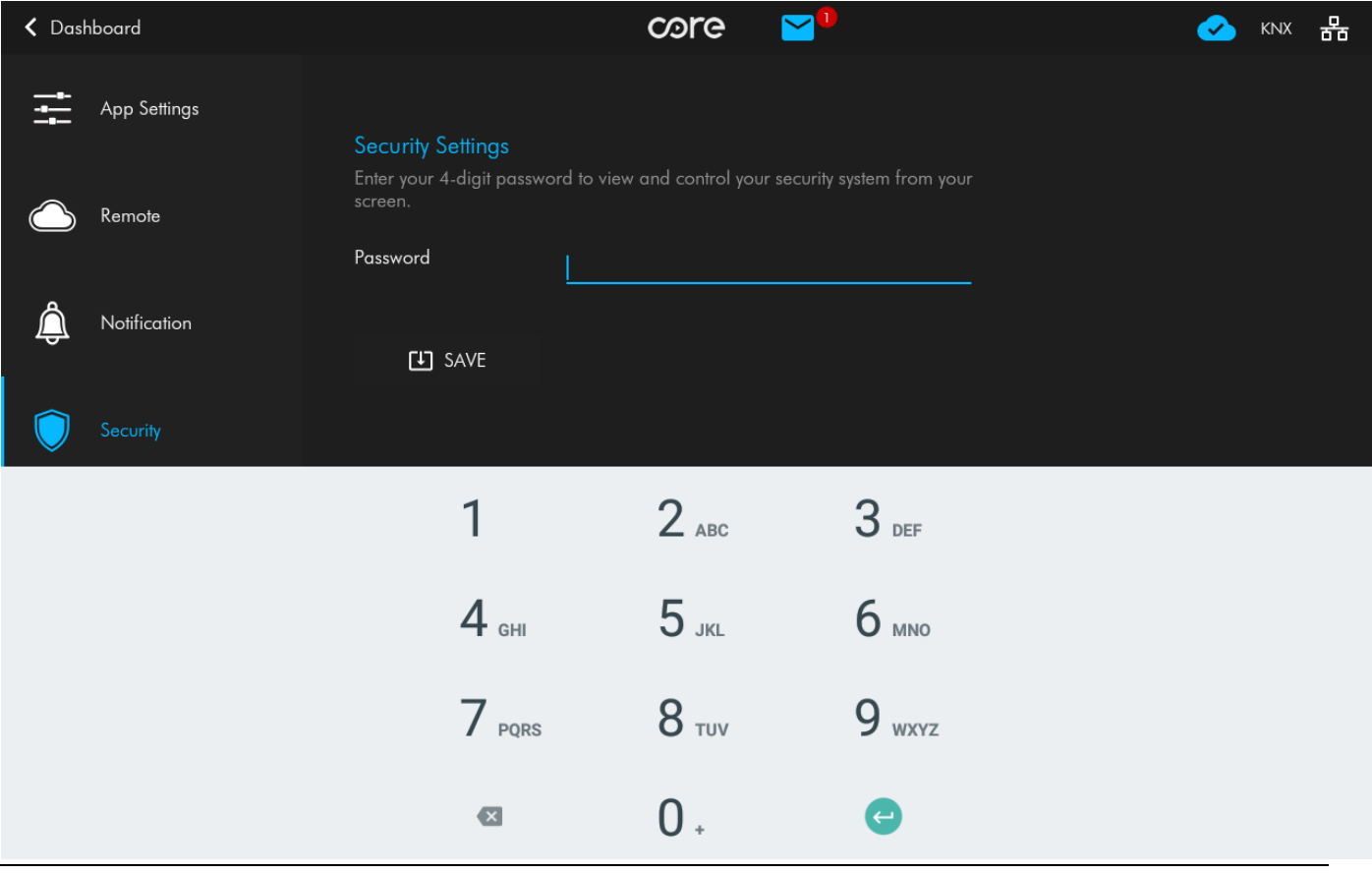

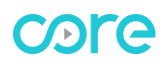

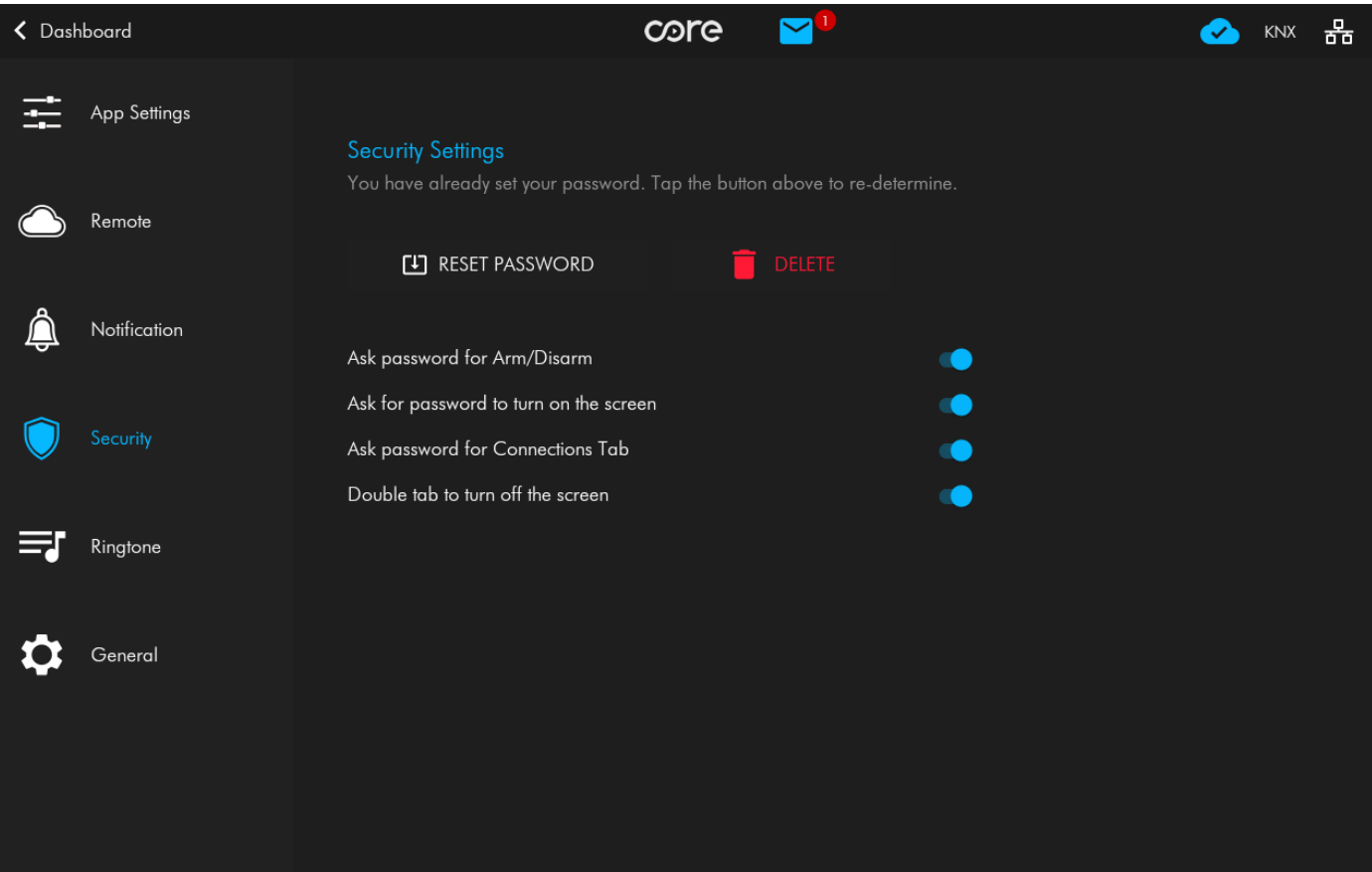

Activate the options you want to use the password you set.

# **11.4 ADDING IP CAMERA**

A new IP Camera is added to Touch Panel in this section. To do this:

- Go to Security > IP Cameras
- $\bullet$  Click  $\leftarrow$  button
- In the opened page, enter name, icon and room of Camera.
- For the cameras with snapshot feature, enter Snapshot URL, username and password in order to take picture from IP Camera.
- Enter RTSP URL of Camera to get image.
- Turn-on Display in Mobile Application button to display IP Camera image from Core Mobile App. Enter required IP settings to do this.
- Click Add Action button to perform an action while watching IP Camera. Action types are DTMF command, HTTP request, and an accessory action of CoreOS operating System.

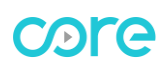

### **PROGRAMMING INTERFACE**

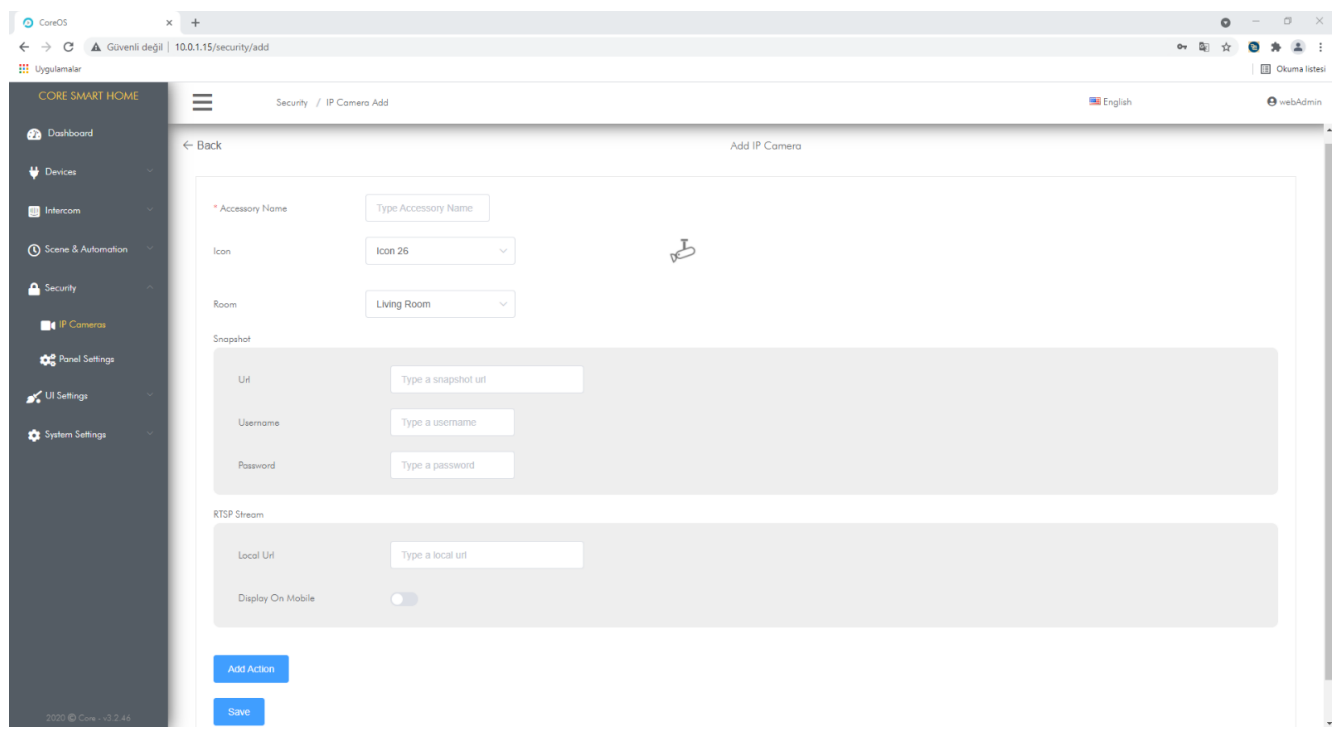

## **12.INTEGRATOR MENU**

## **12.1. ACTIVATION OF INTEGRATOR MENU**

The integrator menu is a hidden menu. to activate it:

- Go to Touch Panel UI > Settings > App Settings.
- Tap 4 times to App Version
- Enter Integrator Password in pop-up window. (Default integrator password is 1234)

## **12.2. FUNCTIONS**

The functions in the integrator menu are as follows:

- ETH0 Ethernet interface can be configured as static IP.
- Siren of the Touch Panel can be activated in case of sensor violations.
- Horizontal or vertical operation of the Touch Panel can be selected.
- The Touch Panel can be restarted.
- The Touch Panel can be reset to factory settings.

## **13.ADDING USER FOR MOBILE APPLICATION**

Touch Panels with CoreOS 3.0 operating system offer the opportunity to control the automation system from the mobile application, via CoreOS Cloud system. For this, a user must be defined on the Touch Panel.

To Add a user:

- Go to Touch Panel UI > Settings > Remote.
- Press the + button on the right side of the Touch Panel. You can add an existing user or a new user in the window that appears.

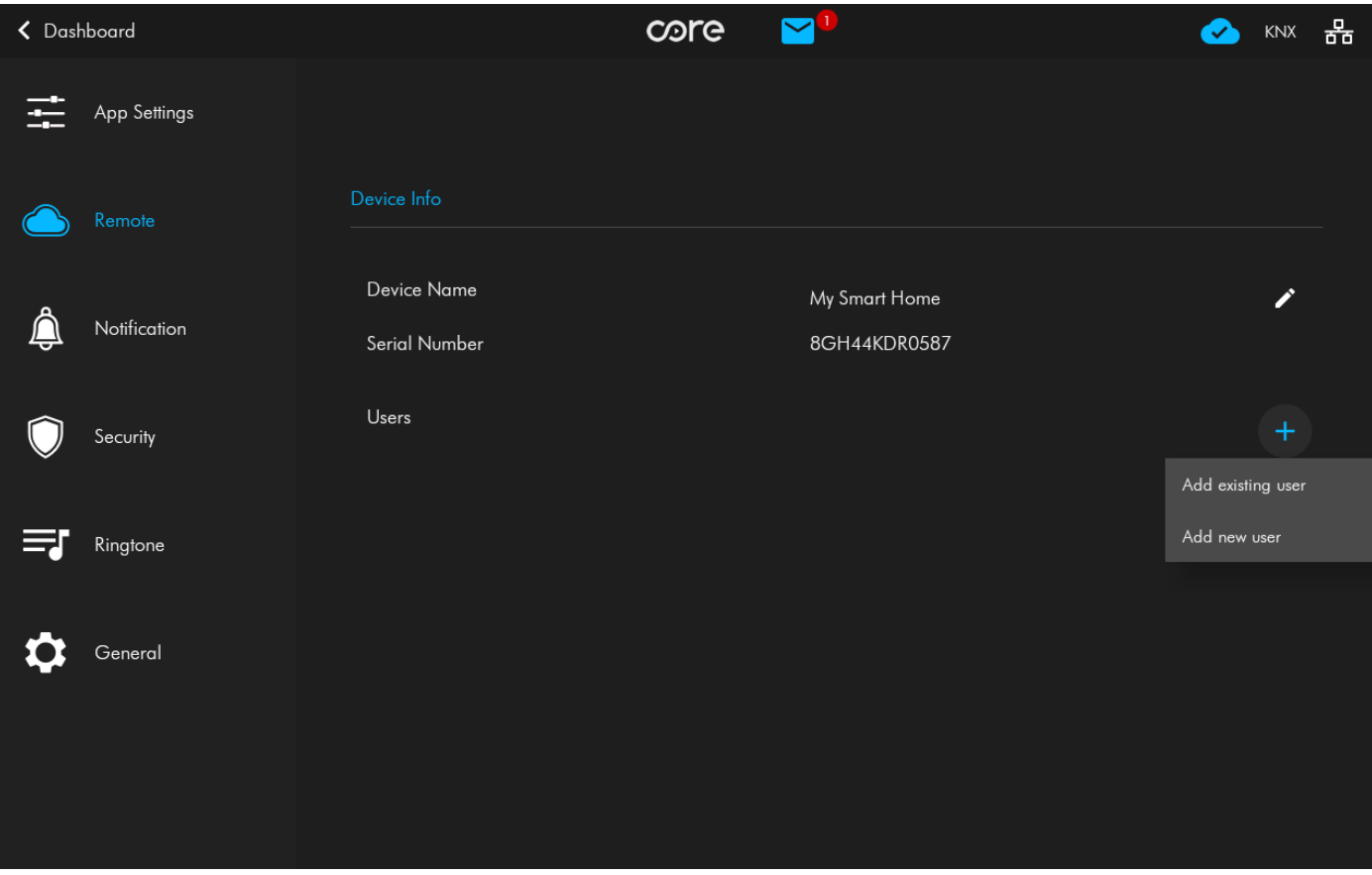

- To add a new user; enter the user's e-mail address (to be used to reset the password), a specific username and password, and click the "Create" button.
- If you want to add a previously created user to the Touch Panel; click add existing user and enter the user name, then click the "Add" button.

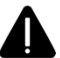

Login to mobile application must be done with the **USERNAME**

# **core**

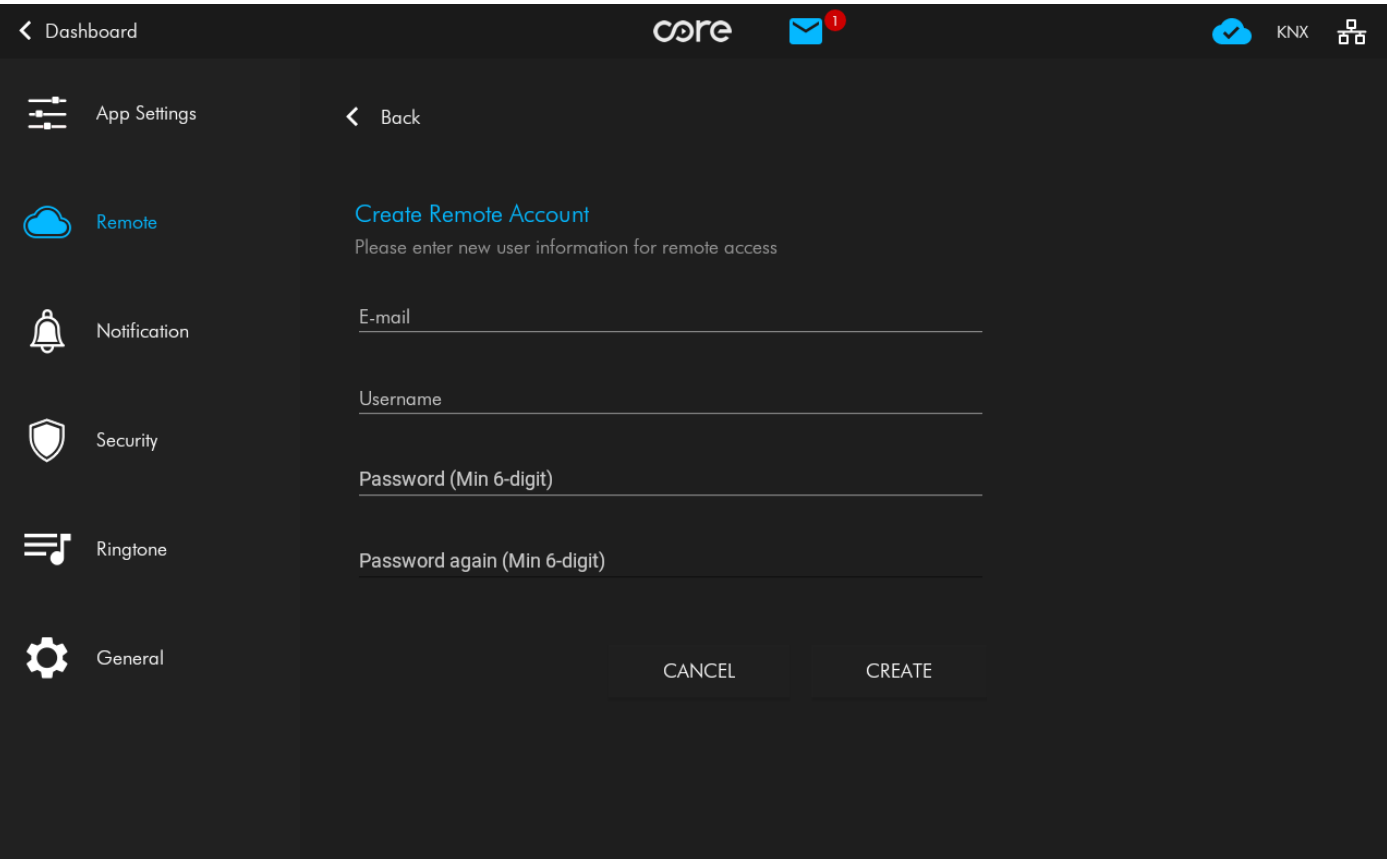

Adding New User

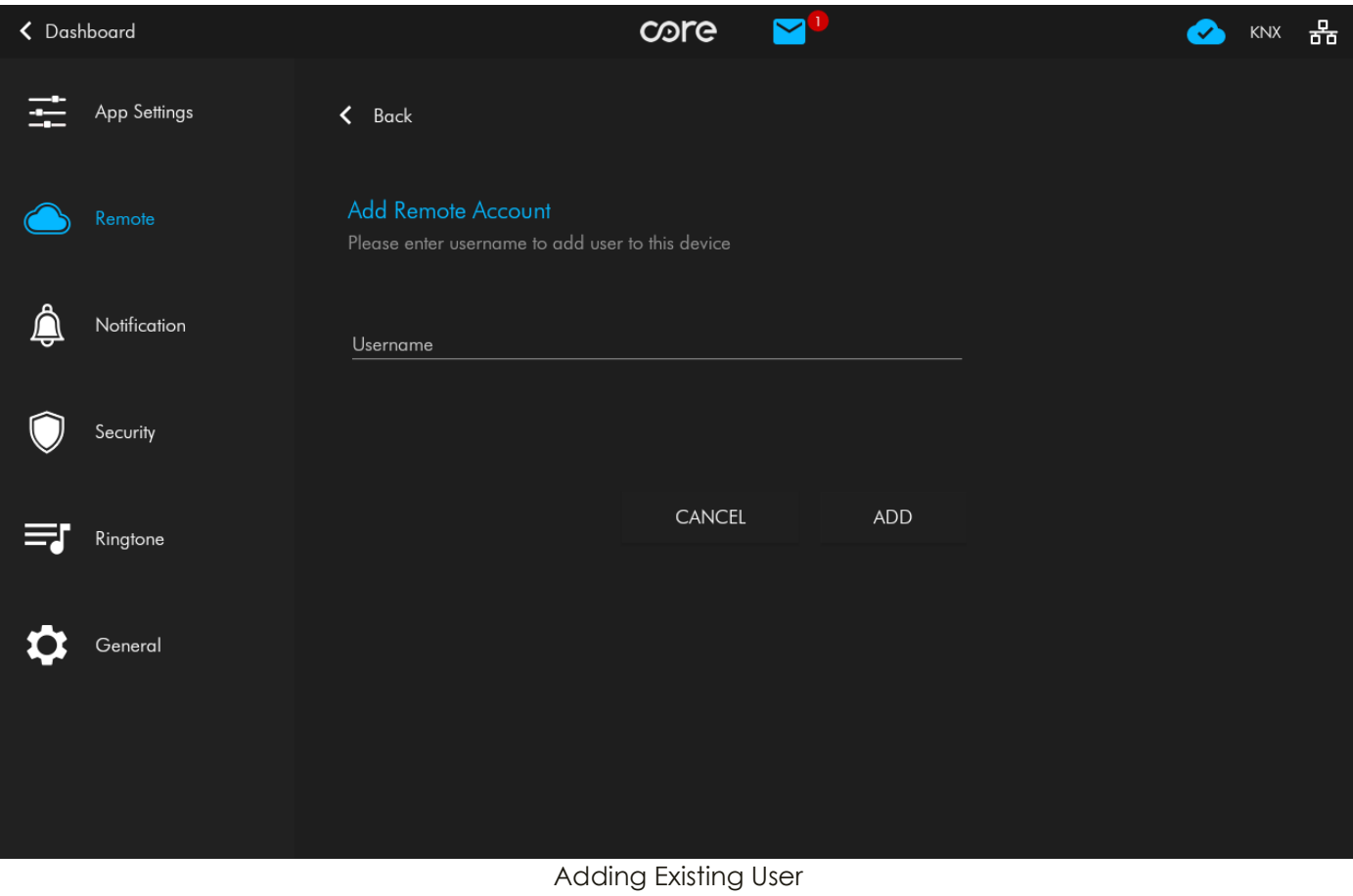